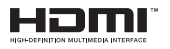

# SALORA

## **GEBRUIKSAANWIJZING OPFRATING INSTRUCTIONS MODE D'EMPLOI**

## **50LED8110CSW**

KLEURENTELEVISIE MET AFSTANDSBEDIENING **COLOUR TELEVISION WITH REMOTE CONTROL TELEVISEUR COULEUR A TELECOMMANDE** 

## **Inhoudsopgave**

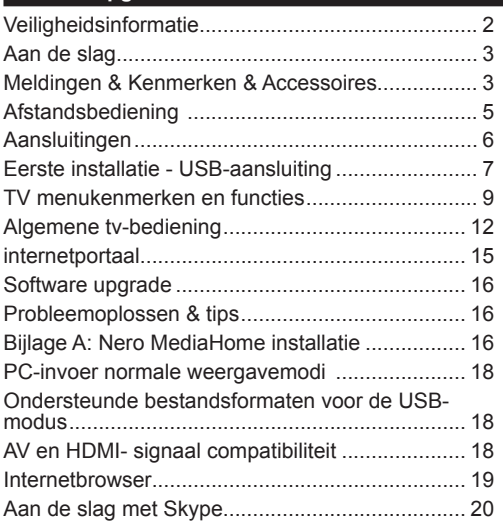

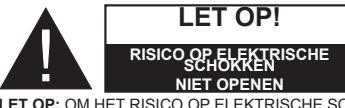

**LET OP:** OM HET RISICO OP ELEKTRISCHE SCHOKKEN TE BEPERKEN, MAG U HET DEKSEL NIET VERWIJDEREN (OF HET ACHTERPANEEL). BEVAT GEEN ONDERDELEN DIE DE GEBRUIKER ZELE KAN ONDERHOUDEN. LAAT ONDERHOUD EN REPARATIES OVER AAN BEVOEGD ONDERHOUDSPERSONEEL.

**Uw LCD TV in extreme milieu omstandigheden te bedienen, kan leiden tot schade aan het apparaat.**

Bij onweer of bliksem, of als de tv gedurende een langere periode niet zal worden gebruikt (bijv. als u vakantie vertrekt), moet u de stekker van de tv uit het stopcontact verwijderen. De stekker dient om het tv-toestel los te koppelen van het elektriciteitsnet en moet daarom gemakkelijk te bedienen zijn.

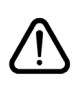

Het uitroepteken in een gelijke driehoek dient om de gebruiker te wijzen op de aanwezigheid van belangrijke bedienings- en onderhoudsinstructies in de begeleidende documentatie van het apparaat.

*Opmerking: Volg de instructies op het scherm om de verwante functie te bewerken.*

#### **BELANGRIJK – Lees deze instructies volledig voor u de TV installeert en in gebruik neemt**

**WAARSCHUWING: Laat nooit personen (inclusief kinderen) met fysieke, gevoelsmatige of mentale zwakheden of met gebrek aan ervaring en / of kennis het elektrische apparaat gebruiken zonder toezicht!**

- • Voor een correcte ventilatie moet u minimum 10 cm vrije ruimte laten rond het toestel.
- **• Blokkeer** de ventilatieopeningen niet.
- **• Plaats** de tv niet op een hellende of onstabiele oppervlakte. De tv zou kunnen kantelen.
- • Gebruik dit apparaat in een gematigd klimaat.
- • De stekker van het netsnoer moet gemakkelijk bereikbaar zijn. **Plaats** het toestel, een meubelstuk of andere objecten niet op het netsnoer. Een beschadigd snoer/stekker kan brand veroorzaken of een elektrische schok veroorzaken. Neem het netsnoer beet bij de stekker en verwijder de stekker **niet** uit het stopcontact door aan het snoer te trekken. Raak het netsnoer/de stekker nooit aan met natte handen want dit kan kortsluitingen of elektrische schokken veroorzaken. Leg geen knopen in het snoer of bind het niet samen met andere snoeren. Indien beschadigd, moet het worden vervangen. Dit moet worden uitgevoerd door deskundig personeel. **Gebruik de tv niet** in een vochtige locatie. Stel de tv niet bloot aan vloeistoffen. Indien een vloeistof in de kast terecht komt, koppel de TV los en laat het door bekwame vakmensen nakijken alvorens opnieuw in gebruik te nemen.
- **• Stel de** tv niet bloot aan direct zonlicht of andere warmtebronnen.
- De set mag niet in de nabijheid van open vlammen en intense hitte, zoals een elektrische verwarmer, geplaatst worden.
- • Overmatige geluidsdruk van een hoofdtelefoon kan gehoorverlies veroorzaken.
- • Zorg ervoor dat er geen open vlambronnen, zoals aangestoken kaarsen, op het tv-toestel worden geplaatst.

• Om het risico op letsels te voorkomen, moet deze tv stevig bevestigd zijn aan de muur volgens de installatierichtlijnen (indien deze optie beschikbaar is).

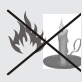

Het is mogelijk dat een aantal inactieve pixels als een onbeweeglijk blauw, groen of rood punt op het scherm verschijnen. Dit heeft dit geen invloed op de prestaties van

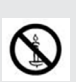

uw toestel. Zorg ervoor het scherm niet te krassen met vingernagels of andere harde voorwerpen.

Voor u het toestel schoonmaakt, moet u de stekker van de tv uit het stopcontact verwijderen. Gebruik een zachte en droge doek bij het reinigen.

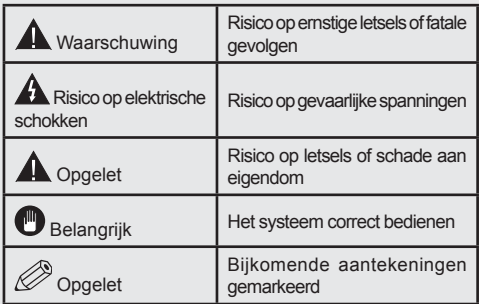

## **Meldingen & Kenmerken & Accessoires**

#### **Milieu-informatie**

Deze televisie is ontworpen om minder energie te verbruiken om het milieu te besparen. Om het energieverbruik te verlagen, kunt u de volgende stappen uitvoeren:

Als u de Power Save modus instelt op **Eco** schakelt de tv over op de energiebesparing modus. De Power Save modus instellingen staan vermeld in de "Beeld" sectie van het hoofdmenu. Merk op dat bepaalde beeldinstellingen niet kunnen worden gewijzigd.

Als **Beeld uit** geselecteerd is, verschijnt het bericht "Scherm schakelt uit in 3 seconden." op het scherm. Selecteer **DOORGAAN** en druk op **OK** om door te gaan. Het scherm schakelt onmiddellijk uit.

Als de TV niet in gebruik is, moet u de tv uitschakelen of verwijderen uit het stopcontact. Dit vermindert het energieverbruik.

#### **Stand-by meldingen**

1) Als tv geen ingangsignaal ontvangt (bijv. van een antenne of HDMI-bron) gedurende 5 minuten schakelt de tv op stand-by. Wanneer u de tv de volgende maal inschakelt, verschijnt het volgende bericht: **"Stand-by oorzaak geen signaal"**. Druk op **OK** om door te gaan.

2) Als de tv ingeschakeld is gebleven en gedurende een poosje niet heeft gewerkt, schakelt de tv over op stand-by. Wanneer u de tv de volgende maal inschakelt, verschijnt het volgende bericht. **"Stand-by oorzaak geen werking"** Druk op **OK** om door te gaan.

#### **Functies**

- • Kleuren-LED-tv met afstandsbediening.
- • Volledig geïntegreerde digitale/kabel-TV (DVB- $T/C$ )  $(*)$ .
- • HDMI Invoeren dienen om te verbinden met een toestel dat een HDMI-aansluiting heeft.
- • USB-ingang.
- • Instelmenu op scherm (On-screen Display).
- • Scart aansluiting voor externe apparaten (zoals DVD-spelers, PVR, videospelletjes, audioset, etc.).
- • Stereo geluidssysteem.
- • Teletekst.
- • Aansluiting voor hoofdtelefoon.
- • Automatisch programmeersysteem.
- • Manuele afstemming.
- • Automatische uitschakeling na zes uur.
- • Slaap timer
- • Kinderslot.
- Automatische geluidsdemping indien geen uitzending.
- NTSC-weergave.
- AVL (Automatische volumebegrenzing).
- PLL (frequentie zoeken).
- Pc-ingang.
- Plug&Play voor Windows 98, ME, 2000, XP, Vista, windows 7.
- • Spelmodus (optioneel).
- • Ethernet (LAN) voor Internetverbinding en diensten
- • 802.11n WiFi ondersteuning (optioneel)
- • DLNA
- $\cdot$  100 HZ BPR

#### **Accessoires inbegrepen**

- • Afstandsbediening
- • Batterijen: 2 X AAA
- • Gebruikshandleiding
- • Zijde AV verbindingskabel
- • Nero Media Home CD

#### **TV bedieningsknoppen & bewerking**

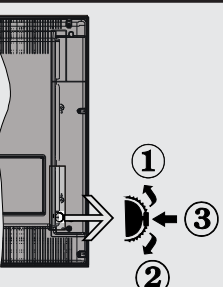

- **1***.*Omhoog
- **2.** Omlaag

**3.** Zender/Volume / AV / Stand-by-Aan selectieschakelaar

De bedieningstoets biedt u de mogelijkheid het Volume/Programma/Bron en de Stand-by aan functies te bedienen van de tv.

**Volume wijzigen:** Verhoog het volume door de knop in te drukken. Verlaag het volume door de knop neer te drukken.

**Zenders wijzigen:** Druk in het midden van de knop en het kanaal informatievaandel verschijnt op het scherm. Blader doorheen de opgeslagen zenders door de knop omhoog of omlaag te drukken

**De bron wijzigen:** Druk twee maal in het midden van de knop en de bronlijst verschijnt op het scherm. Blader doorheen de beschikbare bronnen door de knop omhoog of omlaag te drukken

**Om de TV uit te schakelen:** Druk de middelste knop in en houd hem ingedrukt gedurende een aantal seconden. De TV schakelt over op de standby modus.

**De batterijen aanbrengen in de afstandsbediening**

Til het deksel omhoog aan de achterkant van de afstandsbediening. Installeer twee **AAA** batterijen. Zorg ervoor dat de + en – uiteinden van de batterijen in het batterijcompartiment overeenstemmen (observeer de correcte polariteit). Breng het deksel opnieuw aan.

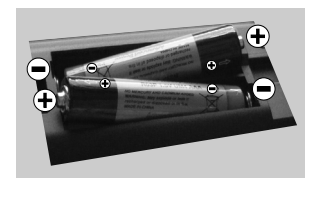

#### **Stroom aansluiten**

**BELANGRIJK**: Het tv-toestel is ontworpen voor een stopcontact met een vermogen van **220-240V AC, 50 Hz** Hz. Laat na het uitpakken het tv- toestel op kamertemperatuur komen voor u het op de netstroom schakelt. Steek het netsnoer in het stopcontact.

#### **Antenne/Kabelaansluitingen**

Sluit een antenne of kabel aan op de tv.ANTENNE INPUT (ANT) aansluiting op de achterzijde van de tv. **HDMI <sup>1</sup> HDMI 2**

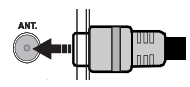

#### **Melding**

Geproduceerd onder licentie door Dolby Laboratories.

#### **ERKENNING VAN HANDELSMERK**

"Dolby" en het dubbele-D symbool zijn handelsmerken van de Dolby Laboratories.

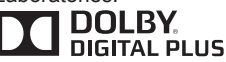

"HDMI, het HDMITM logo en de High-Definition Multimedia Interface zijn handelsmerken of geregistreerde handelsmerken van HDMITM Licensing LLC."

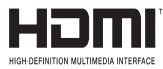

"DLNA®, het DLNA Logo en DLNA CERTIFIED® zijn handelsmerken, dienstmerken of certificatiemerken van Digital Living Network Alliance."

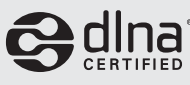

**Informatie voor de gebruiker betreffende het wegwerpen van oude apparatuur en batterijen [Enkel Europese Unie]**

Deze symbolen geven aan dat apparatuur met deze symbolen niet weggeruimd mogen worden als algemeen huishoudelijk afval. Als u het product of de batterij wilt wegruimen, moet u de ophaalsystemen of faciliteiten overwegen voor een correcte recyclage.

*Opgelet: Het Pb-symbool onder het symbool voor de batterijen geeft aan dat deze batterij lood bevat*

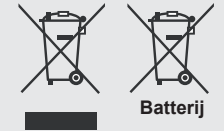

**Producten**

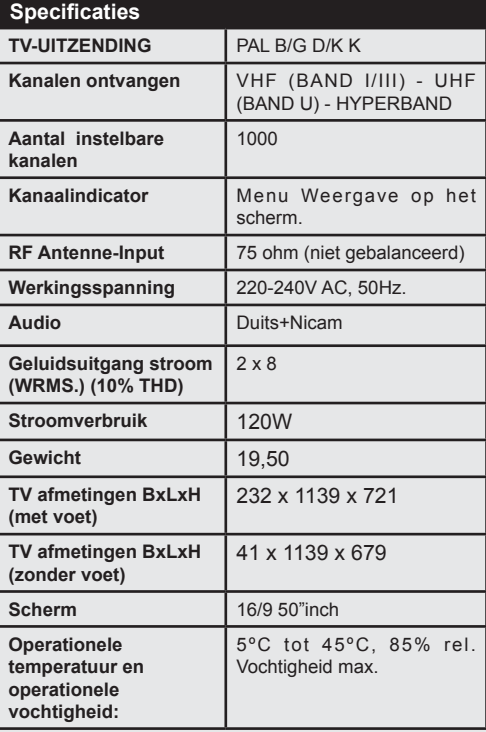

## **Afstandsbediening**

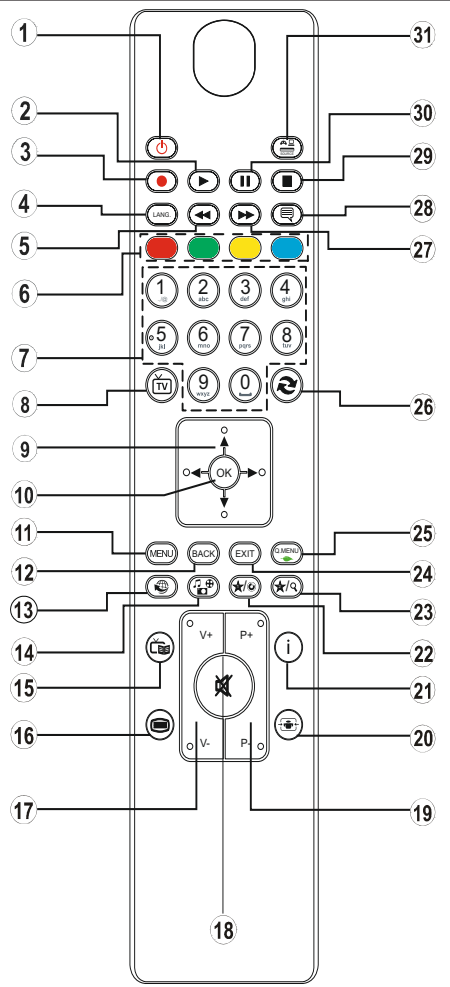

## **Teletekst**

Druk op de ■ toets voor toegang. Druk opnieuw om de mix-modus in te schakelen. Druk opnieuw om af te sluiten. Volg de instructies op het digitale teletekstscherm.

## **Digitale teletekst (\*\* uitsluitend voor het VK)**

Druk op de toets om de digitale teletekstinformatie weer te geven. U kunt dit menu bedienen met de gekleurde toetsen, cursor toetsen en de **OK** toets. De bedieningsmethode kan verschillen afhankelijk van de inhoud van de digitale teletekst. Volg de instructies op het digitale teletekstscherm. Wanneer de  $\blacksquare$  toets ingedrukt wordt, keert de TV terug naar de televisie uitzending.

- **1.** Stand-by / Aan
- **2.** Play (in Mediabrowsermodus)
- **3.** Geen functie
- **4.** Mono / Stereo Dual I-II / Huidige taal
- **5.** Snel terugspoelen (in Mediabrowsermodus)
- **6.** Gekleurde toetsen
- **7.** Numerieke toetsen
- **8.** Kanaallijst
- **9.** Navigatietoetsen
- **10.** Ok / Bevestigen
- **11.** Menu Aan/Uit
- **12.** Keren / Terug
- **13.** Internet
- **14.** Mediabrowser
- **15.** Elektronische programmagids
- **16.** Teletekst / Mengen
- **17.** Volume Omhoog/Omlaag
- **18.** Geluid dempen
- **19.** Programma omhoog/ omlaag
- **20.** Opnamegrootte
- **21.** Info / Weergeven (in TXT-modus)
- **22.** Mijn knop 1 / YouTube (\*)
- **23.** Mijn knop 2: Schakelt tussen digitale/kabel uitzendingen. (\*\*)
- **24.** Verlaten
- **25.** Snel menu
- **26.** Vorig programma / Nu (in EPG-modus)
- **27.** Snel vooruitspoelen (in Mediabrowsermodus)
- **28.** Ondertiteling aan-uit / Ondertiteling (Mediabrowser modus)
- **29.** Stop (in Mediabrowsermodus)
- **30.** Pauzeren (in Media Browser-videomodus)
- **31.** AV / Bron

#### *Het gebruik van Mijn toets 1*

De hoofdfunctie van deze toets is uw Youtube link uit te voeren. Hoewel, als u deze functie wilt wijzigen, kunt u gedurende 5 seconden drukken op MIJN TOETS 1 als u zich op een gewenste bron, kanaal of link bevindt tot het "MIJN TOETS IS INGESTELD" bericht op het scherm verschijnt. Dit bevestigt dat de geselecteerde MIJN TOETS nu geassocieerd is met de geselecteerde functie. Merk op dat MIJN TOETS 1 tijdens de eerste installatie zal terugkeren naar de standaardfunctie.

#### *Het gebruik van Mijn toets 2*

Als u zich op een gewenste bron, kanaal of link bevindt, drukt u op MIJN KNOP 2 gedurende vijf seconden tot het "MIJN KNOP IS INGESTELD" bericht op het scherm verschijnt. Dit bevestigt dat de geselecteerde MIJN KNOP nu geassocieerd is met de geselecteerde functie.

#### **Aansluitingen**

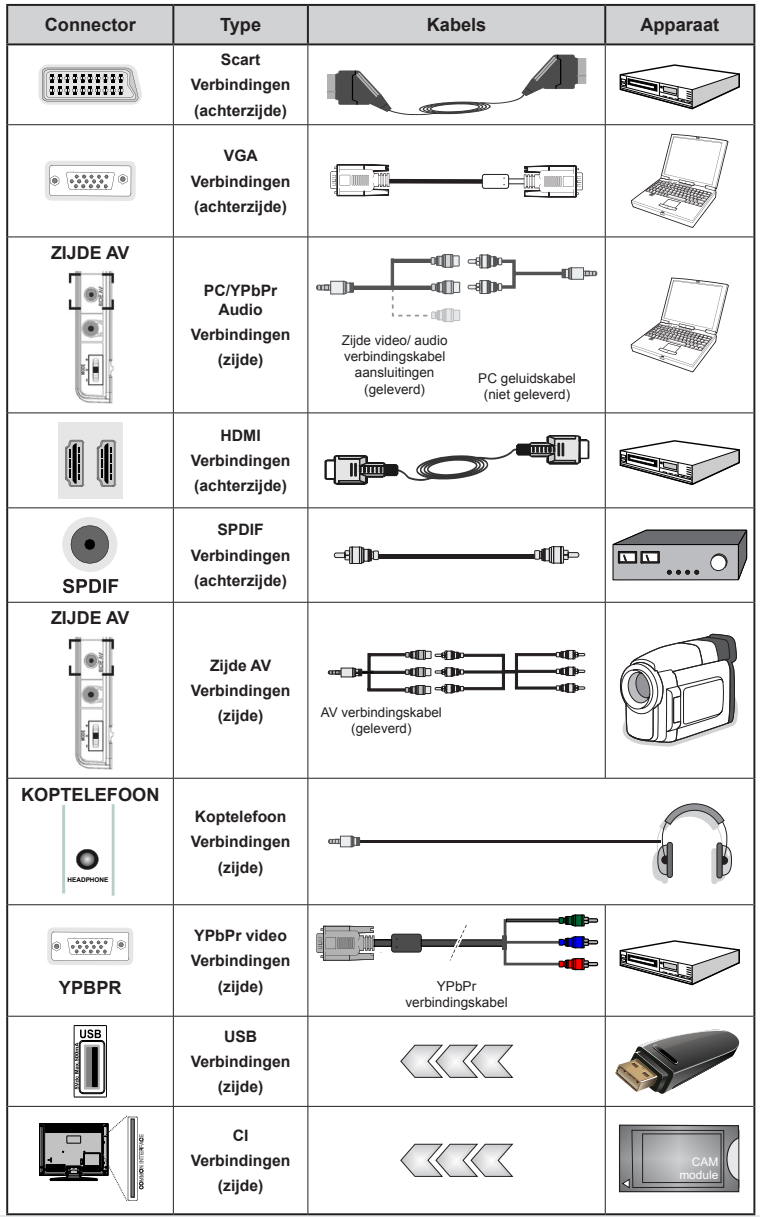

Ŕ. *OPMERKING: Indien u een apparaat aansluit via de YPbPr of Zijde AV ingang moet u de geleverde verbindingskabels gebruiken om een verbinding in te schakelen. Raadpleeg de illustraties hierboven. | Om PC audio in*  te schakelen, moet u de WITTE & RODE ingangen gebruiken van de geleverde ZIJDE AV VERBINDING kabel. *| Indien een extern apparaat verbonden is via de SCART-aansluiting schakelt de TV automatisch op de AV-modus.| Als u DTV-zenders ontvangt (Mpeg4 H.264) of in de Mediabrowser modus is de uitgang niet beschikbaar via de scartaansluiting. | Wanneer u de wandmontage kit (optioneel) gebruikt, raden we aan alle kabels in de achterzijde van de tv te steken voor u het toestel monteert op de wand. | Verwijder of voeg de CI module enkel in wanneer de tv UITGESCHAKELD is. Voor details over de instellingen raadpleegt u de handleiding van de module.* 

#### **Eerste installatie - USB-aansluiting**

#### **In-/uitschakelen**

#### **De tv inschakelen**

Sluit het netsnoer aan op 220-240V AC wisselstroom 50 Hz.

Om de tv in te schakelen vanuit stand-bymodus, doet u het volgende:

Druk op de "(<sup>1</sup>)" toets, P+ P- of een numeriek toets van de afstandsbediening.

Druk op de zijdelingse functieschakelaar tot de tv inschakelt van stand-by.

#### **De tv uitschakelen**

Druk op de " $\bigcirc$ " knop op de afstandsbediening of druk op de zijdelingse functieschakelaar tot de tv inschakelt van de stand-by modus.

#### **Om de tv volledig uit te schakelen, trekt u de stekker van de tv uit het stopcontact.**

*Opmerking: Wanneer de tv in stand-bymodus staat, knippert het stand-by indicatorlampje om aan te geven dat functies zoals 'Stand-by zoeken', 'Downloaden over de ether' of 'Timer' actief zijn. De LED-indicator kan ook knipperen wanneer u de TV overschakelt van de stand-by modus.*

#### **Eerste ingebruikneming**

Indien ingeschakeld voor de eerste maal verschijnt het "taalselectie" scherm. Selecteer de gewenste taal en druk op OK.

Het Eerste installatie (FTI) verschijnt op het scherm. Stel uw voorkeuren in met de navigatieknoppen en klik daarna op OK om door te gaan.

Als de **Winkelmodus** geselecteerd is, is de Winkelmodus beschikbaar in het andere instellingen menu en de functies van uw tv worden weergegeven bovenin het scherm. Druk op **JA** om door te gaan.

Als Thuismodus geselecteerd is, is de Opslagmodus niet beschikbaar na de eerste installatie. Druk op **OK**  om door te gaan.

#### **Installatie van de antenne**

Als u de **ANTENNE**optie selecteert in *Zoektype* scherm zoekt de televisie digitale aardse televisie-uitzendingen.

Ø *OPMERKING: Om te annuleren, drukt u op de MENUknop.*

Nadat alle kanalen zijn opgeslagen, verschijnt een zenderlijst op het scherm. Als u de zenders wilt sorteren volgens de LCN(\*) selecteert u "Ja" en daarna drukt u op **OK**.

Druk op de **MENU**knop om de kanalenlijst te verlaten en tv te kijken.

*(\*) LCN is het logisch kanaalnummer systeem dat de beschikbare uitzendingen organiseert op basis van een herkenbare zendervolgorde.*

#### **Installatie van de kabel**

Als u de KABEL optie selecteert en druk op OK op de afstandsbediening. Om door te gaan, selecteer JA en druk op OK. Om de bewerking te annuleren, selecteer nee en druk op OK. In dit scherm kunt u een frequentiebereik selecteren.

Voer het frequentiebreik handmatig in met de numerieke toetsen.

**Opmerking:** De duur van de zoekopdracht hangt af van de geselecteerde zoekstap.

#### **Media afspelen via USB-ingang**

*U kunt een 2.5" en 3.5" inch (hdd met externe voeding) externe harde schijven of USB geheugensticks aansluiten op uw tv via de USB ingangen van de tv.*

**BELANGRIJK!** Maak een backup van uw bestanden voor u aanluitingen uitvoert op de tv. De fabrikant is niet aansprakelijk is voor eventuele schade aan bestanden of gegevensverlies. Sommige types USB-apparaten (bv. MP3-spelers) of USBharde schijven/geheugensticks zijn mogelijk niet compatibel met deze tv. De TV ondersteunt FAT32 en NTFS schijfindeling maar de **opname is niet beschikbaar met NTFS geformatteerde schijven**. Bij de formattering van een USB harde schijf van 1 TB (Tera Byte) of meer vermogen kunt u problemen ondervinden tijdens de formatteerprocedure. Steek de USB-driver er niet snel en herhaaldelijk in en uit. Dit kan materiële schade veroorzaken aan de USB-speler en in het bijzonder aan het USBapparaat zelf. Verwijder de USB-module niet tijdens de weergave van een bestand.

#### **Snel menu**

Snelle instellingenmenu biedt u snel toegang tot bepaalde opties. Dit menu bevat de Energiebesparing modus, Beeldmodus, Equalizer instellingen, Favorieten en Slaaptimer opties. Druk op de Q.MENU toets van de afstandsbediening om het snelmenu weer te geven. Zie de volgende hoofdstukken voor de informatie over de vermelde functies.

#### **Mediabrowser menu**

U kunt foto's, muziek en filmbestanden afspelen die opgeslagen zijn op een USB-schijf door ze aan te sluiten op uw tv. Sluit een USB schijf aan op een van de USB ingangen op de zijkant van de tv. Druk op de MENU knop in de Media Browser modus voor toegang tot de foto, geluid en instellingen menu opties. Druk opnieuw op de

MENU knop om dit scherm af te sluiten. U kunt uw mediabrowser voorkeuren instellen met het Instellingen menu.

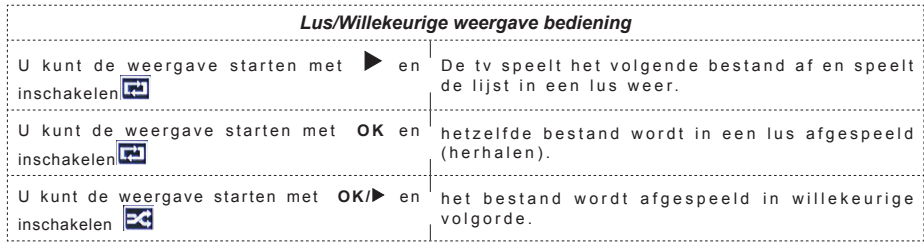

## **TV menukenmerken en functies**

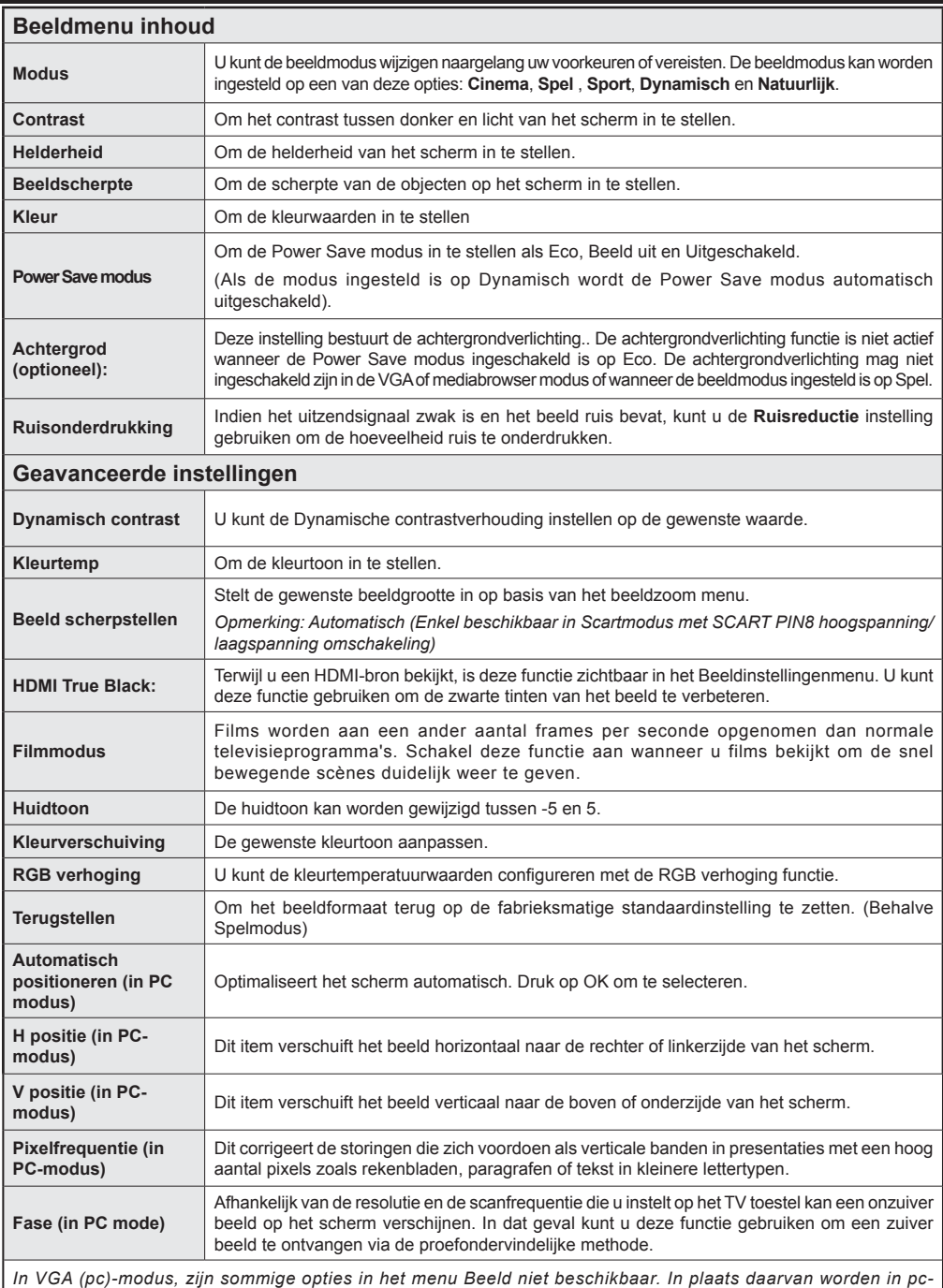

*modus de VGA-modusinstellingen toegevoegd aan Beeldinstelling.*

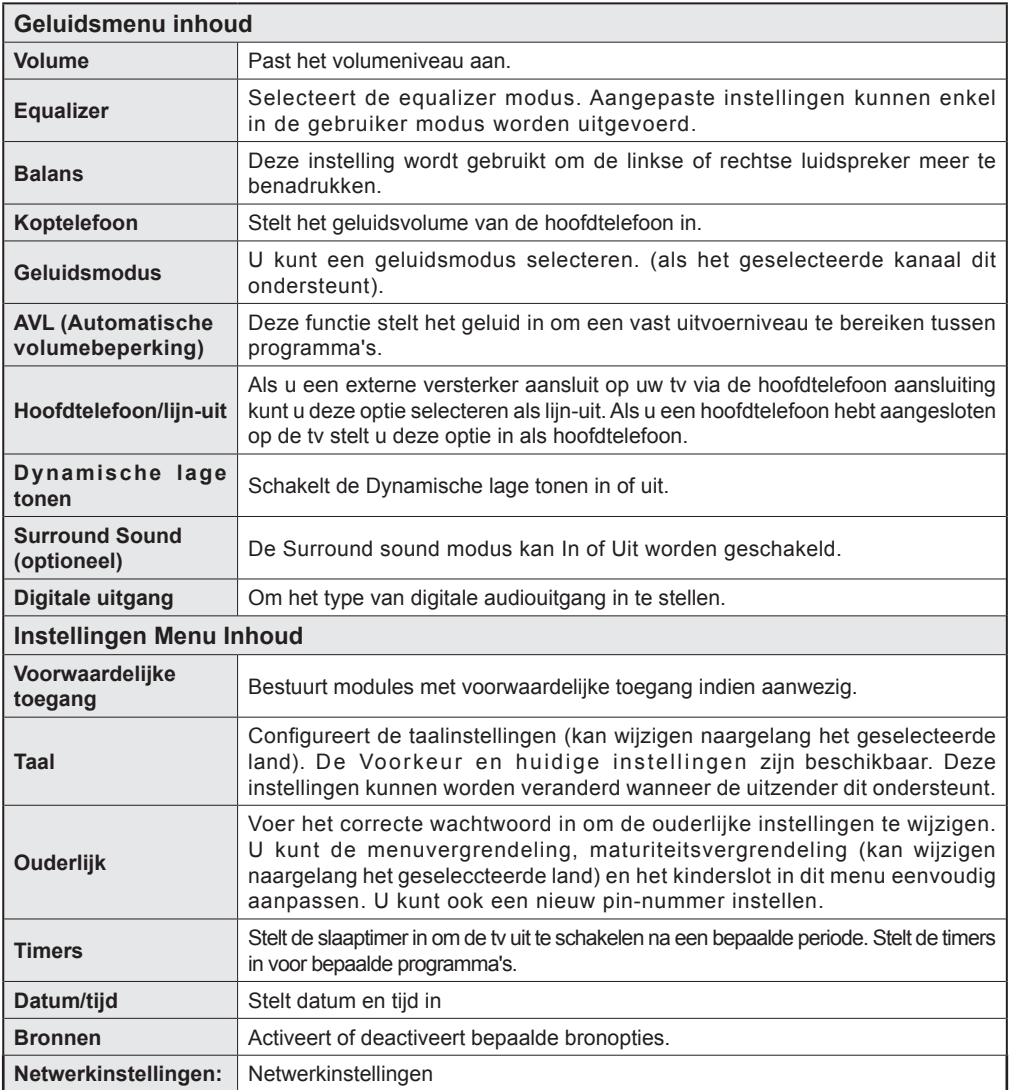

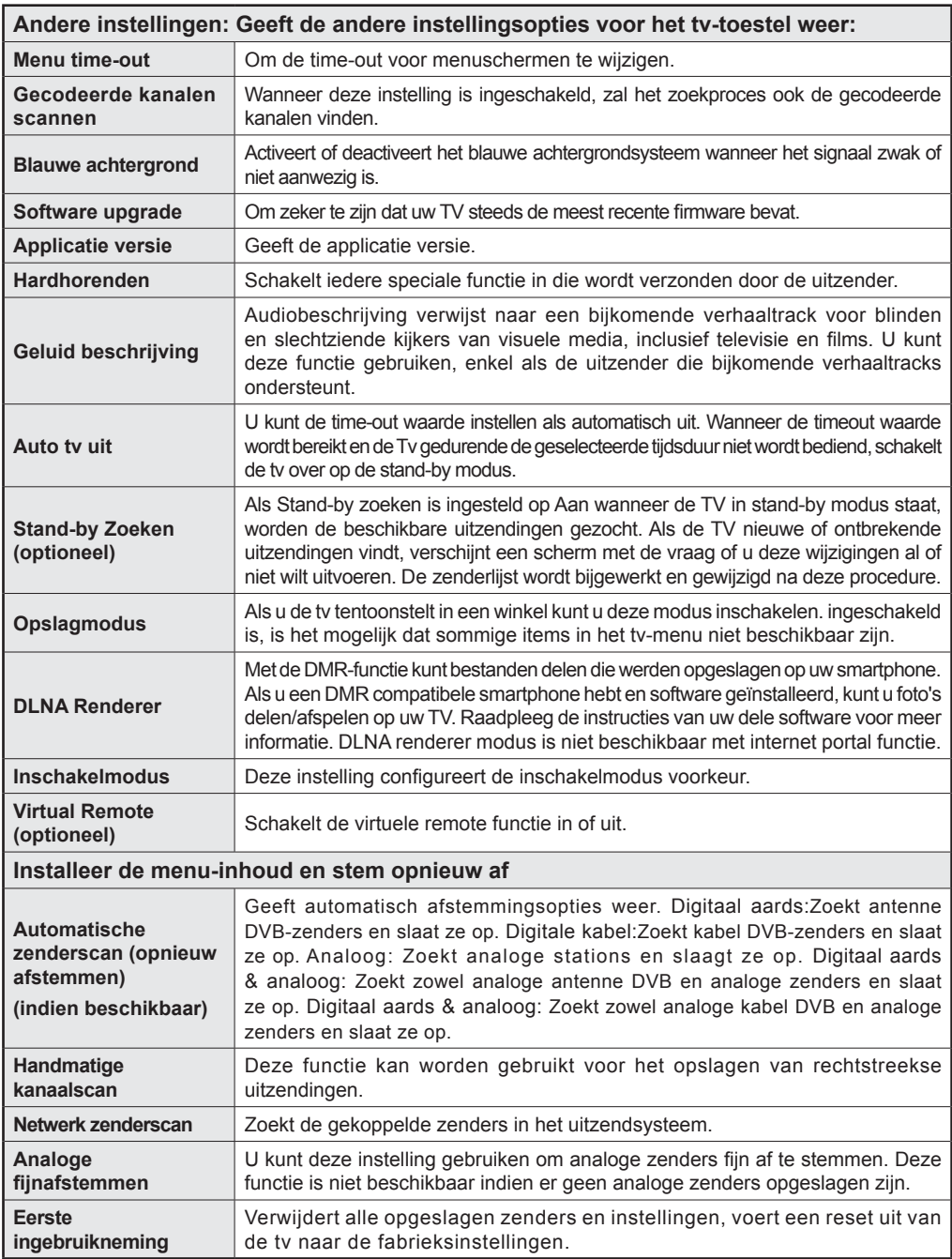

## **Algemene tv-bediening**

## **Het gebruik van de zenderlijst**

Het tv-toestel sorteert alle opgeslagen zenders in een zenderlijst. Aan de hand van de opties van de zenderlijst, kunt u deze zenderlijst bewerken, uw favouriete kanalen instellen of de actieve kanalen selecteren die u wenst op te nemen in de lijst.

## **Ouderlijk toezicht instellingen configureren**

*Om te vermijden dat bepaalde programma's toegankelijk zouden zijn, kunnen bepaalde kanalen en menu worden vergrendeld aan de hand van het besturingssysteem voor ouderlijk toezicht.*

Om de menuopties voor ouderlijk toezicht weer te geven, dient u een pin-nummer in te voeren. Het standaard PIN-nummer ingesteld in de fabriek is **0000**. Als u het correcte pin-nummer invoert, verschijnt het ouderlijke instellingenmenu.

**Blokada menu**: Deze functie vergrendelt of ontgrendeld de toegang tot het menu.

**Volwassenen vergrendeling**: Als dit ingesteld is, wordt informatie over leeftijdsbeperking ingewonnen bij de zender, en indien het desbetreffende leeftijdsniveau is uitgeschakeld, worden het beeld en het geluid niet weergegeven.

**Kinderslot**: Als het kinderslot is ingesteld, kan de TV enkel worden bediend met de afstandsbediening. In dat geval werken de toetsen van het configuratiepaneel niet.

**PIN instellen**: Om een nieuw pin-nummer vast te leggen.

*Opmerking: Als de landoptie werd ingesteld op Frankrijk kunt u 4725 gebruiken als de standaardcode.*

## **Elektronische zendergids (EPG)**

Een aantal, maar niet alle, zenders versturen informatie over de huidige en volgende programma's. Druk op de "La " EPG toets om het EPG menu weer te geven.

**Up/Down/Links/Rechts:** EPG navigeren.

**OK:** Geeft zenderopties weer

**INFO(İ):** Geeft in detail informatie weer van het geselecteerde programma.

**GROEN:** Schakelt over naar Lijstschema EPG.

**GEEL:** Schakelt over naar Tijdlijn schema EPG.

**BLAUW:**Geeft de filteropties weer.

## **Zender opties**

In het **EPG** menu drukt u op de **OK** toets om naar het *Gebeurtenis opties* menu te gaan.

## **Kanaal selecteren**

In het **EPG** EPG-menu kunt u met deze optie overschakelen naar de geselecteerde zender.

## **Timer instellen / Timer verwijderen**

Nadat u een programma hebt geselecteerd in het **EPG** menu drukt u op de **OK** knop. Selecteer de "**Timer instellen op gebeurtenis**" optie en druk op de **OK** toets U kunt een timer instellen voor programma's in de toekomst. Om een reeds ingestelde wekker annuleren, markeert u dat programma en u drukt op de **OK** toets. Daarna selecteert u de "**Timer verwijderen**"optie. De timer wordt geannuleerd.

*Opmerking: Het is niet mogelijk twee zenders gelijktijdig op te nemen.*

#### **Verbindingenfuncties**

## **Aansluiten op een bedraad netwerk**

- Sluit de breedband ISP-aansluiting ethernetkabel aan op de ETHERNET INGANG van uw modem.
- Zorg ervoor dat de Nero Media Home software geïnstalleerd is op uw PC.(voor DLNA functie) Zie bijlage A.
- Sluit uw PC aan op de pc van de LAN-aansluitingen van uw modem (bijv. LAN 1) met een correcte LANkabel.
- Gebruik een andere LAN-uitgang van uw modem (bijv. LAN 2) om de aansluiting mogelijk te maken op uw TV.

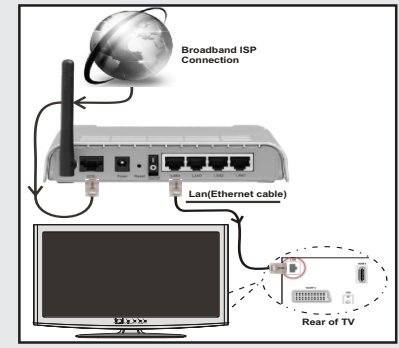

- Voor toegang tot en het afspelen van gedeelde bestanden moet u Mediabrowser selecteren. Druk op de Menu knop en selecteer Mediabrowser. Druk OK om te annuleren. Selecteer het gewenste bestandstype en druk op OK. U moet steeds het Mediabrowser scherm gebruiken om zich toegang te verlenen tot gedeelde netwerkbestanden en om ze af te spelen.
- PC/HDD/Media Player of alle andere apparaten die DLNA 1.5 compatibel zijn, moeten worden gebruikt met bedrade verbinding voor een hogere afspeelkwaliteit.

#### **Om de bedrade instellingen te configureren, verwijzen wij u naar de Netwerkinstellingen sectie in het Instellingenmenu.**

• Het is mogelijk dat u uw TV kunt aansluiten op uw LAN-netwerk afhankelijk van uw netwerkconfiguratie. In een dergelijk geval gebruikt u een ethernetkabel om uw TV rechtstreeks aan te sluiten op de netwerk muurstekker.

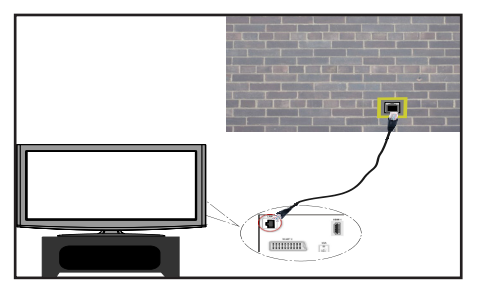

## **Aansluiten op een draadloze netwerk**

**BELANGRIJK**: De "Veezy 200" USB dongle is vereist om de draadloze netwerkfunctie te gebruiken.

• Om de SSID van uw modem zichtbaar te maken, moet u de SSID-instellingen wijzigen via de software van de modem. De TV kan geen verbinding maken met de netwerken met een verborgen SSID.

#### *Om een aansluiting tot stand te brengen met een draadloos LAN-netwerk moet u de volgende stappen uitvoeren:*

- **1.** Sluit de breedband ISP-aansluiting ethernetkabel aan op de ETHERNET INGANG van uw modem.
- **2.** Zorg ervoor dat de Nero Media Home software geïnstalleerd is op uw PC (voor DLNA functie).
- **3.** Daarna moet u de draadloze adapter aansluiten op een van de USB-ingangen van de tv.
- **4.** Om de draadloze instellingen te configureren, verwijzen wij u naar der **Netwerkinstellingen**  sectie in de volgende secties.

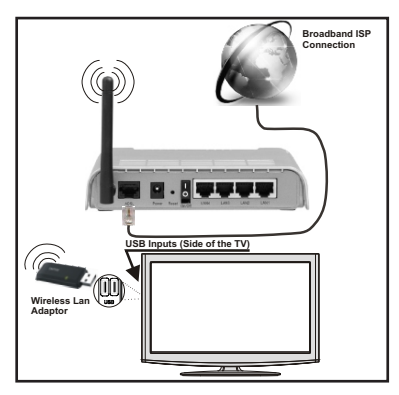

- Een Draadloze-N router (IEEE 802.11a/b/g/n) met gelijktijdig 2.4 en 5 GHz banden ontworpen om de bandbreedte te verhogen. Geoptimaliseerd voor een vlottere en snellere HD video streaming, bestandoverdrachten en draadloze spelletjes.
- Gebruik de LAN-aansluiting om sneller bestanden te kunnen delen met andere apparaten zoals computers.
- De frequentie en het kanaal verschillen naargelang de regio.
- De overdrachtssnelheid verschilt naargelang de afstand en het aantal obstructies tussen de overdrachtproducten, de configuratie van deze producten, de radiogolf condities, het verkeer op de lijn en de producten die u gebruikt. De overdracht kan ook worden afgesloten of de verbinding kan worden verbroken afhankelijk va de radiogolf condities DECT-telefoons, of ieder ander WiFi 11b apparaat. De standaardwaarden van de overdrachtssnelheid zijn de theoretische maximumwaarden voor de draadloze standaarden. Dit zijn niet de reële snelheden van gegevensoverdracht.
- De locatie waar de overdracht het meest efficiënt is, verschilt naargelang de gebruiksomgeving.
- De draadloze LAN-adapter moet rechtstreeks worden aangesloten op de USB-poort van de tv. USB-hubs worden niet ondersteund.
- • Draadloze LAN-adapter ondersteunt 802.11 a,b,g & n type modems. Het wordt sterk aanbevolen het IEEE 802.11n communicatieprotocol te gebruiken om mogelijke problemen te vermijden wanneer u video's bekijkt.
- Gebruik de andere USB-ingang als u problemen ondervindt met de audio/video prestaties.
- • U moet de SSID van uw modem wijzigen als er andere modems in de buurt zijn met dezelfde SSID.

#### **Netwerkinstellingen configureren**

*De netwerkinstellingen van uw tv omvatten opties voor bedrade en draadloze verbindingen. Hoewel, als uw tv geen USB WiFi-dongle bevat moet u het bedrade verbindingstype gebruiken. Als u probeert te verbinden via een draadloze verbinding als uw tv geen USB WiFidongle heeft, verschijnt een waarschuwingscherm en de tv krijgt geen IP-adres. Probeer hierna de LAN-kabel aan te sluiten en de tv kan dan een IP-adres verkrijgen.*

#### **De instellingen van een bedraad apparaat configureren**

Als u de TV wilt aansluiten via de ETHERNET INGANG selecteert u *Bedraad apparaat* als Netwerktype voor de configuratie.

#### **Netwerk type**

Het netwerktype kan worden geselecteerd als *bedraad* of *draadloos* in overeenstemming met de actieve verbinding op het televisietoestel. Selecteer deze als

Bedraad als u de TV verbonden hebt met een LAN-kabel. Selecteer als draadloos als u verbindt via de draadloze USB-dongle.

## **Configuratiestatus**

Deze sectie geeft de status weer van de verbinding.

## **IP-adres**

Als een actieve verbinding beschikbaar is, wordt het IP-adres weergegeven in deze sectie. Als u de IP-adres voorkeuren wilt configureren, drukt u op de **GROENE** toets en schakelt u over op de geavanceerde modus.

## **De instellingen van een bedraad netwerk configureren in de Geavanceerde modus**

In de geavanceerde modus drukt u op de **RODE** knop om de instellingen te bewerken. Aan het einde drukt u op **OK** om op te slaan. Druk op **TERUGKEREN**/**TERUG** om te annuleren.

**BELANGRIJK**: De "Veezy 200" USB dongle is vereist om de draadloze netwerkfunctie te gebruiken.

De WiFi functie kan worden gebruikt voor een draadloze netwerkverbinding. Als u de Veezy 200 Wifi Dongle gebruikt, selecteert u **Netwerktype** als het **Draadloos apparaat** om de verbinding te starten.

Om de WiFi-functie in te schakelen, moeten de profielen correct worden geconfigureerd. Voer de WiFi-dongle in een van de USB-poorten van de tv.

Druk op de **GELE** knop om het draadloos netwerk te scannen. Daarna verschijnt de lijst met beschikbare netwerken. Selecteer uw gewenste netwerk uit deze lijst.

Als het geselecteerde netwerk wordt beschermd met een wachtwoord moet u het correcte wachtwoord invoeren via het toetsenbord. U kunt dit toetsenbord gebruiken de **navigatietoetsen** (links/rechts/omhoog/ omlaag) en de **OK** toets op de afstandsbediening.

Wacht tot het IP-adres verschijnt op het scherm.

Dit betekent dat de aansluiting nu tot stand is gebracht. Om de verbinding met een draadloos netwerk te verbreken, moet u de **configuratiestatus** markeren en **OK** indrukken.

U kunt navigeren tussen de menutabs met de links/ rechts toetsen. De help balk onderin het dialoogvenster geeft de functies weer die u kunt gebruiken. Druk op de **BLAUWE** knop om uw internet verbindingssnelheid te controleren.

U kunt de signaalsterkte controleren in het netwerk instellingenmenu voor de draadloze apparaatmodus.

## **Inlichtingen**

**Configuratiestatus**: Geeft de WiFi-status weer als verbonden of niet verbonden.

**IP-adres**: Geeft het huidige IP-adres weer.

**Netwerknaam**: De naam van de verbonden netwerken verschijnt.

Druk op de **GROENE** toets om over te schakelen op de geavanceerde modus en druk daarna op de **OK** toets om de instellingen te bewerken.

## **Opgeslagen Wifi-profielen verwijderen**

De opgeslagen profielen worden verwijderd als u de rode toets indrukt terwijl het draadloos apparaat selectie OSD op het scherm verschijnt.

#### **Uw mobiele telefoon verbinden via WiFi (optioneel)**

- Als u mobiele telefoon voorzien is van de Wifi-functie kunt u uw mobiele telefoon aansluiten op uw tv met de WiFi-verbinding via een router om de inhoud van uw telefoon weer te geven. Hiervoor moet uw mobiele telefoon uitgerust zijn met de geschikte delen software.
- Sluit uw router aan volgens de hierboven vermelde stappen in de Draadloze verbinding sectie.
- Daarna verbindt u uw mobiele telefoon met de router en u activeert de delen software op uw mobiele telefoon. Daarna selecteert u de bestanden die u wilt delen met uw TV.
- Als de verbinding correct tot stand is gebracht, hebt u nu toegang tot de gedeelde bestanden van uw mobiele telefoon via de mediabrowser van uw tv.
- • Ga naar het mediabrowser menu en het afspeelapparaat selectie OSD verschijnt. Selecteer de identificatie van uw mobiele telefoon en druk op **OK** om door te gaan.

*Opmerking: Het is mogelijk dat deze functie niet wordt ondersteund door bepaalde mobiele telefoons.*

## **Verbindingen Probleemoplossing**

#### **Draadloos netwerk niet beschikbaar**

Zorg ervoor dat de firewalls van uw netwerk de tv draadloze verbinding toelaat. De "Veezy 200" usb wifi dongle moet correct worden ingevoerd (indien beschikbaar). Als het draadloos netwerk niet correct werkt, kunt u het bedrade netwerk bij u thuis gebruiken. Raadpleeg de Bedrade verbinding sectie voor meer informatie over deze procedure.

Controleer eerst de modem (router). Als de router geen probleem vertoont, moet u de internetverbinding van uw modem controleren. Probeer het draadloos netwerk opnieuw te zoeken in het menuscherm Netwerkinstellingen.

## **De verbinding is langzaam**

Raadpleeg de instructies in het handboek van uw draadloze modem voor informatie over de interne onderhoudszone, verbindingsnelheid, signaalkwaliteit en overige instellingen. U moet een hoge snelheid verbinding te hebben voor uw modem.

#### **Storingen tijdens de weergave of langzame reacties**

In dit geval kunt u het volgende proberen:

Houd minimum drie meter afstand van magnetrons, mobiele telefoons, bluetooth apparaten of andere WiFi compatibele apparaten. Probeer het actieve kanaal te wijzigen op de WLAN-router.

#### **Het gebruik van de DLNA-netwerkdienst**

DLNA (Digital Living Network Alliance) is een standaard die de weergave van digitale elektronica vereenvoudigt en ze gebruiksvriendelijker maakt op een thuisnetwerk. Voor meer informatie gaat u naar www.dlna.org.

De DLNA-standaard biedt u de mogelijkheid foto's muziek en video's weer te geven en af te spelen die werden opgeslagen op de DLNA-mediaserver verbonden met uw thuisnetwerk.

#### **Stap 1: Nero Media Home installatie**

De DLNA-functie kan niet worden gebruikt als het serverprogramma niet geïnstalleerd is op uw PC. Bereid uw PC voor met het geleverde Nero Media Home programma.

*Voor meer informatie over de installatie verwijzen wij u naar de Nero Media Home installatiesectie*

#### **Stap 2: Aansluiten op een bedraad of draadloos netwerk**

*Raadpleeg het hoofdstuk Netwerkinstellingen voor de gedetailleerde configuratie-informatie.* 

#### **Stap 3: Gedeelde bestanden afspelen via mediabrowser**

Selecteer *Media Browser* met de **Links** of **Rechts** toets in het hoofdmenu en druk op **OK**. Mediabrowser zal worden weergegeven.

DLNA-ondersteuning is enkel beschikbaar met de Media Browser mapmodus. Om de mapmodus in te schakelen, gaat u naar de *Instellingen* tab in het hoofd mediabrowser scherm en u drukt op **OK**. In de instellingen opties markeert u de *Weergavestijl* en u wijzigt die in *Map* met de **linkse** of **rechtse** toets.

Selecteer het gewenste mediatype en druk op **OK.**

Indien de gedeelde configuraties correct werden ingesteld, verschijnt het volgende OSD bericht op het scherm nadat u het gewenste mediatype hebt geselecteerd. Selecteer OK om het geselecteerde netwerk of USB-geheugen inhoud weer te geven. Als u de lijst met apparaten wilt vernieuwen, drukt u op de **GROENE** toets. U kunt **MENU** indrukken om af te sluiten.

Als er beschikbare netwerken worden gevonden, worden ze in dit scherm vermeld. Selecteer de mediaserver of het netwerk dat u wilt aansluiten met de " of " " toetsen en druk op OK.

Als u mediatypes selecteert als *Video* en een toestel kiest in het selectiemenu verschijnt een nieuw menuscherm op het scherm, zoals hieronder weergegeven.

Selecteer *Video's* in dit scherm om alle beschikbare videobestanden in het geselecteerde netwerk weer te geven.

Om andere mediatypes in dit scherm weer te geven, moet u teruggaan naar het hoofd Media Browser scherm en selecteer het gewenste mediatype en voer daarna de netwerkselectie opnieuw uit. Raadpleeg de Media Browser USB-weergave sectie voor bijkomende informatie over de weergave van bestanden.

Ondertitelingbestanden werken niet als u video bekijkt van het netwerk via **DLNA**.

U kunt slechts een televisie aansluiten met DLNA op hetzelfde netwerk. Indien er een probleem optreedt met het DLNA-netwerk moet u uw televisie in/ uitschakelen. Trickmodus en verspringen worden niet ondersteund door de DLNA-functie.

#### **LET OP:**

Het is mogelijk dat er PC's bestaan die de DLNAfunctie niet kunnen gebruiken omwille van de beheerder en veiligheidsinstellingen. (zoals bedrijf PC's).

Voor een optimaal netwerk streaming met dit set moet de geleverde Nero software worden geïnstalleerd.

#### **internetportaal**

U krijgt toegang tot de **PORTAAL**-modus via uw TV. Hiervoor is een actieve internetverbinding vereist. Volg de stappen op Een verbinding maken met een bedraad/draadloos (optioneel) netwerk sectie om uw TV te verbinden met het internet. Wanneer de verbinding tot stand is gebracht, kunt u portaalopties selecteren of weergeven.

**Opmerking:** Een breedband internetverbinding is vereist voor een weergave van hoge kwaliteit. Zorg ervoor dat de internetverbinding correct wordt uitgevoerd. U moet de Land- en Taalgegevens correct instellen tijdens de eerste installatie voor een correcte bediening van het internetportaal.

Druk op de " $\circled{2}$ " knop op uw afstandsbediening om de portaal applicatie-opties weer te geven. Applicatie-opties worden weergegeven zoals het sjabloon hieronder. De inhoud van beschikbare applicaties kan wijzigen naargelang de leverancier van de inhoud.

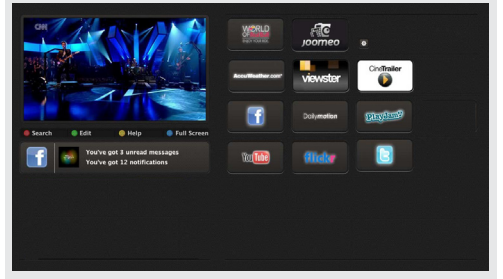

Selecteer een link of applicatie met de Links en Rechts of Omhoog of Omlaag knoppen en druk op OK om te activeren.

- • Gebruik de Omhoog/Omlaag en Links/Rechts knoppen om te navigeren tussen de items op het Portaalscherm.
- • Druk op de **OK** knop om uw selectie te bevestigen.
- • Druk op **RETURN** naar het vorige scherm.
- • Druk op **BACK** om de internet portaalmodus af te sluiten.

Opmerking: Mogelijke applicatie-afhankelijke problemen kunnen worden veroorzaakt door de leverancier van de inhoud.

#### **Opmerking over PIP-venster**

Als u overschakelt op de portaalmodus terwijl u tv-zenders bekijkt, wordt het huidige programma weergegeven in het PIP-venster. U kunt schakelen tussen zenders met de P+/P- knoppen.

De huidige HDMI-inhoud wordt weergegeven in het PIP-venster als u overschakelt op de portaalmodus terwijl u de HDMI-bron bekijkt.

Gebruik de " $\blacktriangle$ " of " $\blacktriangleright$ ", " $\blacktriangle$ " of " $\nblacktriangleright$ " om te bladeren tussen de items op het Portaalscherm. Druk op de OK knop om uw selectie te bevestigen. Druk op BACK om terug te keren naar het vorige scherm.

Druk op de EXIT knop om de Internetportaalmodus af te sluiten.

#### **Software upgrade**

Uw tv kan automatisch zoeken en bijwerken via het Antenne/Kabel signaal of via het internet.

#### **Software upgrade zoeken via gebruikersinterface**

Navigeer eenvoudig naar uw hoofdmenu. Selecteer **Instellingen** en selecteer **Overige instellingen** menu. In het **Overige instellingen** menu navigeert u naar het **Software upgrade** item en u drukt op de **OK** toets om te controleren of er een nieuwe software upgrade beschikbaar is.**Opmerking:** Er is een internetverbinding vereist. Als er geen internetverbinding beschikbaar is, moet u proberen upgraden via de uitzending. Indien een nieuwe upgrade wordt gevonden, wordt deze gedownload. Druk op **OK** om door te gaan met de herstartbewerking.

#### **3) AM zoeken en upgrade modus**

Wanneer de tv aangesloten is op een antennesignaal. Als Automatisch scannen is ingeschakeld in het Upgrade opties menu schakelt de TV in om 03:00 en zoek zenders voor een nieuwe software upgrade. Indien nieuwe software wordt gevonden en gedownload, opent de TV de volgende maal met de nieuwe software versie.

*Opmerking: Als de tv niet inschakelt na de upgrade moet u de stekker van de tv 2 minuten uit het stopcontact verwijderen en opnieuw invoeren.*

#### **Probleemoplossen & tips**

#### **De tv schakelt niet in**

Zorg ervoor dat het netsnoer stevig in het stopcontact is gevoerd. Het is mogelijk dat de batterijen in de afstandsbediening leeg zijn. Druk op de powerknop van de Tv.

#### **Zwakke beeldkwaliteit**

- Hebt u het verkeerde tv-systeem geselecteerd?
- • Laag signaalniveau kan de beeldvervorming veroorzaken. Controleer de antenne-toegang.
- Controleer of u de correcte kanaalfrequentie hebt ingevoerd als u een handmatige afstemming hebt uitgevoerd.
- De beeldkwaliteit kan verminderen wanneer twee randapparaten gelijktijdig aangesloten zijn op de tv. In dat geval kunt u een van beide apparaten loskoppelen.

#### **Geen beeld**

- Geen beeld betekent dat uw TV geen uitzending ontvangt. Hebt u de juiste knoppen van de afstandsbediening geselecteerd? Probeer het opnieuw. Zorg er ook voor dat de correcte invoerbron geselecteerd werd.
- Is de antenne correct aangesloten?
- Is de antennekabel beschadigd?
- • Werden de correcte stekkers gebruikt voor de aansluiting van de antenne?
- Indien u twijfelt, neemt u contact op met de verdeler.

#### **Geen geluid**

- • Werd het geluid van de TV gedempt? Om het geluid dempen te annuleren, drukt u op de " $\mathbb{X}$ " knop of u verhoogt het volume.
- Het geluid komt slechts uit één van de luidsprekers. Is de balans ingesteld op en uiteinde? Raadpleeg het Geluidsmenu.

#### **Afstandsbediening – werkt niet**

Het is mogelijk dat de batterijen leeg zijn. Batterijen vervangen.

#### **Invoerbronnen – kunnen niet worden geselecteerd**

- Indien u geen invoerbronnen kunt selecteren, is het mogelijk dat het toestel niet is aangesloten. zo niet
- Controleer de AV-kabels en verbindingen als u geprobeerd hebt een toestel aan te sluiten.

#### **Bijlage A: Nero MediaHome installatie**

#### **Om Nero MediaHome te installeren, gaat u door als volgt:**

*Opmerking: Om de DLNA-functie te gebruiken, moet de software worden geïnstalleerd op uw PC.*

- **1.** Voer de Nero MediaHome installatieschijf in uw optisch schijfstation.
- Het Nero MultiInstaller scherm opent automatisch met een toets om de installatieprocedure te starten.
- • Als het onderstaande venster niet automatisch verschijnt, dubbelklikt u op het bestand SetupX op de Nero MediaHome installatieschijf.
- **2.** Klik op de toets met label Nero MediaHome Essentials om de installatie te starten.
- De Nero MediaHome installatie-assistent verschiint.
- • Indien noodzakelijk wijzigt u de installatietaal in het taal selectiemenu voor u doorgaat.
- **3.** Klik op Volgende.
- • Het geïntegreerde serienummer verschijnt.
- • Wijzig dit nummer niet.
- **4.** Klik op Volgende.
- • De licentievoorwaarden (EULA) scherm verschijnt.
- **5.** Lees de licentie-overeenkomst zorgvuldig door en selecteer het correcte vakje als u akkoord bent met de voorwaarden van de overeenkomst. De installatie is niet mogelijk zonder deze overeenkomst.
- **6.** Klik op Volgende.
- • Het Selecteer installatietype verschijnt.

U kunt kiezen tussen **Typisch**, m.a.w. de standaardinstallatie, of **Aangepaste** installatie. De door de gebruiker gedefinieerde installatie biedt u de mogelijkheid talen te definiëren die u wilt installeren en het installatiepad te selecteren.

- **7.** Gebruik Typische installatie en klik op de Volgende toets.
- • Het Voorwaarden scherm verschijnt.

De Nero MediaHome installatie-assistent controleert de beschikbaarheid van de vereiste software van derden op uw PC. Indien bepaalde toepassingen ontbreken, worden ze vermeld en moeten ze worden geïnstalleerd voor u de installatie kunt verder zetten.

- **8.** Klik op de **Installeren** knop.
- • Zodra alle voorwaarden geïnstalleerd zijn, wijzigt de Installeren toets in een Volgende toets.
- **9.** Klik op Volgende.
- Het Klaar om de installatieprocedure te starten scherm verschijnt, de installatie gaat van start en eindigt automatisch. Een voortgangsbalk informeert u over de voortgang van de installatieprocedure.
- **10.** Installatie eindigt.

Het Help ons om Nero software te verbeteren scherm verschijnt. Om betere diensten te verlenen, verzamelt Nero anonieme gegevens om te bepalen welke functies worden gebruikt en welke problemen, indien toepasselijk, optreden.

**11.** Als u wilt helpen door deel te nemen in de anonieme verzameling van gebruiksgegevens selecteert u het vakje en u klikt op de Volgende toets.

- • Het laatste scherm van de installatie assistent verschijnt.
- **12.** Klik op de knop Afsluiten.
- **13.** Een snelkoppeling met naam Nero MediaHome 4 is nu op uw bureaublad geplaatst

**Gefeliciteerd!** De installatie van Nero MediaHome 4 is voltooid op uw PC.

- **14.** Open Nero MediaHome door de te klikken op het snelkoppeling pictogram.
- Klik op het **TOEVOEGEN** pictogram in LOKALE **MAPPEN** om de map toe te voegen om ze te delen met het netwerk. Selecteer de map die u wilt delen en klik op **SERVER STARTEN**.
- **15.** U kunt alle mediatypes in de bibliotheek weergeven. Klik op het Vernieuwen pictogram om te vernieuwen. Klik op het **SERVER STOPPEN** pictogram om de server te stoppen.

#### **PC-invoer normale weergavemodi**

*Onderstaande tabel is een illustratie van een aantal van de normale video schermmodi. Het is mogelijk dat uw TV niet alle resoluties ondersteunt. Uw TV ondersteunt tot 1920x1080*.

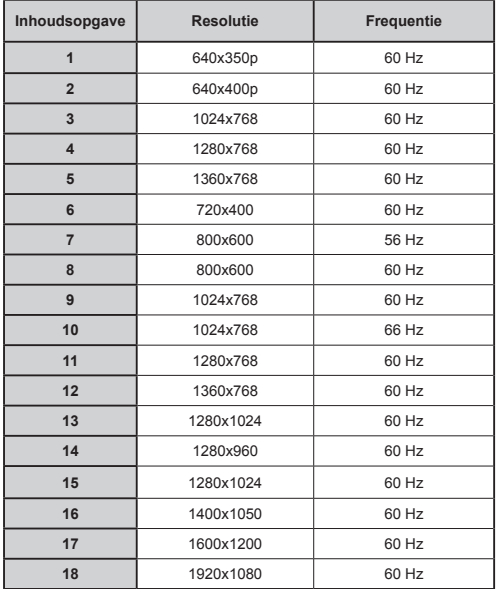

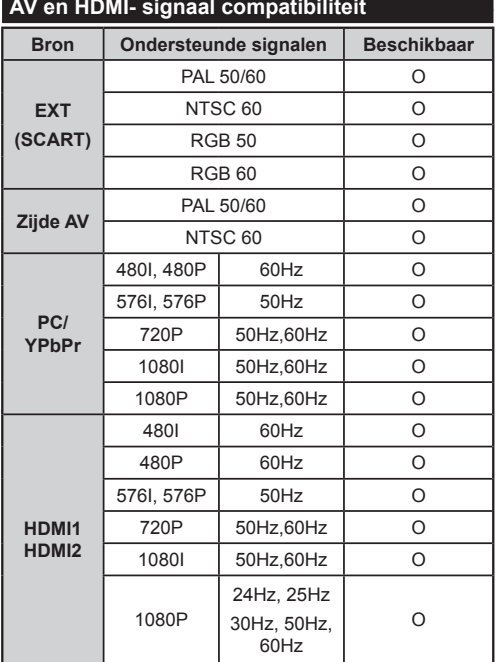

#### **(X: Niet beschikbaar, O: Beschikbaar)**

*In bepaalde gevallen kan een signaal op de LCD-tv incorrect worden weergegeven. Het probleem kan een onverenigbaarheid zijn met de standaarden van het brontoestel (DVD, set-top-box, etc...) Indien een dergelijk probleem zich voordoet, neemt u contact op met uw verdeler en de fabrikant van het bronmateriaal.*

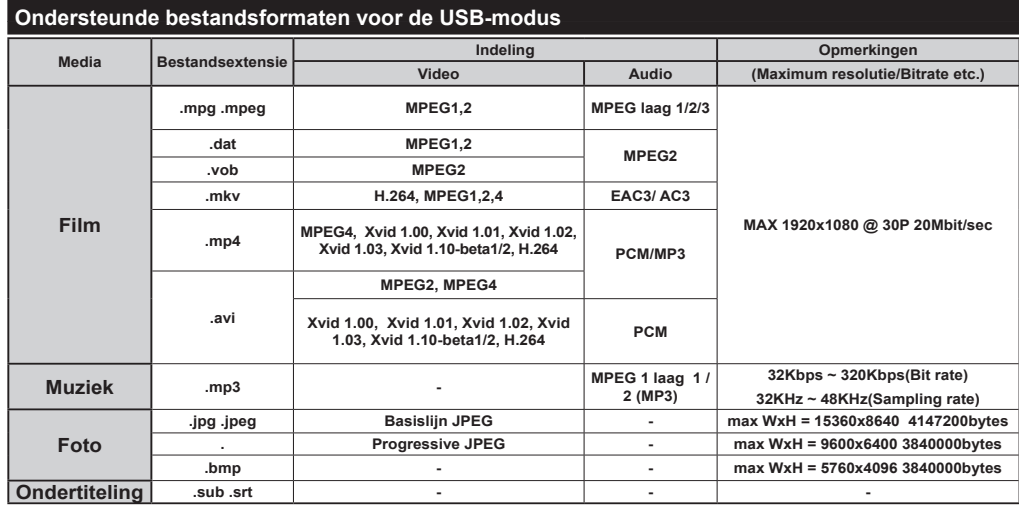

## **Internetbrowser**

**Om de internetbrowser te gebruiken, moet u het internetbrowser logo selecteren in de portaalsectie.**

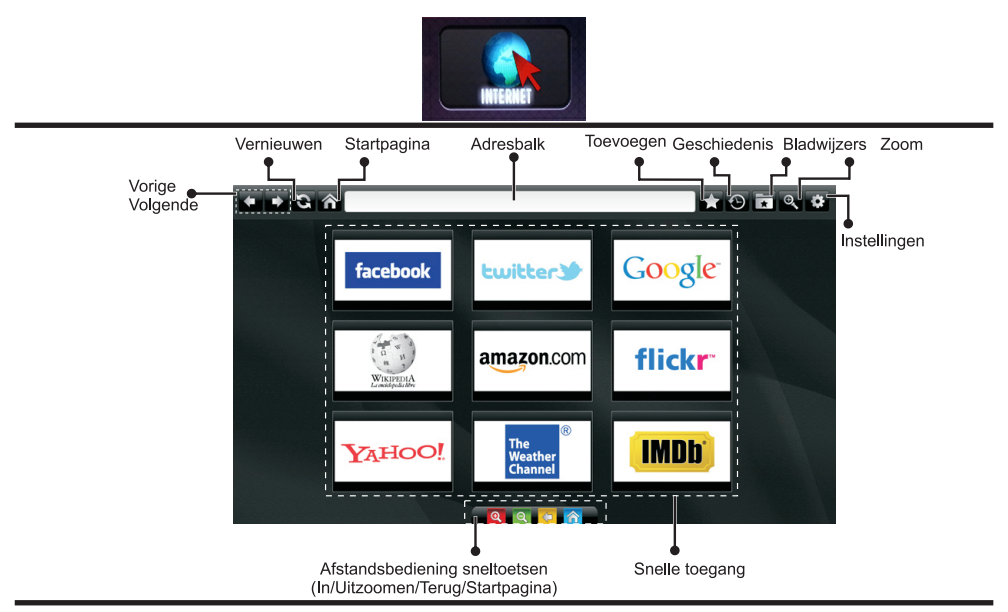

- • Gebruik de pijltoetsen op de afstandsbediening om te navigeren in de webbrowser. Druk op **OK** om door te gaan.
- • Na de Eerste installatie verschijnen vooraf gedefinieerde websites en logo's op de toegangspagina van de browser (zie bovenstaande afbeelding). Om een gewenste internetpagina toe te voegen aan de snelle toegang pagina terwijl u zich in de website bevindt die u wilt toevoegen, selecteert u het menu "Toevoegen" en selecteert u de knop "Snelle toegang".
- • Als u bladwijzers wilt toevoegen, selecteert u dit item wanneer de gewenste internetpagina op het scherm wordt weergegeven.

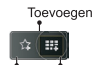

Bladwijzers Snelle toegang

• Er bestaan drie mogelijkheden om te navigeren in uw webbrowser. Ten eerste, voer een URL in de adresbalk.

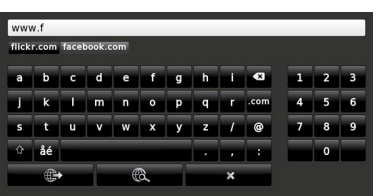

• U kunt trefwoorden zoeken door de knop Zoeken in te drukken in het adres dialoogvenster om te navigeren naar pagina's door te klikken op links in de internetpagina's. Deze brengen u naar de overeenstemmende pagina's.

- • De sneltoetsen van de afstandsbediening verschijnen wanneer u omlaag bladert naar het midden van het scherm.
- • Gebruik de zoom sneltoetsen of het menu zoom om in of uit te zoomen.
- U kunt de cookies wissen of alle browsergegeven in het menu instellingen.
- • Uw tv is compatibel met een usb-muis. Voer uw muis of draadloze muisadapter in de usb-ingang van uw tv.
- • Klik op de knop Geschiedenis om uw navigatie geschiedenis weer te geven. Hier kunt u ook uw navigatie geschiedenis wissen.

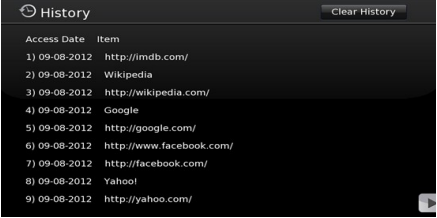

- De browser ondersteunt geen meervoudige tabs.
- • Sommige internetpagina's omvatten flash-inhoud. Deze worden niet ondersteund door de browser.
- • Uw tv ondersteunt geen downloadprocessen van de webbrowser.

## **Aan de slag met Skype**

Voer audio- en videogesprekken met Skype op uw televisietoestel. Selecteer de Skype app in de portaalsectie om een conversatie te starten.

Volg de instructies op het scherm om te zien hoe de relevante functies werken.

#### **OPMERKING**

- • Sluit uw ondersteunde webcam rechtstreeks aan op de usb-poort van uw tv.
- • Als de camera niet correct werkt, moet u hem uitschakelen en de televisie loskoppelen. Sluit uw camera opnieuw aan en schakel de tv in.
- • Zodra de tv wordt uitgeschakeld, wordt ook de Skype-verbinding verbroken.
- • Het spraakniveau en de geluidskwaliteit worden beïnvloed door omgevingslawaai.
- • De oproepkwaliteit kan variëren naargelang uw draadloze internetverbinding.
- • Ga naar www.skype.com voor meer informatie en de Algemene voorwaarden van Skype.
- • De televisie moet worden verbonden met een netwerk voor een Skype-verbinding.
- • De Skype app geeft aan wanneer iemand u belt terwijl u tv bekijkt of de Skype-toepassing gebruikt.
- • Een Skype-camera (kan afzonderlijk worden verkocht) is noodzakelijk om optimaal te kunnen genieten van de Skype-functies. Als u er nog geen hebt, zult u een camera moeten kopen (compatibel met Vesca100) om te kunnen genieten van alle Skype-functies.

*Opmerking: Wanneer u de tv inschakelt en er geen gebruikers ingesteld zijn voor Skype verschijnt de afbeelding op de zijkant op het scherm.*

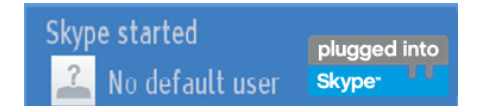

#### **Licentiemededeling**

Skype is een handelsmerk van Skype of gerelateerde bedrijven. Dit product/Deze toepassing werd niet goedgekeurd of onderschreven door Skype, Skype Communications S.a.r.l. of een van haar gerelateerde bedrijven.

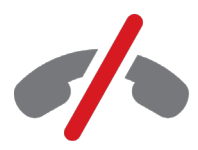

## **Geen noodoproepen met Skype**

Skype is geen vervanging van uw gewone telefoon en kan niet worden gebruikt voor noodoproepen. Selecteer de Skype app in de portaalsectie om een conversatie te starten.

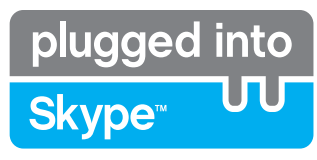

#### **U kunt zich nu aanmelden & inschrijven**

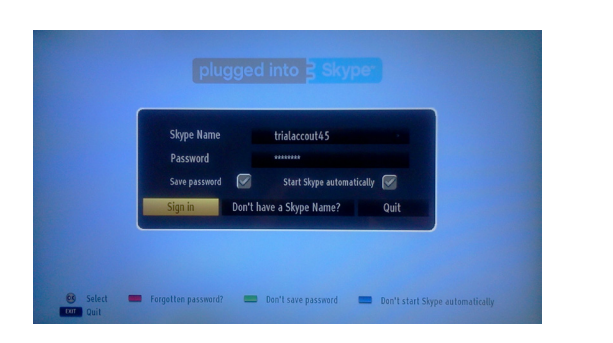

Om de Skype toepassing te gebruiken, hebt u een Skype-account nodig.

U kunt een Skype-account aanmaken met deze app in het menu "Aanmelden & Registreren" als u nog geen account hebt. Als u reeds een Skype-account hebt, moet u hier uw gebruikersnaam en wachtwoord correct invoeren. Selecteer Aanmelden en druk op OK.

Als u een Skype-account hebt en u bent uw wachtwoord vergeten, kunt u de Rode knop indrukken om het scherm "wachtwoord herstellen" weer te geven.

Nadat u zich hebt aangemeld op uw account verschijnt de lijst met contactpersonen op het scherm.

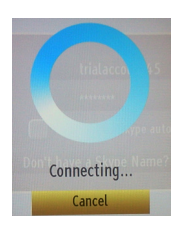

plugged into<br>Skype<sup>®</sup>

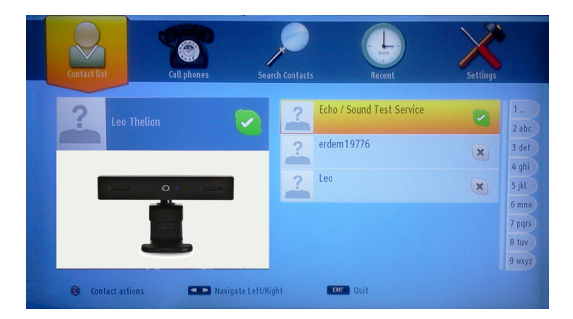

U kunt de lijst van uw contactpersonen controleren rechts op uw scherm. Uw Skype-naam, uw persoonlijk bericht en uw camera voorbeeldweergave (indien aangesloten) verschijnen links op het scherm.

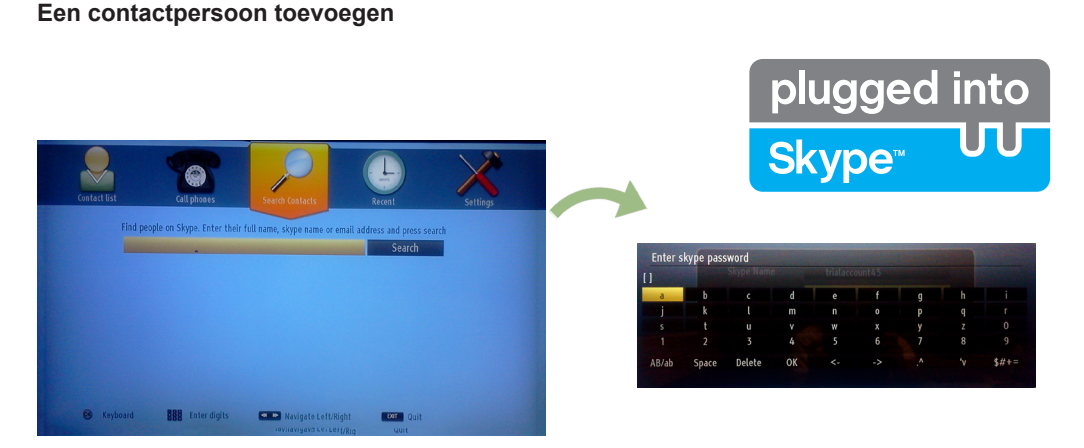

Druk op de knop Om de optie Contactpersonen zoeken te selecteren. Voer de volledige naam, Skypenaam of het e-mailadres in om te zoeken en toe te voegen.

Gebruik de afstandsbediening of het virtuele toetsenbord om een trefwoord in te voeren.

#### **Recente geschiedenis**

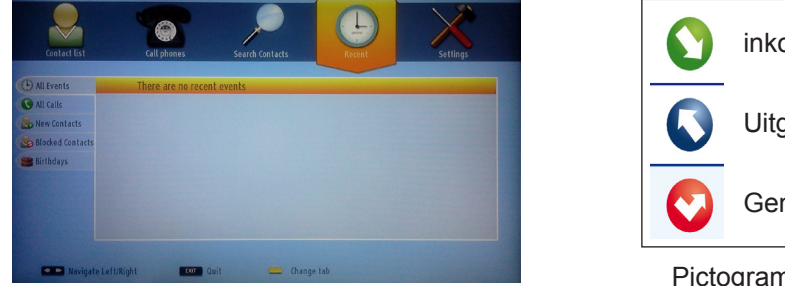

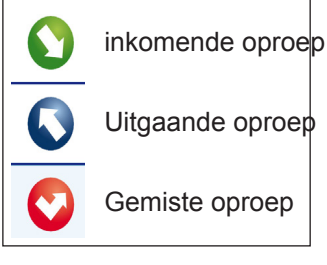

Pictogram betekenis

De Skype-geschiedenis verschijnt in deze sectie. Om de recente geschiedenis weer te geven, kunt u de knoppen P+ en P- gebruiken. Om de conversatie te verwijderen, drukt u op de Rode knop. Als u op de OK knop drukt, verschijnt het overzicht van de contactpersoon. In deze sectie wordt ook de Profielinformatie weergegeven.

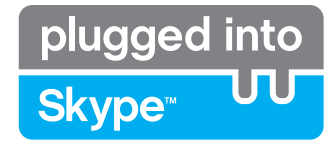

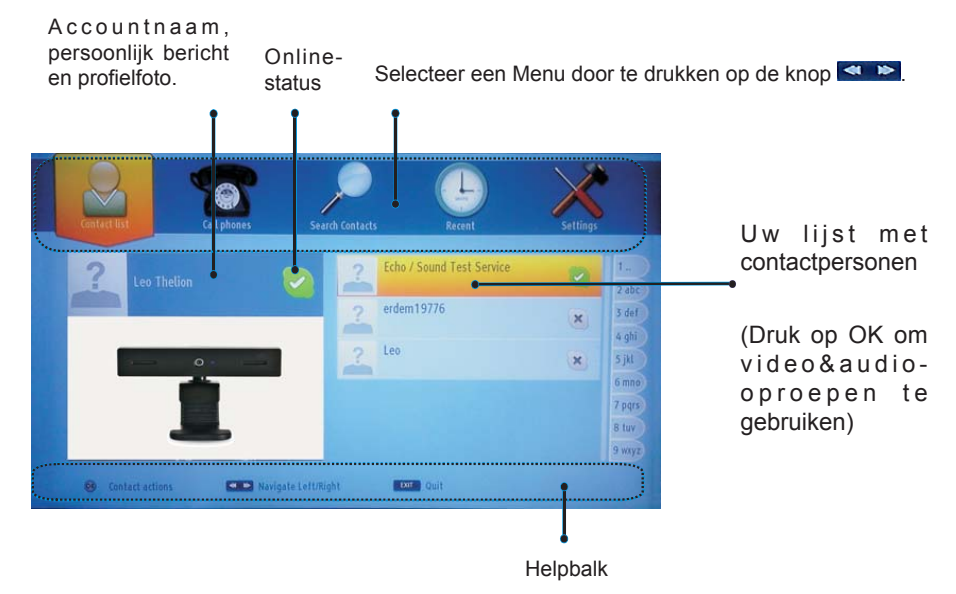

Selecteer een persoon uit de lijst met contactpersonen en druk op OK. Selecteer een actie uit de lijst en druk daarna op OK om het proces te selecteren. Audio- en video-oproepen is nu klaar voor gebruik.

Indien beschikbaar ziet u de miniatuurweergaven van u en de andere personen.

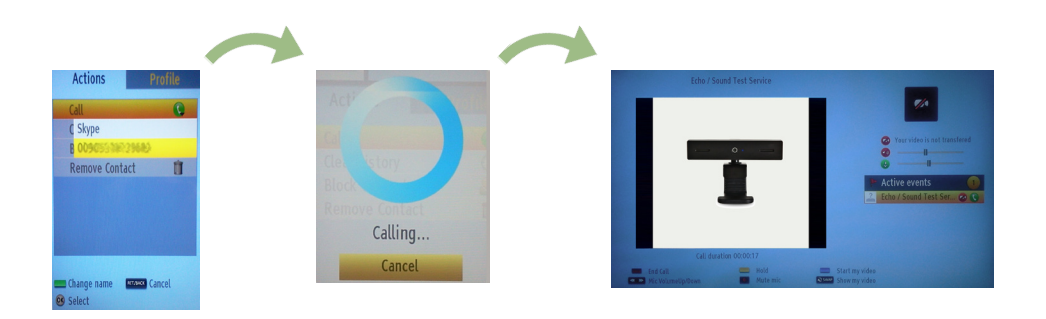

Wanneer de conversatie ingeschakeld is, kunt u het geluid dempen van de microfoon of de persoon aan de lijn houden. Om de oproep te be?ndigen, drukt u op de Rode knop.

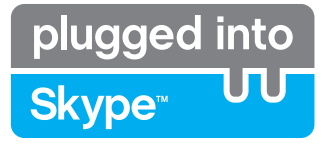

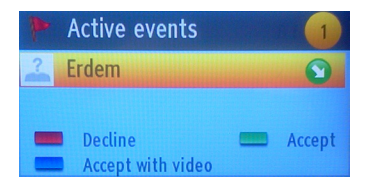

Het inkomende oproep dialoogvenster verschijnt wanneer u aangemeld op Skype en een andere gebruiker start een Skype oproep.

Er verschijnt een klein dialoogvenster onderin rechts op het tvscherm wanneer de gebruiker de tv bekijkt of bladert via Skype. Gebruik de knop van de afstandsbediening en selecteer uw actie.

## **Skype Credit balance**  $0.00$ ढ **CD** Left/right **Liste CIACCO** Col

#### **Telefoons oproepen**

De Telefoons oproepen optie is beschikbaar als u Skype krediet hebt. U moet eerst krediet kopen. Daarna selecteert u een land en een telefoonnummer dat u wilt bellen.

Het ingevoerde telefoonnummer kan worden opgeslagen door de Gele knop in te drukken. Druk op de Groene knop om de conversatie te starten.

## **Instellingen**

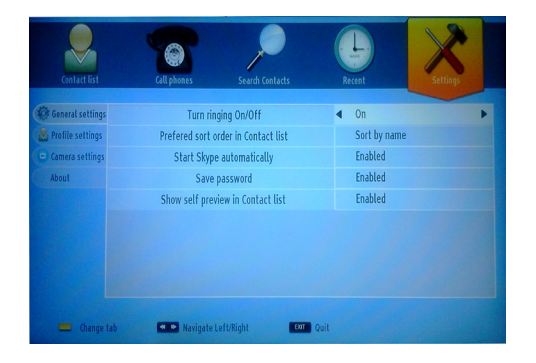

U kunt al uw Skype instellingen wijzigen in het menu Instellingen. Gebruik de P+ en P- knoppen op de afstandsbediening om omhoog of omlaag te bewegen. Selecteer eerst een optie. Wijzig de geselecteerde optie door de navigatieknoppen in te drukken.

In de sectie Over vindt u de Algemene voorwaarden van Skype.

Lees dit bericht aandachtig.

## **Contents**

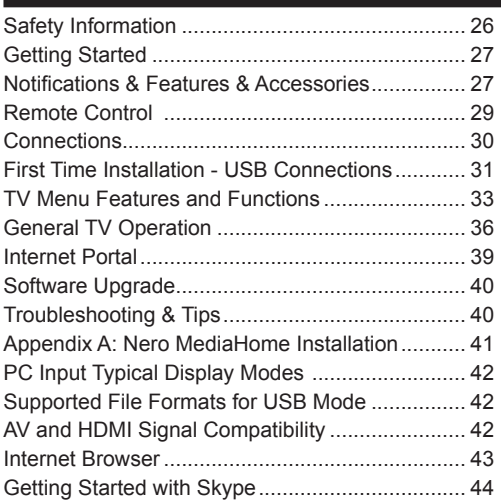

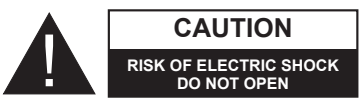

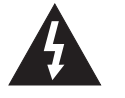

**CAUTION:** TO REDUCE THE RISK OF ELECTRIC SHOCK DO NOT REMOVE COVER (OR BACK). NO USER-SERVICEABLE PARTS INSIDE. REFER SERVICING TO QUALIFIED SERVICE PERSONNEL.

**To operate your TV in extreme ambient conditions may cause the damage of the device.**

If there is lightning or storms, or if the TV is not going to be used for a while (e.g. if going away on holiday), disconnect the TV set from the mains. The mains plug is used to disconnect TV set from the mains and therefore it must remain readily operable.

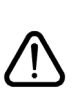

The exclamation point within an equilateral triangle is intended to alert the user to the presence of important operating and maintenance (servicing) instructions in the literature accompanying the appliance.

*Note : Follow the on screen instructions for operating the related features.*

 **IMPORTANT - Please read these instructions fully before installing or operating**

**WARNING: Never let people (including children) with reduced physical, sensory or mental capabilities or lack of experience and / or knowledge use electrical devices unsupervised.**

- For ventilation purposes, leave a free space of at least 10 cm all around the set.
- **• Do not** block ventilation holes.
- **• Do not** place the TV on sloping or unstable surfaces, the TV may tip over.
- Use this device in moderate climates.
- The power cord plug should be easily accessible. **Do not** place the TV, furniture, etc. on the power cord. A damaged power cord/plug can cause fire or give you an electric shock. Handle the power cord by the plug, **do not** unplug the TV by pulling the power cord. Never touch the power cord/plug with wet hands as this could cause a short circuit or electric shock. Never make a knot in the power cord or tie it with other cords. When damaged it must be replaced, this should only be done by qualified personnel.
- **• Do not** use this TV in a humid or damp place. Do not expose the TV to liquids. If any liquid falls into the cabinet unplug the TV and have it checked by qualified personnel before operating it any further.
- **• Do not** expose the TV to direct sunlight or other heat sources.
- The TV should not be placed near to open flames or sources of intense heat such as an electric heater.
- Excessive sound pressure from earphones and headphones can cause hearing loss.
- Ensure that no open flame sources, such as lit candles, are placed on top of the TV.
- To prevent injury, this TV must be securely attached to the wall in accordance with the installation instructions (if the option is available).
- Occasionally, a few non-active pixels may appear on the screen as a fixed blue, green or red point. Please note that this does not affect the performance

of your product. Take care not to scratch the screen with fingernails or other hard objects.

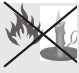

• Before cleaning, unplug the TV from the wall socket. Only use a soft, dry cloth while cleaning.

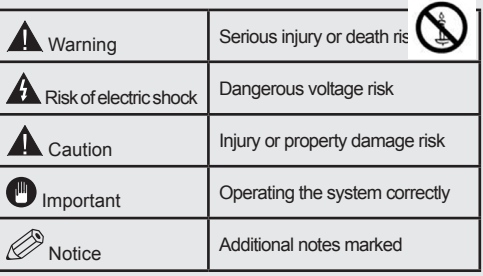

## **Notifications & Features & Accessories**

#### **Environmental Information**

This television is designed to consume less energy to help save the environment. To reduce energy consumption, you should take the following steps:

If you set the Power Save Mode as **Eco**, the TV will switch to energy-saving mode. The Power Save Mode settings can be found in the 'Picture' section of the Main Menu. Note that some picture settings will be unavailable to be changed.

If **Picture Off** is selected, "Screen will be off in 3 seconds." message will be displayed. Select **PROCEED** and press **OK** to continue. The screen will be off immediately.

When the TV is not in use, please switch off or disconnect the TV from the mains plug. This will also reduce energy consumption.

#### **Standby Notifications**

1) If the TV does not receive any input signal (e.g. from an aerial or HDMI source) for 5 minutes, the TV will go into standby. When you next switch-on, the following message will be displayed: **"Standby Cause No Signal"**. Press **OK** to continue.

2) If the TV has been left on and not been operated for a while, the TV will go into standby. When you next switch-on, the following message will be displayed. **"Standby Cause No Operation"** Press **OK** to continue.

#### **Features**

- Remote controlled colour LED TV.
- Fully integrated digital/cable TV (DVB-T/C)
- HDMI inputs are for connecting a device that has a HDMI socket.
- USB input.
- OSD menu system.
- Scart socket for external devices (such as DVD Players, PVR, video games, etc.)
- Stereo sound system.
- Teletext.
- Headphone connection.
- Automatic programming system.
- Manual tuning.
- Automatic power down after up to six hours.
- Sleep timer.
- Child lock.
- Automatic sound mute when no transmission.
- NTSC playback.
- AVL (Automatic Volume Limiting).
- PLL (Frequency Search).
- PC input.
- Plug&Play for Windows 98, ME, 2000, XP, Vista, Windows 7
- Game Mode (Optional).
- Ethernet (LAN) for Internet connectivity and service
- 802.11n WIFI Support (Optional)
- 100HZ BPR

#### **Accessories Included**

- Remote Control
- Batteries: 2 x AAA
- Instruction Book
- Side AV Connection Cable
- Nero Media Home CD

#### **TV Control Switch & Operation**

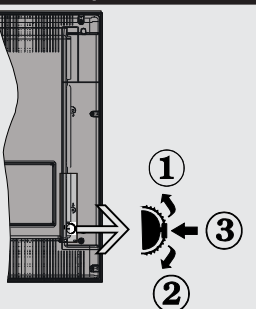

- **1***.*Up direction
- **2.** Down direction
- **3.** Programme/Volume / AV / Standby-On selection switch

The Control button allows you to control the Volume/ Programme/ Source and Standby-On functions of the TV.

**To change volume:** Increase the volume by pushing the button up. Decrease the volume by pushing the button down.

**To change channel:** Press the middle of the button, the channel information banner will appear on screen. Scroll through the stored channels by pushing the button up or down

**To change source:** Press the middle of the button twice, the source list will appear on screen. Scroll through the available sources by pushing the button up or down.

**To turn the TV off:** Press the middle of the button down and hold it down for a few seconds, the TV will turn into standby mode.

#### **Inserting the Batteries into the Remote**

Lift the cover on the back of the remote upward gently. Install two **AAA** batteries. Make sure to match the + and - ends of the batteries in the battery compartment (observe the correct polarity) Replace the cover.

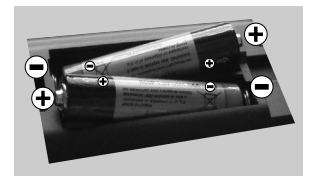

#### **Connect Power**

**IMPORTANT**: The TV set is designed to operate on **220-240V AC, 50 Hz** socket. After unpacking, allow the TV set to reach the ambient room temperature before you connect the set to the mains. Plug the power cable to the mains socket outlet.

#### **Antenna/Cable Connection**

Connect the "aerial" or "cable TV" plug to AERIAL **INPUT** (ANT) socket located on the back of the TV.

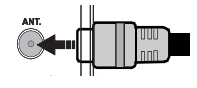

#### **Notification**

Manufactured under license from Dolby Laboratories.

#### **TRADEMARK ACKNOWLEDGMENT**

"Dolby" and the double-D symbol are trademarks of Dolby Laboratories.

## DOLBY. **DIGITAL PLUS**

"HDMI, the HDMI logo and High-Definition Multimedia Interface are trademarks or registered trademarks of HDMI Licensing LLC."

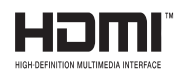

"DLNA, the DLNA Logo and DLNA CERTIFIED are trademarks, service marks, or certification marks of the Digital Living Network Alliance."

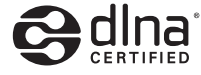

#### **Information for Users on Disposal of Old Equipment and Batteries**

#### **[European Union only]**

These symbols indicate that equipment with these symbols should not be disposed of as general household waste. If you want to dispose of the product or battery, please consider the collection systems or facilities for appropriate recycling.

*Notice: The sign Pb below the symbol for batteries indicates that this battery contains lead.*

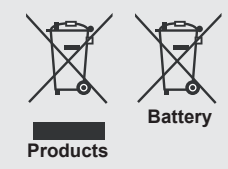

#### **Specification**

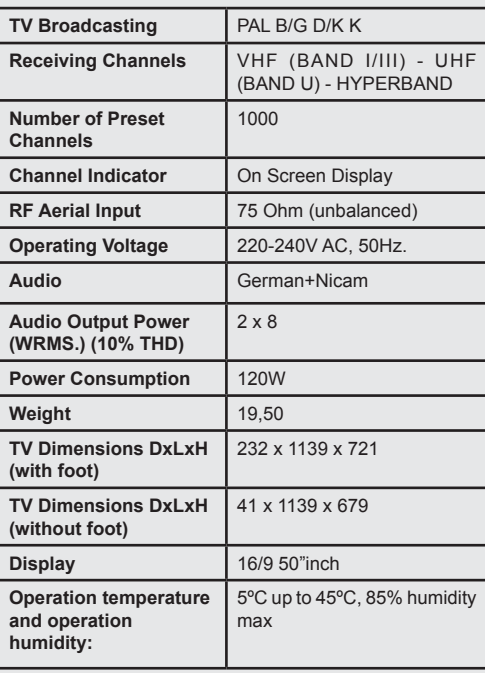

#### **Remote Control**

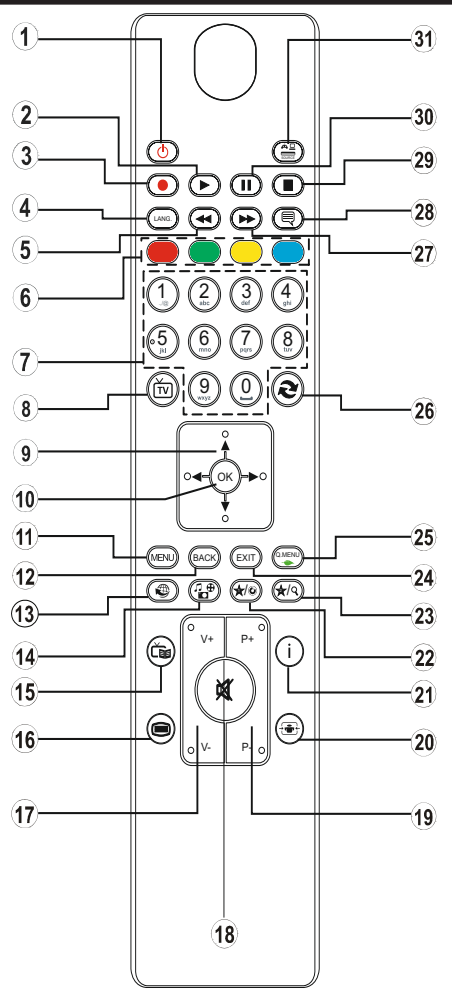

## **Teletext**

Press  $\blacksquare$  button to enter. Press again to activate mix mode. Press once more to exit. Follow the instructions displayed on digital teletext screen.

## **Digital Teletext (for UK only)**

Press  $\bigcirc$  button to view digital teletext information. Operate it with the coloured buttons, cursor buttons and the **OK** button. The operation method may differ depending on the contents of the digital teletext. Follow the instructions displayed on the digital teletext screen. When the  $\bigcirc$  button is pressed again, the TV returns to television broadcast.

- **1.** Standby / On
- **2.** Play (in media browser mode)
- **3.** No function
- **4.** Mono-Stereo Dual I-II / Current language
- **5.** Fast rewind (in media browser mode)
- **6.** Colored buttons
- **7.** Numeric buttons
- **8.** Channel list
- **9.** Navigational buttons
- **10.** Ok / Confirm
- **11.** Menu on / off
- **12.** Return / back
- **13.** Internet
- **14.** Media browser
- **15.** Electronic programme guide
- **16.** Teletext Mix
- **17.** Volume up / down
- **18.** Mute
- **19.** Programme up / down
- **20.** Image size
- **21.** Info / Reveal (in TXT mode)
- **22.** My button 1 / YouTube (\*)
- **23.** My button 2: Switches between digital/cable (\*\*)
- **24.** Exit
- **25.** Quick menu
- **26.** Previous programme / Now ( in EPG mode)
- **27.** Fast forward (in media browser mode)
- **28.** Subtitle on-off / Subtitle (in media browser mode)
- **29.** Stop (in media browser mode)
- **30.** Pause (in media browser mode)
- **31.** AV / Source

#### **Using My button 1**

This button's main function is to run Youtube link. However, if you want to change this function, you can press MY BUTTON 1 for five seconds when on a desired source, channel or link, until the "MY BUTTON IS SET" message is displayed on the screen. This confirms that the selected MY BUTTON is now associated with the selected function. Note that if you perform first time installation, MY BUTTON 1 will return to its default function.

#### **Using My button 2**

Press MY BUTTON 2 for five seconds when on a desired source, channel or link, until the "MY BUTTON IS SET" message is displayed on the screen. This confirms that the selected MY BUTTON is now associated with the selected function.

#### **Connections**

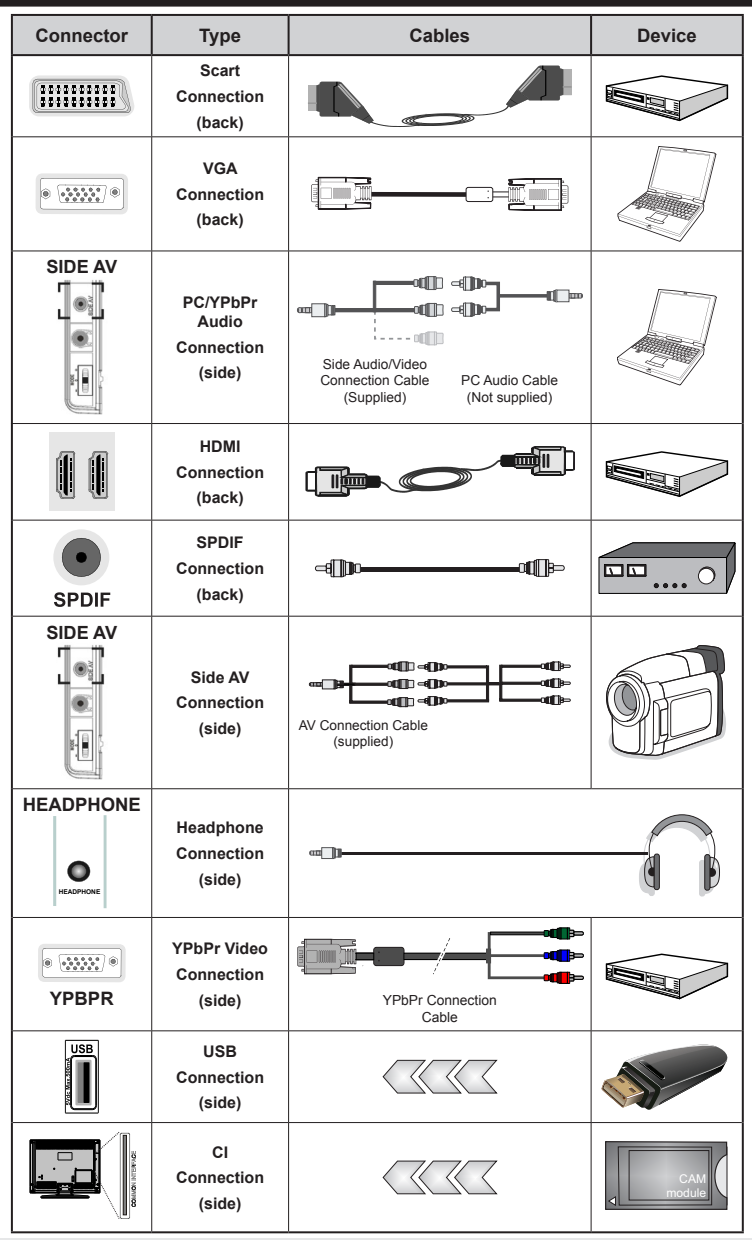

*NOTE: When connecting a device via the YPbPr or Side AV input, you must use a connection cables to enable connection. See the illustrations above. | To enable PC audio, you will need to use the SIDE AV CONNECTION cable's WHITE & RED inputs. | If an external device is connected via the SCART socket, the TV will automatically switch to AV mode.| When receiving DTV channels (Mpeg4 H.264) or while in Media Browser mode, output will not be available via the scart socket. | When using the wall mounting kit (optional), we recommend that you plug all your cables into the back of the TV before mounting on the wall. | Insert or remove the CI module only when the TV is SWITCHED OFF. You should refer to the module instruction manual for details of the settings.* 

#### **First Time Installation - USB Connections**

#### **Switching On/Off**

#### **To Switch the TV On**

Connect the power cord to the 220-240V AC, 50 Hz.

To switch on the TV from standby mode either:

Press the " $\bigcirc$ " button, **P+ P-** or a numeric button on the remote control.

Press the side function switch until the TV comes on from standby.

#### **To Switch the TV Off**

Press the " $'$ " button on the remote control or press the side function switch until the TV switches into standby mode.

#### **To power down the TV completely, unplug the power cord from the mains socket.**

*Note: When the TV is switched to standby mode, the standby LED can blink to indicate that features such as Standby Search, Over Air Download or Timer is active. The LED can also blink when you switch on the TV from standby mode.*

#### **First Time Installation**

When turned on for the first time, the language selection screen is displayed. Select the desired language and press OK.

The First Time Installation (FTI) screen will be displayed next. Set your preferences using the navigation buttons and when finished, press OK to continue.

You can activate **Store mode** option to be available in "Other settings" menu and your TV's features will be illustrated on the top of the screen. a confirmation screen will be displayed. Select **YES** to proceed.

If Home Mode is selected, Store mode will not be available after the First Time Installation. Press **OK** button to continue.

#### **Aerial Installation**

If you select **AERIAL** option from the *Search Type* screen, the television will search for digital terrestrial TV broadcasts.

*NOTE: You can press MENU button to cancel.*

After all the available stations are stored, the Channel List will be displayed on the screen. If you like how the channels are sorted according to the LCN (\*), please select "Yes" and than press **OK**.

Press **MENU** button to quit channel list and watch TV.

*(\*) LCN is the Logical Channel Number system that organizes available broadcasts in accordance with a recognizable channel sequence (if available).*

#### **Cable Installation**

If you select CABLE option and press OK button on the remote control. To continue, please select YES and press OK. To cancel operation, select NO and press OK. You can select frequency ranges from this screen.

Enter the frequency range manually by using the numeric button.

**Note:** Searching duration will change depending on the selected search step.

#### **Media Playback via USB Input**

*You can connect a 2.5" and 3.5" inch (hdd with external power supply) external hard disk drives or USB memory stick to your TV by using the USB inputs of the TV.*

**IMPORTANT!** Back up your files before making any connections to the TV. Manufacturer will not be responsible for any file damage or data loss. Certain types of USB devices (e.g. MP3 Players) or USB hard disk drives/memory sticks may not be compatible with this TV. The TV supports FAT32 and NTFS disk formatting but recording will not be available with NTFS formatted disks.

While formatting a USB hard disk that has 1TB (Tera Byte) or more file capacity, you can experience problems with the formatting process. Do not repeatedly quickly plug and unplug the drive. This may cause physical damage to the USB player and USB device itself. Do not pull out USB module while playing a file.

#### **Quick Menu**

Quick Settings menu allows you to access some options quickly. This menu includes Power Save Mode, Picture Mode, Equalizer Settings, Favourites and Sleep Timer options. Press Q.MENU button on the remote control to view quick menu. See the following chapters for the details of the listed features.

#### **Media Browser Menu**

You can play photo, music, and movie files stored on a USB disk by connecting it to your TV. Connect a USB disk to one of the USB inputs located on the side of the TV. Pressing the MENU button while in the Media Browser mode will access the Picture, Sound and Settings menu options. Pressing the MENU button again will exit from

this screen. You can set your Media Browser preferences by using the Settings Menu.

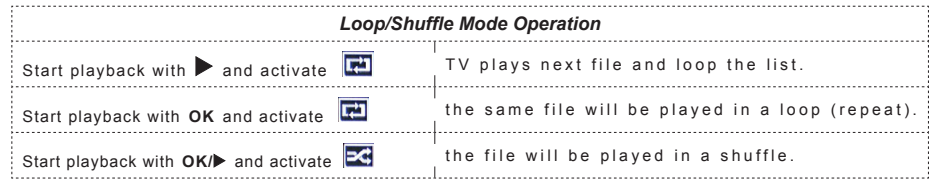

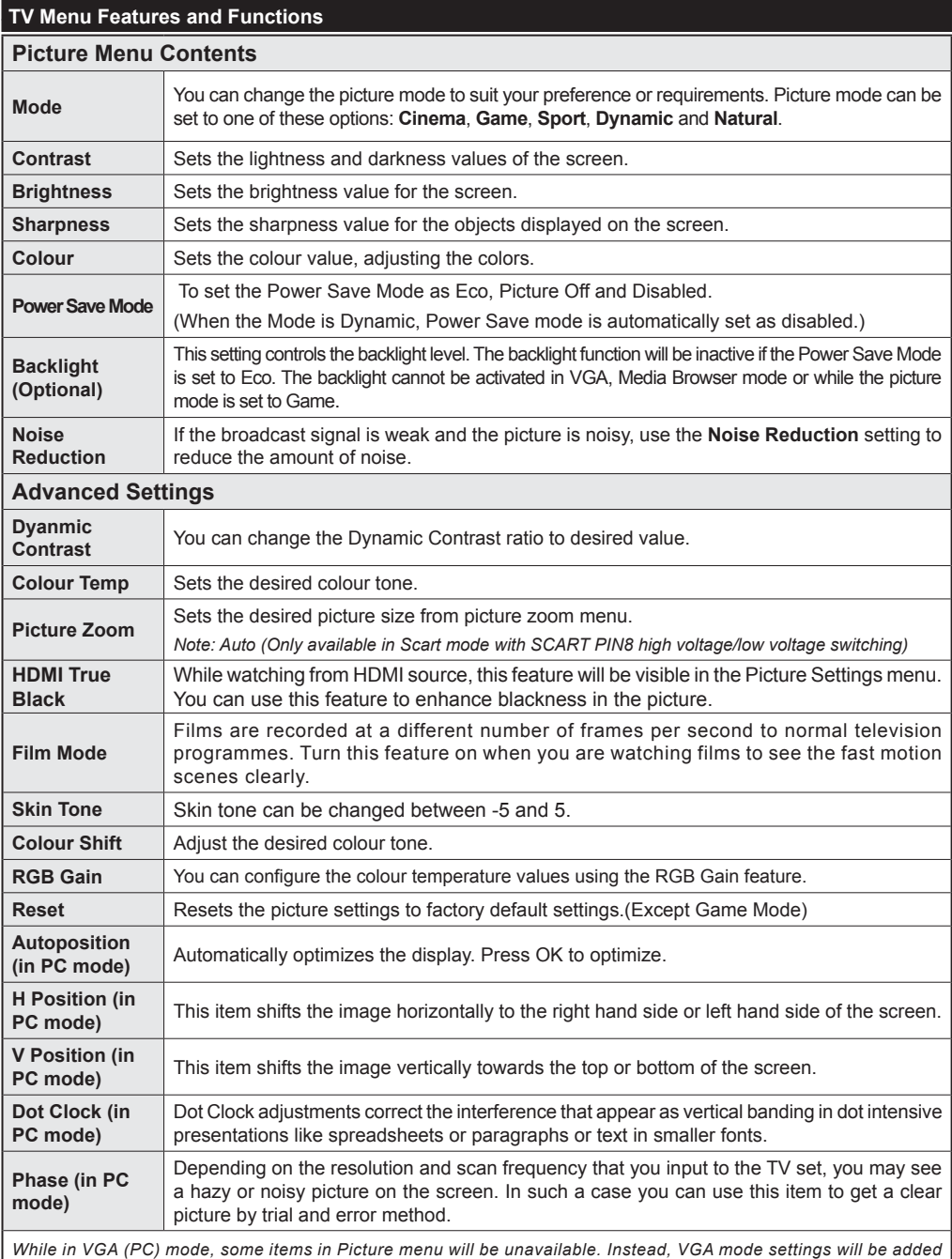

*to the Picture Settings while in PC mode.*

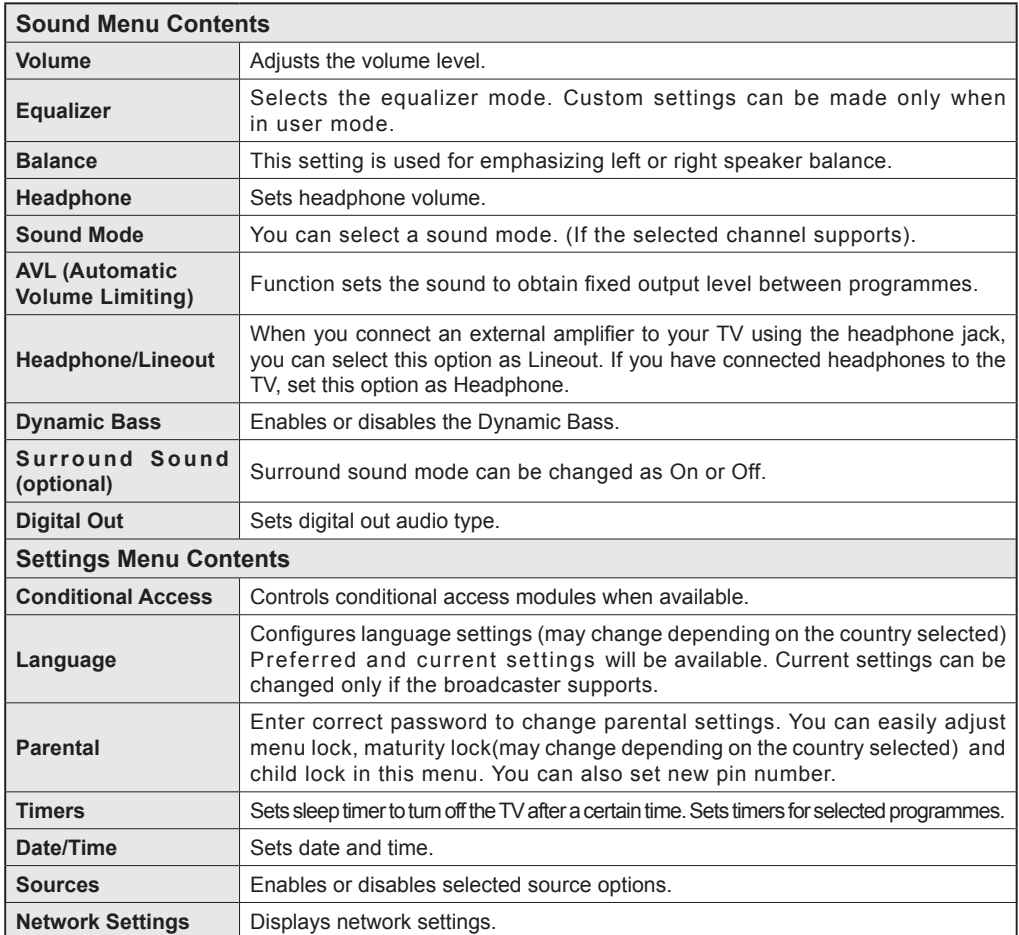

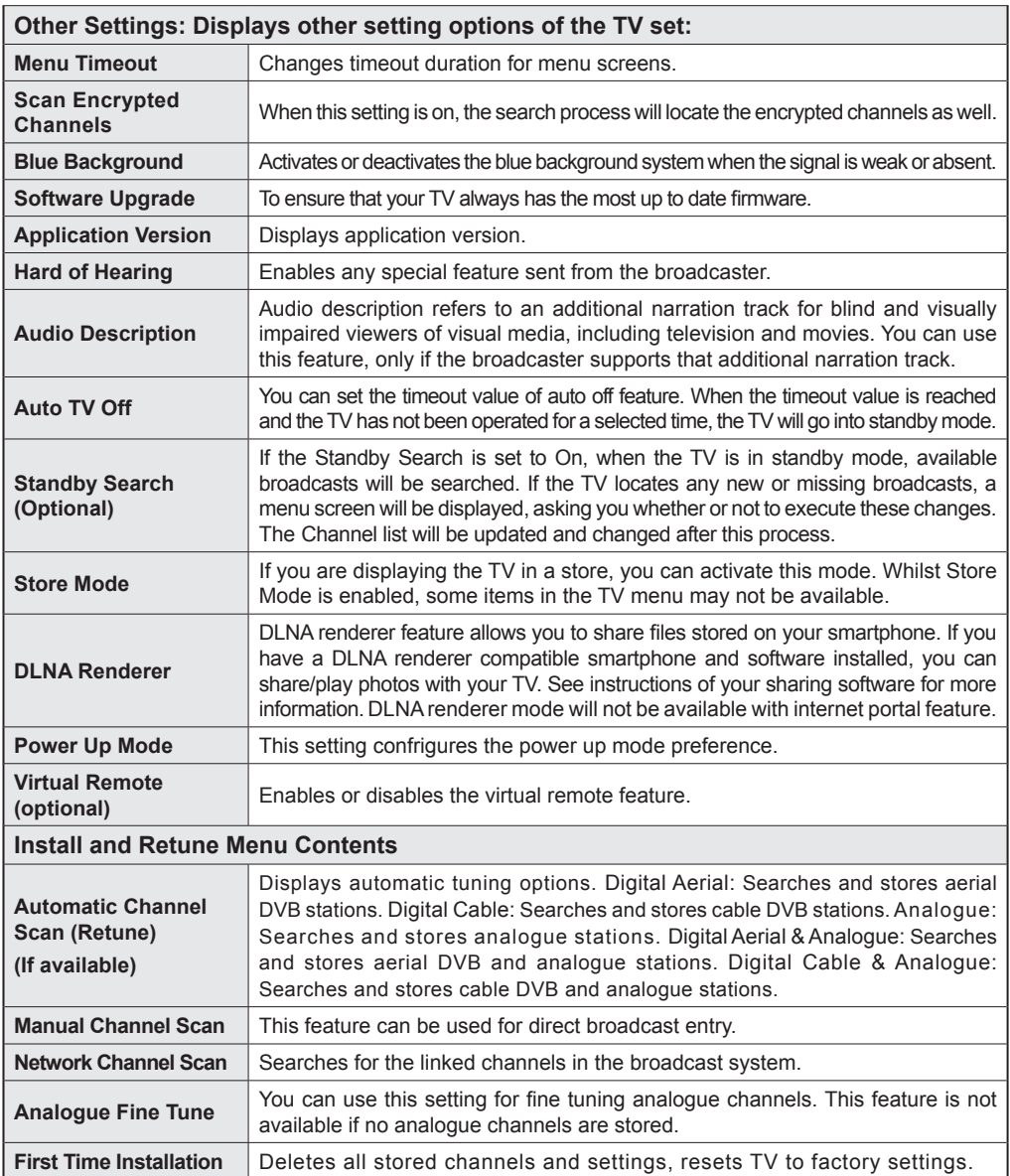
# **General TV Operation**

# **Using the Channel List**

The TV sorts all stored stations in the Channel List. You can edit this channel list, set favourites or set active stations to be listed by using the Channel List options.

# **Configuring Parental Settings**

*To prohibit viewing of certain programmes, channels and menus can be locked by using the parental control system.*

To display parental lock menu options, the PIN number should be entered. The factory default PIN number is **0000**. After coding the correct PIN number, parental settings menu will be displayed.

**Menu Lock**: Menu lock setting enables or disables the menu access.

**Maturity Lock**: When set, this option gets the maturity information from the broadcast and if this maturity level is disabled, disables access to the broadcast.

**Child Lock**: When Child Lock is set, the TV can only be controlled by the remote control. In this case the control panel buttons will not work.

**Set PIN**: Defines a new PIN number.

*Note: If the Country option is set to France, you can use 4725 as the default code.*

# **Electronic Programme Guide (EPG)**

Some, but not all channels send information about the current and next programmes. Press the "Ca" button to view the EPG menu.

**Up/Down/Left/Right:** Navigate EPG.

**OK:** Displays programme options.

**INFO:** Displays, in detailed, information on the programme selected.

**GREEN:** Switches to List Schedule EPG.

**YELLOW:** Switches to Timeline Schedule EPG.

**BLUE:** Displays filtering options.

# **Programme Options**

In **EPG** menu, press the **OK** button to enter the *Event Options* menu.

# **Select Channel**

In **EPG** menu, using this option, you can switch to the selected channel.

# **Set Timer / Delete Timer**

After you have selected a programme in the **EPG** menu, press the **OK** button. Select the **Set Timer on Event** option and press the **OK** button. You can set a timer for future programmes. To cancel an already set timer, highlight that programme and press the **OK** button. Then select "**Delete Timer**" option. The timer will be cancelled.

*Note: It is not possible to record two channels at the same time.*

# **Connectivity Functions**

# **Connecting to a Wired Network**

- Connect broadband ISP connection ethernet cable to the ETHERNET INPUT of your modem.
- Ensure that Nero Media Home software is installed to your PC.(for DLNA function). See Appendix A.
- Connect your PC to the one of your modem's LAN connectors (e.g. LAN 1) by using a proper LAN cable.
- Use another LAN output of your modem (e.g. LAN 2) to enable the connection to your TV.

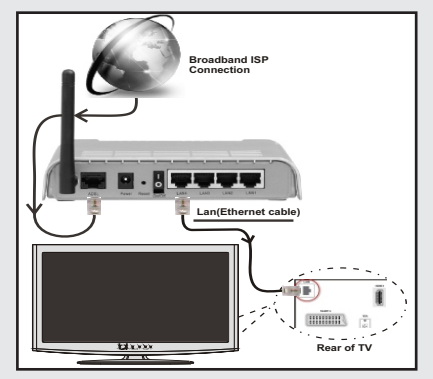

- To access and play shared files, you must Select Media Browser. Press Menu button and select Media Browser. Press OK to continue. Select the desired file type and press OK. You must always use the Media Browser screen to access and play shared network files.
- PC/HDD/Media Player or any other devices that are DLNA 1.5 compatible should be used with wired connection for higher playback quality.

### **To configure wired settings please refer Network Settings section in Settings menu.**

• You might be able to connect your TV to your LAN network depending on your network's configuration. In such a case, use an ethernet cable to connect your TV directly to the network wall outlet.

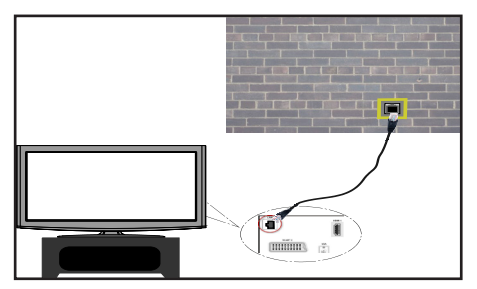

# **Connecting to a Wireless Network**

**IMPORTANT**: "Veezy 200" USB dongle is required to use wireless network feature.

• To make your modem's SSID visible, you should change your SSID settings via modem's software. The TV cannot connect to the networks with hidden SSID.

#### *For connecting to a wireless LAN network, you should perform the following steps:*

- **1.** Connect broadband ISP connection ethernet cable to the ETHERNET INPUT of your modem.
- **2.** Ensure that Nero Media Home software is installed to your PC (for DLNA function).
- **3.** Afterwards, you should connect wireless adaptor to one of the USB inputs of the TV.
- **4.** To configure wireless settings please refer **Network Settings** section in the following sections.

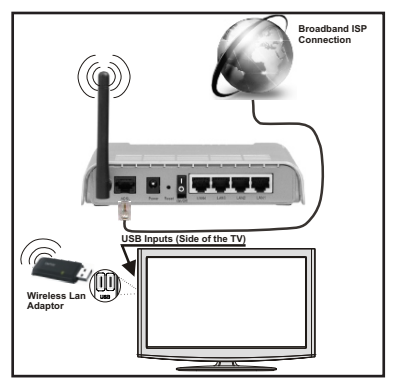

- A Wireless-N router (IEEE 802.11a/b/g/n) with simultaneous 2.4 and 5 GHz bands designed to increase bandwidth. Optimized for smoother and faster HD video streaming, file transfers, and wireless gaming.
- Use LAN connection for quicker file sharing between other devices like computers.
- The frequency and channel differ depending on the area.
- The transmission speed differs depending on the distance and number of obstructions between the transmission products, the configuration of these products, the radio wave conditions, the line traffic, and the products that you use. The transmission may also be cut off or get disconnected depending on the radio wave conditions DECT phones, or any other WiFi 11b appliances. The standard values of the transmission speed are the theoretical maximum values for the wireless standards. They are not the actual speeds of data transmission.
- The location where the transmission is most effective differs depending on the usage environment.
- Wireless LAN adaptor should be connected directly to the TV's USB port. USB hubs are not supported.
- Wireless LAN adaptor supports 802.11 a,b,g & n type modems. It is highly recommended that you should use IEEE 802.11n communication protocol in order to avoid any possible problems while watching videos.
- Use the other usb input, if you experience problems with audio/video performance.
- You must change your modem's SSID when there are any other modems around with the same SSID.

### **Configuring Network Settings**

*Your TV's Network Settings include Wired and Wireless Connection options. However, if your TV does not have USB Wi-Fi dongle, you should use Wired Connection type. If you try to connect via Wireless Connection when your TV does not have a USB Wi-Fi dongle, a warning screen will appear and the TV will not get an IP address. Try connecting the LAN cable after this and then the TV will be able to get an IP address.*

# **Configuring Wired Device Settings**

If you are connecting the TV via ETHERNET INPUT, select Network Type as *Wired Device* to configure.

#### **Network Type**

Network type can be selected as *Wired* or *Wireless* device, in accordance with the active connection to the TV set. Select this as Wired if you have connected to the TV a LAN cable. Select as Wireless if you connect via the wireless USB dongle.

# **Configuration Status**

This section displays the status of the connection.

# **IP Address**

If an active connection is available, the IP address will be displayed on this section. If you want to configure IP address preferences, press **GREEN** button and switch to the advanced mode.

# **Configuring Wired Network Settings in Advanced Mode**

While in Advanced Mode, press **RED** button to edit settings. When finished, press **OK** to save, Press **RETURN**/**BACK** to cancel.

**IMPORTANT:** "Veezy 200" USB dongle is required to use wireless network feature.

Wi-Fi feature can be used for a wireless network connection. If you have the Veezy 200 Wifi Dongle, select **Network Type** as **Wireless Device** to start connection process.

To enable Wi-Fi feature, profiles should be configured properly. Please plug in the Wi-Fi dongle to one of the USB ports.

Press **YELLOW** button to scan wireless network. Afterwards, available network list will be displayed. Please select your desired network from the list.

If the selected network is protected with a password, please enter the correct key by using the virtual keyboard. You can use this keyboard via **navigation** 

**buttons** and **OK** button on the remote control.

Wait until the IP the address is shown on the screen.

This means that the connection is now established. To disconnect from a wireless network, you should highlight **Configuration Status** and press **OK**.

You can navigate between menu tabs by pressing left/ right buttons. The help bar on the bottom of the dialog shows features that you may use. Press **BLUE** button to check your internet connection speed.

You can check the signal strenght by using the network settings menu for the wireless device mode.

### **Information**

**Configuration Status**: Displays wi-fi status as connected or not connected.

**IP Address**: Displays the current IP address.

**Network Name**: Connected networks' name will be displayed.

Press **GREEN** button to switch to advanced mode and then press **OK** button to edit settings.

# **Delete Saved Wifi Profiles**

Saved profiles will be deleted if you press red button while wireless device selection osd is on the screen.

#### **Connecting to your Cell Phone via WiFi (Optional)**

- If your cell phone has WiFi feature, you can connect your cell phone to your TV by using WiFi connection via a router, in order to play content from your phone. For this, your cell phone must have an appropriate sharing software.
- Connect to your router following the steps stated above in the Wireless Connection section.
- Afterwards, engage your cell phone with the router and then activate sharing software on your cell phone. Then, select files that you would like to share with your TV.
- If the connection is established correctly, you should now access the shared files of your cell phone via the Media Browser of your TV.
- Enter Media Browser menu and playback device selection OSD will be displayed. Select your cell phone's ident and press **OK** to continue.

*Note: This feature may not be supported by some cell phones.*

#### **Connectivity Troubleshooting**

### **Wireless Network Not Available**

Ensure that the firewalls of your network allows the TV wireless connection. "Veezy 200" usb wifi dongle should be plugged properly (if available). If the wireless network does not function properly, try using the wired network in your home. Refer to the Wired Connection section for more information on the process.

Check the modem (router) first. If the router does not have a problem, check the internet connection of your modem.Try searching for wireless networks again, using the Network Settings menu screen.

#### **Connection is Slow**

See the instruction book of your wireless modem to get information on the internal service area, connection speed, signal quality and other settings. You need to have a high speed connection for your modem.

# **Distruption during playback or slow reactions**

You could try the following in such a case:

Keep at least three meters distance from microwave ovens, mobile telephones, bluetooth devices or any other Wi-Fi compatible devices. Try changing the active channel on the WLAN router.

#### **Using DLNA Network Service**

DLNA (Digital Living Network Alliance) is a standard that eases viewing process of digital electronics and makes them more convenient to use on a home network. For further information, visit www.dlna.org.

DLNA standard allows you to view and play photos, music and videos stored in the DLNA media server connected to your home network.

#### **Step 1: Nero Media Home**

DLNA function cannot be used if the server program is not install to your PC. Please prepare your PC with the provided Nero Media Home programme.

*For more information about the installation, please refer to Nero Media Home Installation section*

#### **Step 2: Connect to a Wired or Wireless Network** *See the chapter Network Settings for detailed configuration*

*information.* 

#### **Step 3: Play Shared Files via Media Browser**

Select *Media Browser* by using **Left** or **Right** button from the main menu and press **OK** button. Media browser will be then displayed.

DLNA support is available only with Media Browser folder mode. To enable folder mode, go to *Settings* tab in the main media browser screen and press **OK**. In the settings options, highlight *View Style* and change to *Folder* using **Left** or **Right** button.

Please select desired media type and press **OK.**

If sharing configurations are set properly, an OSD message will be displayed after selecting the desired media type. Select OK to display the selected network or USB memory content. If you want to refresh the device list, press **GREEN** button. You can press **MENU** to exit.

If available networks are found, they will be listed on this screen. Select media server or network that you want to connect by using " $\sim$ " or " $\sim$ " buttons and press **OK** button.

If you select media type as *Video* and choose a device from the selection menu, a new menu screen will appear on the screen.

Select *Videos* from this screen to list all the available video files from the selected network.

To play other media types from this screen, you must go back to main Media Browser screen and select media type as desired and then perform the network selection again. Refer to Media Browser USB Playback section for further information on file playback.

Subtitle files do not work if you watch video from network through **DLNA**.

You can connect only one television with DLNA to same network. If a problem occurs with DLNA network, please switch on/off your television. Trick mode and jump are not supported with DLNA function.

#### **CAUTION:**

There may be some PC's which may not be able to utilize the DLNA function due to administrator and security settings. (such as business PC's).

For best home network streaming with this set, the supplied Nero software should be installed.

#### **Internet Portal**

You can access **PORTAL** mode using your TV. To do this, an active internet connection is required. Follow the steps on Connecting to a Wired/ Wireless(optional) Network section to connect your TV to internet. After the connection is established, you can select or view portal options.

**Note:** Broadband internet connection is required for high quality viewing. Ensure that the internet connection is made properly. You must set the Country and Language data correctly in the First Time Installation for the proper operation of internet portal.

Press " $\mathcal{D}$ " button on your remote control and portal application options will be displayed. Application options will be displayed as the template below. Available applications' contents may change depending on the application content provider.

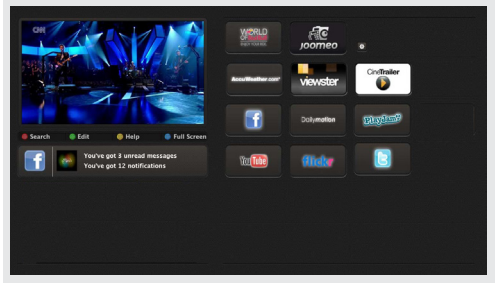

Select a link or application using the Left and Right or Up or Down buttons and press OK to activate.

- Use Up/Down and Left/Right buttons to navigate between the items on Portal screen.
- Press **OK** button to confirm your selection.
- Press **BACK** to go to the previous screen.
- Press **EXIT** to quit internet portal mode.

Note: Possible application dependent problems may be caused by the content service provider.

#### **Note on PIP Window**

If you switch to portal mode while watching TV channels, current programme will be displayed on the PIP window. You can change channels using P+/P- buttons.

Current HDMI content will be displayed on the PIP window, if you switch to portal mode while watching HDMI source.

Use the " $\blacktriangle$ " or " $\blacktriangleright$ ", " $\blacktriangle$ " or " $\blacktriangledown$ " to navigate between the items on Portal screen. Press the OK button to confirm your selection. Press the BACK button to go to the previous screen.

Press the EXIT button to quit the Internet portal mode.

### **Software Upgrade**

Your TV is capable of finding and updating automatically via the Aerial/Cable signal or over the Internet.

#### **Software upgrade search via user interface**

Simply navigate on your main menu. Choose **Settings** and select **Other Settings** menu. In **Other Settings** menu navigate on to the **Software for Upgrade** item and press **OK** button to check for a new software upgrade. **Note :** Internet connection is needed. If an internet connection is not available, try to upgrade via broadcast. If a new upgrade is found, it starts to download the upgrade. Press **OK** to continue with the reboot operation.

#### **3 AM search and upgrade mode**

While the TV is connected to an aerial signal. If Automatic scanning in the Upgrade Options menu is enabled, the TV wakes up at 03:00 and searches broadcast channels for new software upgrades. If new software is found and downloaded successfully, the next time the TV powers up , it will have the new software version.

*Note: If the TV fails to come on after the upgrade unplug the TV for 2 minutes and plug in again.*

### **Troubleshooting & Tips**

#### **Tv will not turn on**

Make sure the power cord is plugged in securely to wall outlet. The batteries in the remote control may be exhausted. Press the Power button on the TV.

#### **Poor picture**

- Have you selected the correct TV system?
- Low signal level can cause picture distortion.Please check antenna access.
- **•**  Check if you have entered the correct channel frequency if you have done manual tuning.
- The picture quality may degrade when two devices are connected to the TV at the same time. In such a case, disconnect one of the devices.

# **No picture**

- No Picture means that your TV is not receiving a transmission. Have you selected the correct button on the remote control? Try once more. Also make sure the correct input source has been selected.
- Is the antenna connected properly?
- Is the antenna cable damaged?
- Are suitable plugs used to connect the antenna?
- If you are in doubt, consult your dealer.

# **No sound**

• Has the TV been set to mute? To cancel mute, press the " $\mathbb{X}$ " button, or increase the volume level.

Sound is coming from only one speaker. Is the balance set to one extreme? See Sound Menu section.

### **Remote control - does not operate**

• The batteries may be exhausted. Replace the bateries.

### **Input sources - can not be selected**

- If you cannot select an input source, it is possible that no device is connected. if not
- Check the AV cables and connections if you have tried to connect a device.

#### **Appendix A: Nero MediaHome Installation**

#### **To install Nero MediaHome, please proceed as follows:**

*Note: To use DLNA function, this software should be installed to your PC.*

- **1.** Insert the Nero Media Home installation disc in your optical disc drive.
- The Nero Multi Installer screen with a button to start the installation process will open automatically.
- If below window is not displayed automatically, double-click on the file SetupX located on the Nero MediaHome installation disc.
- **2.** Click on the button labeled Nero MediaHome Essentials to start the installation process.
- The Nero MediaHome installation wizard is displayed.
- If necessary change installation language from the language selection menu before continuing.
- **3.** Click the Next button.
- The integrated serial is displayed.
- Please do not change displayed serial.
- **4.** Click the Next button.
- The License Conditions (EULA) screen is displayed.
- **5.** Please read the license agreement carefully and select the appropriate check box if you agree to the terms of the agreement. Installation is not possible without this agreement.
- **6.** Click the Next button.
- The Select Installation Type screen is displayed.

It is possible to choose between **Typical,** meaning standard installation, or **Custom** installation. User defined installation allows you to determine languages to be installed and to choose the installation path.

- **7.** Use Typical installation and click the Next button.
- The Prerequisites screen is displayed.

The Nero MediaHome installation wizard checks the availability of required third-party software on your PC. If applications are missing they are listed and must be installed before continuing installation.

- **8.** Click the **Install** button.
- As soon as all prerequisites are installed, the Install button will change to a Next button.
- **9.** Click the Next button.
- The Ready to Start Installation Process screen is displayed, installation begins and finishes automatically. A progress bar informs you of the progress of the installation process.

**10.** Installation finishes.

The Help us to Enhance Nero Software screen is displayed. In order to offer a better service, Nero is collecting anonymous data to determine which features are used and what problems, if any, occur.

- **11.** If you would like to help by participating in the anonymous collection of usage data, select the check box and click the Next button.
- The final screen of the installation wizard is displayed.
- **12.** Click the Exit button.
- **13.** A shortcut called Nero MediaHome 4 is now placed on your desktop

**Congratulations!** You successfully installed Nero MediaHome 4 on your PC.

- **14.** Run Nero MediaHome by pressing shortcut icon.
- Click **ADD** icon from **LOCAL FOLDERS** to add the folder you want to share with the network. Select the folder that you want to share and click **START SERVER**.
- **15.** You can display all media types from the library. Click Refresh icon to refresh. Click **STOP SERVER** icon to stop server.

# **PC Input Typical Display Modes**

*The following table is an illustration of some of the typical video display modes. Your TV may not support all resolutions. Your TV supports up to 1920x1080*.

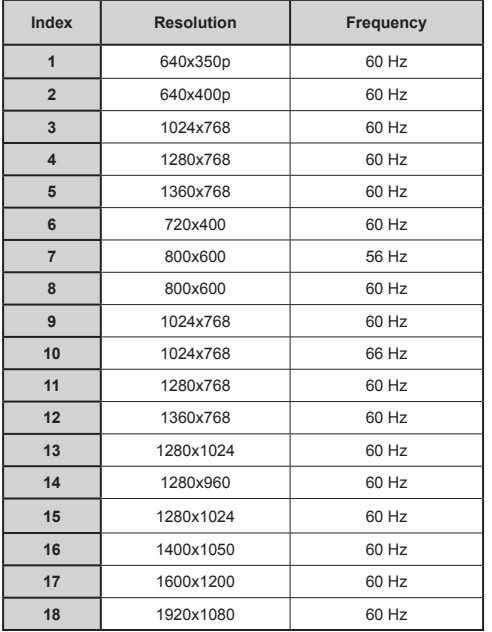

# **AV and HDMI Signal Compatibility**

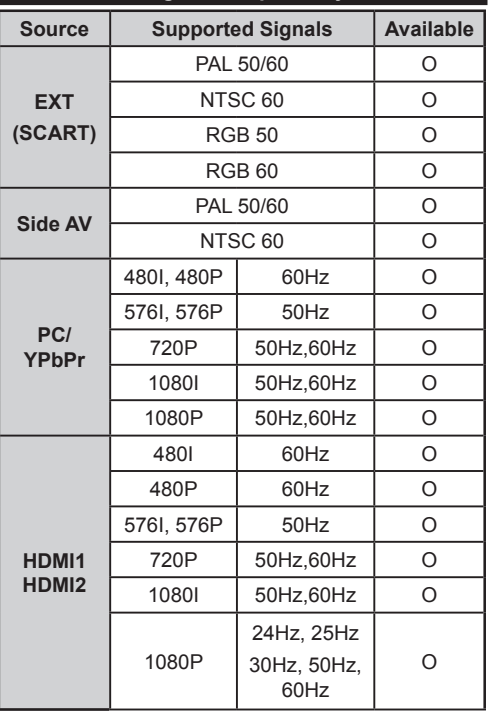

#### **(X: Not Available, O: Available)**

*In some cases a signal on the LCD TV may not be displayed properly. The problem may be an inconsistency with standards from the source equipment (DVD, Set-top box, etc. ). If you do experience such a problem please contact your dealer and also the manufacturer of the source equipment.*

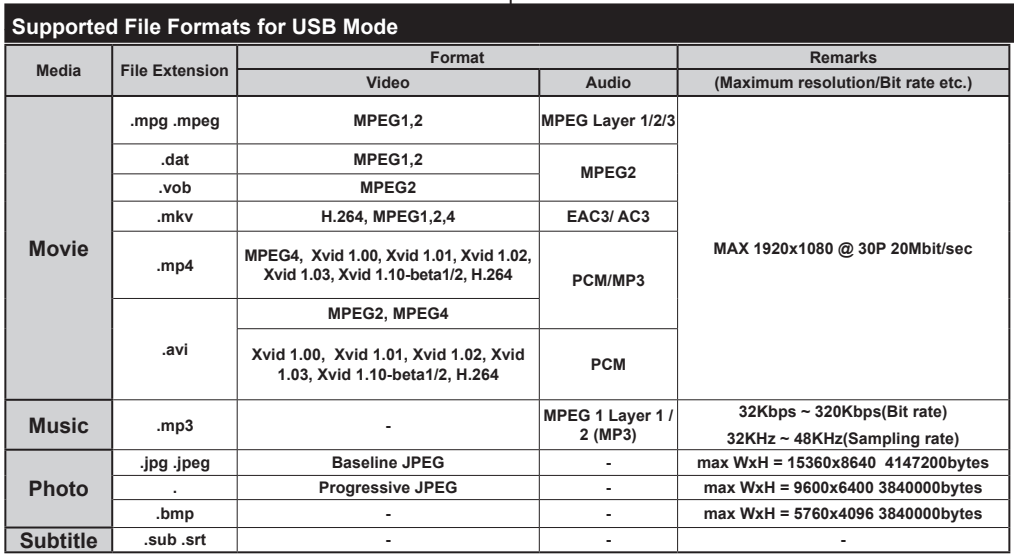

# **Internet Browser**

**To use the internet browser, please select the internet browser logo from the portal section.**

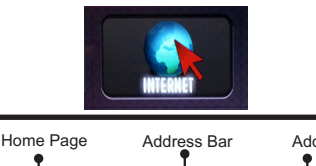

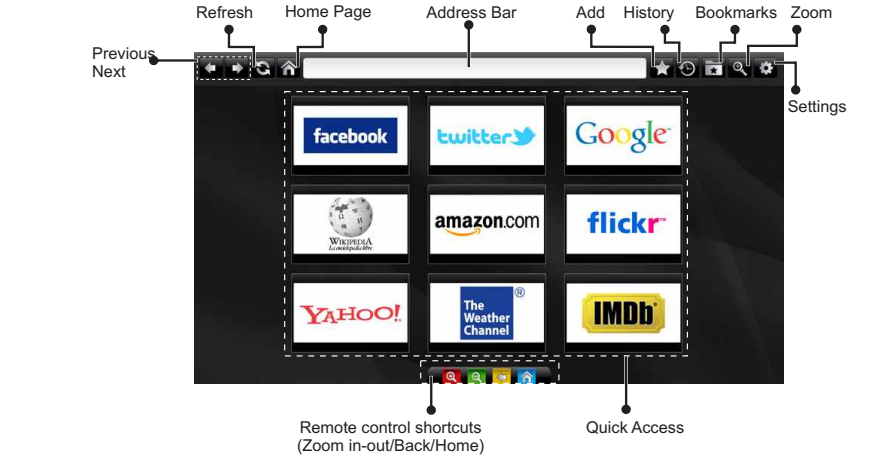

- To navigate the web browser, use the arrow buttons on the remote control. Press **OK** to continue.
- After First time installation, predefined web sites and logos will be displayed on the browser's access page (see image above). To add a desired web page to the quick access page, whilst on the website you wish to add, select the "Add" menu and select "Quick Access" button.
- If you want to add bookmarks, select this item while the desired web page is on the screen.

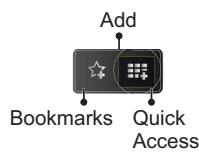

• You can navigate the web browser in three ways. First, enter any URL in the address bar.

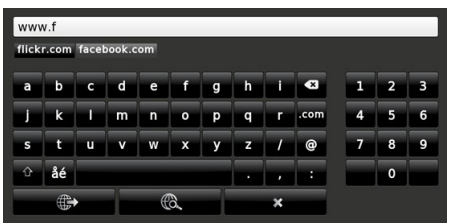

• You can search keywords by clicking the search button in the address dialog box or another way to navigate to pages is by clicking on links on web pages and these will take you to the appropriate pages.

- When you scroll the pointer down to the middle of the screen, the remote control's shortcuts will be shown.
- Use the zoom shortcut buttons or the zoom menu to zoom in or zoom out.
- You can clear cookies or clear all browser data from the settings menu.
- Your TV is compatible with USB mice. Plug your mouse or wireless mouse adaptor to the USB input of your TV.
- To view your browsing history, click the history button. You can also clear your browsing history from here.

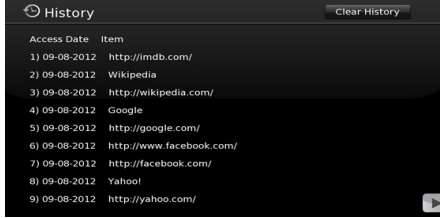

- The browser does not support multiple tabs.
- Some internet pages include flash content. These are not supported by the browser.
- Your TV does not support any download processes from the web browser

# **Getting Started with Skype**

Make voice calls and video calls with Skype on your TV. Select the Skype app from the portal section to start a conversation.

Follow the on screen instructions to see how to operate related features.

# **NOTE**

- Connect your supported webcam directly to the USB port on your TV.
- If the camera is not working properly, switch off and unplug the TV. Connect your camera again and turn the TV on.
- As soon as the TV is turned off, Skype disconnects.
- Voice level and sound quality are affected by environmental noise.
- Call quality can change with accordance to your internet connection.
- Please visit www.skype.com to learn more information and to see the Terms of Use about Skype.
- The TV must be connected to a network for Skype connection.
- The Skype app will alert you when someone calls whilst you are watching your TV or operating the Skype application.
- A Skype camera (can be sold separately) is required to get the full benefit of Skype's features. If you do not already have one, you will need to purchase a camera (compatible with Vesca100) to get the full benefits of Skype.

*Note : When you turn on the TV and no users have been set up for Skype, the image shown to the side will appear on screen.*

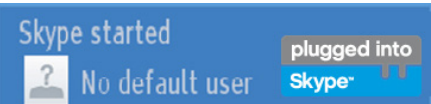

# **Licence Notification**

Skype is a trade mark of Skype or its related companies. This product/application has not been approved or endorsed by Skype, Skype Communications S.a.r.l. or any of their related companies.

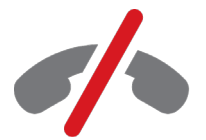

# **No emergency calls with Skype**

Skype is not a replacement for your ordinary telephone and can't be used for emergency calling. Select the Skype app from the portal section to start a conversation.

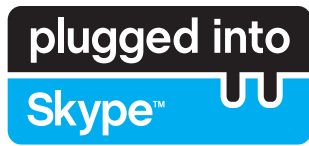

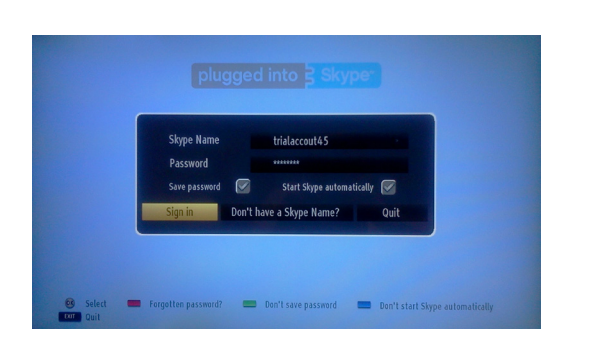

To use the Skype application, you need a Skype account.

You can create a Skype account, using this app, in the 'Sign In & Sign Up Now' menu if you don't already have one. If you already have a Skype account, enter your name and password correctly. Select Sign In and press OK.

If you have a Skype account and you forgot your password, press the Red button to view the "reset password" screen.

After successfully logging in to your account, the contact list will be displayed on screen.

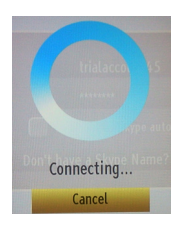

plugged into<br>Skype<sup>®</sup>

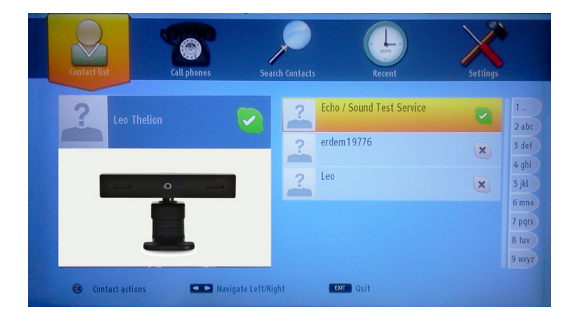

You can review your contact list on the right side of the screen. Your Skype name, mood message and your camera preview (if connected) will be displayed on the left hand side of screen.

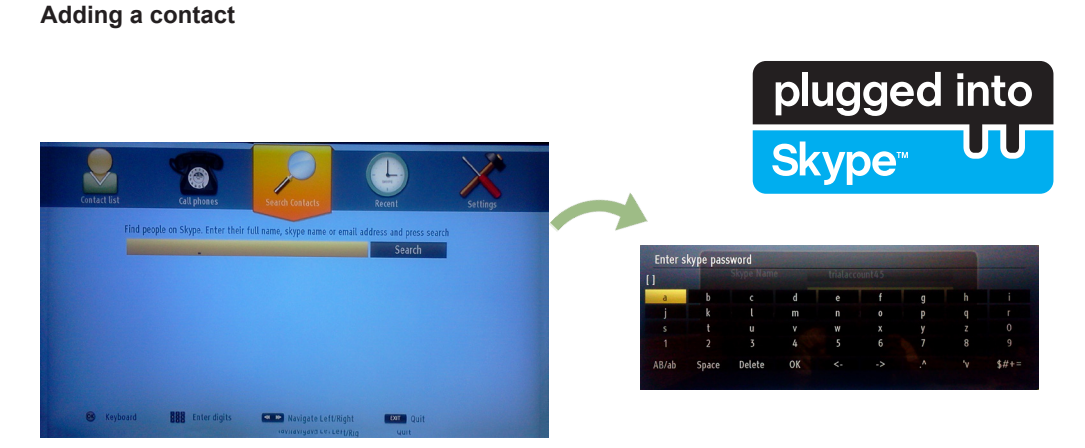

By pressing the  $\blacksquare$  button select the "Search Contacts" option. Enter the full name, skype name or email address of the contact you want to find and add.

Use the remote control or virtual keyboard to enter a keyword.

### **Recent history**

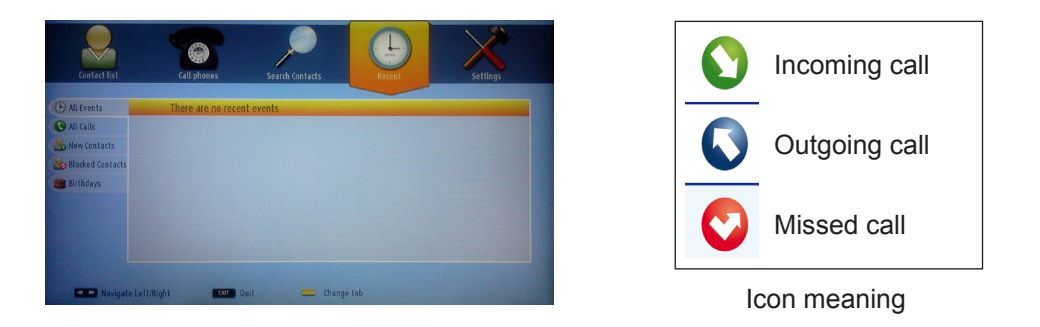

Your Skype history can be seen in this section. To view recent history options, use the p+ and p- buttons. To delete a conversation, press the Red button. When you press the OK button , the contact review will be displayed. Also Profile information can be displayed in this section.

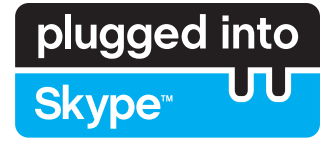

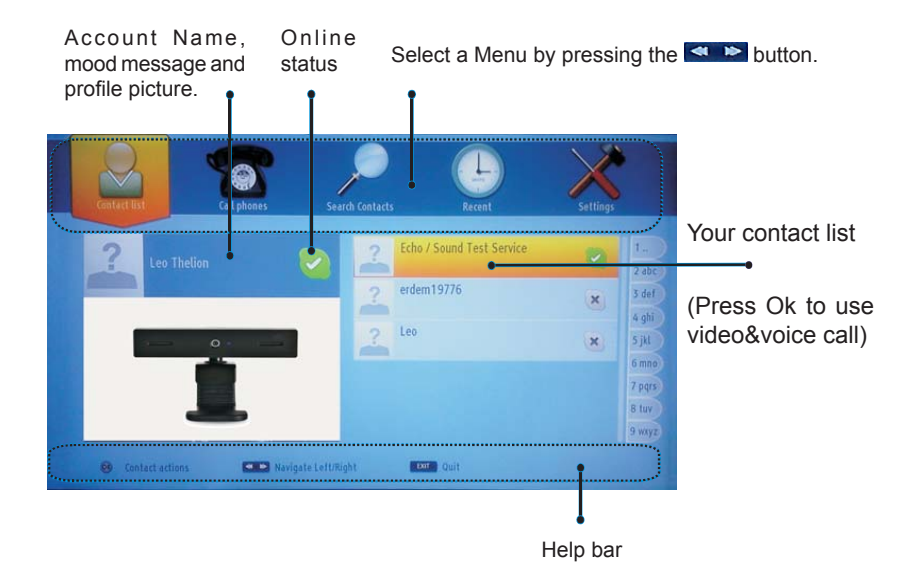

Select a person from the contact list screen and press OK. Choose an action from the list and then press OK to start the selected process. Voice and video call is ready for your use.

If available you will see the thumbnail view of yours and the other person's camera feed.

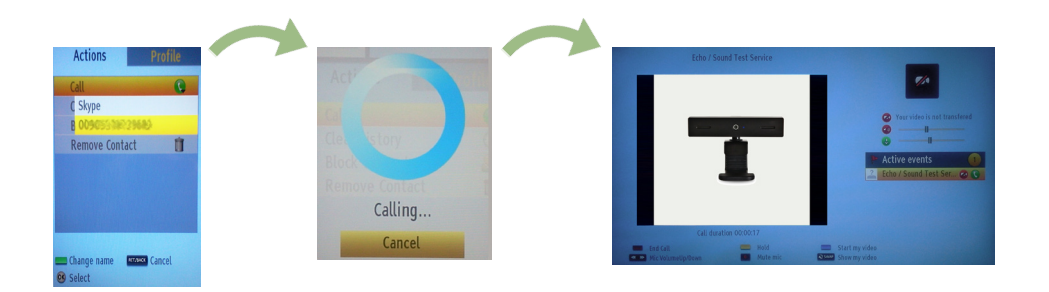

When a conversation is active, you can mute the microphone or put the other person on the line on hold. Press the Red button to end a call.

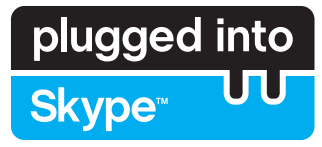

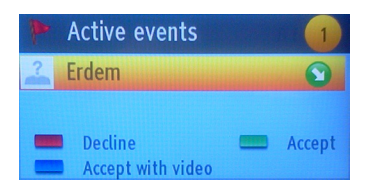

The incoming call dialog is shown when you are logged into Skype and when other users initiate a Skype call.

A small dialog box will appear in the lower right corner of the TV screen whether the user watches TV or is browsing through Skype. Use the remote control button and choose your action.

# **Dialing Phones**

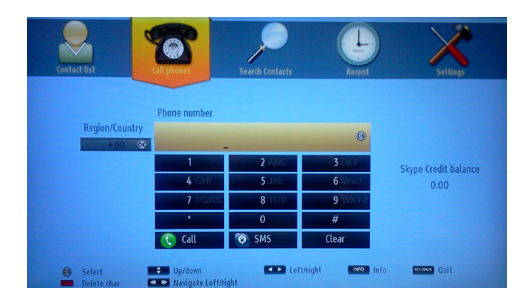

The option to call phones is available if you have Skype Credit. Please buy credit first. Afterwards, select a country then enter a phone number which you want to call.

 Press the Yellow button to save an entered telephone number. Press the Green button to start a conversation.

# **Settings**

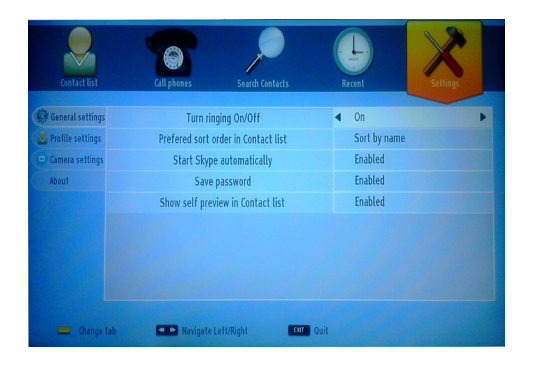

All your Skype settings can be changed by using the Settings menu. Please use P+ and P- buttons on the remote control to move up or down. Select an option, then change the selected option by using the navigation buttons. In the about section, please find the Skype terms and conditions.

Please read this notice carefully.

# **Table des matières**

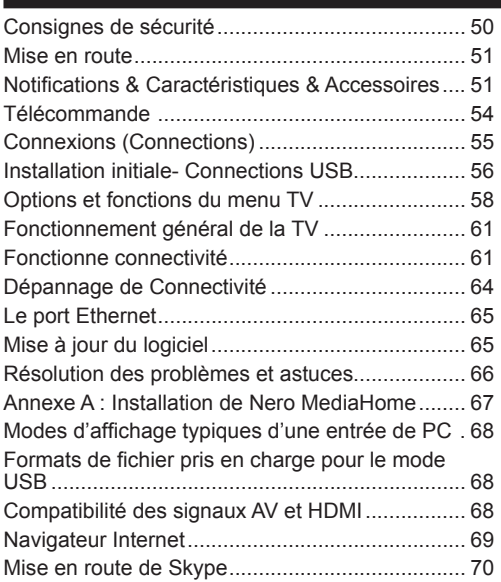

**l'endommager.**

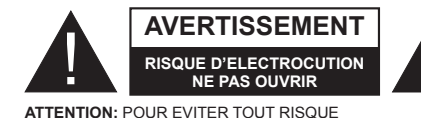

A UN PERSONNEL QUALIFIE.

En cas de foudre, d'orage, ou de non utilisation du téléviseur pendant un certain temps (pendant les vacances par exemple), débranchez l'appareil du secteur. La prise d'alimentation est utilisée pour débrancher le téléviseur de l'alimentation secteur et doit donc rester facilement opérable.

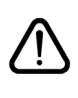

Le point d'exclamation à l'intérieur d'un triangle équilatéral a pour fonction d'alerter l'utilisateur de la présence d'instructions importantes pour le bon fonctionnement et l'entretien (maintenance) dans la documentation fournie avec l'appareil.

*Remarque : Respectez les consignes à l'écran afin d'utiliser les fonctions y relatives.*

 **Veuillez lire complètement ces consignes avant d'installer ou d'utiliser.**

**AVERTISSEMENT: Ne jamais permettre aux personnes (y compris les enfants) souffrant de déficiences physiques, sensorielles ou mentales et / ou manquant de connaissances appropriées, d'utiliser un appareil électrique sans être encadrées par une autre personne responsable de leur sécurité!**

**Le fait de faire fonctionner votre téléviseur TV dans des conditions ambiantes extrêmes peut** 

D'ELECTROCUTION, NE RETIREZ PAS LE COUVERCLE. (OU LE ARRIÈRE).L'ENTRETIEN DES PIÈCES INTERNES EST INTERDIT AUX UTILISATEURS. VEUILLEZ CONFIER L'ENTRETIEN

- Pour la ventilation, laissez un espace d'au moins 10 cm autour du poste.
- **• N'obstruez pas** les trous de ventilation.
- **• Évitez** de placer le téléviseur sur des pentes ou surfaces instable, car il pourrait basculer.
- Utilisez cet appareil sous des climats modérés.
- Le cordon d'alimentation doit être facilement accessible. **Évitez** de placer le téléviseur ou le coffre, etc. sur le cordon d'alimentation. Un cordon/ prise de raccordement endommagé peut causer un incendie ou vous infliger une décharge électrique. Tenez le cordon d'alimentation par la prise, et, **évitez** de débrancher le téléviseur en tirant le cordon d'alimentation. Ne touchez jamais le cordon/ la prise d'alimentation avec des mains humides, car cela pourrait causer un court-circuit ou une commotion électrique. Ne faites jamais de nœud au niveau du cordon d'alimentation, et ne le liez pas à d'autres cordes. Si le cordon d'alimentation est endommagé, il doit être remplacé par un technicien qualifié.**N'utilisez pas** cette TV dans un environnement humide ou mouillé. N'exposez pas la TV aux liquides. Si un liquide se déverse à l'intérieur du poste, débranchez-la TV et faites-la vérifier par un personnel qualifié avant de continuer à l'utiliser.
- **• N'exposez pas** le téléviseur directement à la lumière solaire ou à des sources de chaleur.
- L'appareil ne doit pas être placé à côté des flammes nues ou à proximité des sources de grande chaleur à l'instar d'un radiateur.

Une pression sonore excessive provenant des écouteurs et du casque peut provoquer une perte auditive.

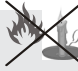

Assurez-vous qu'aucune source de flamme vive, telles que des bougies allumées, n'est placée sur le téléviseur.

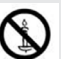

- Pour éviter toute blessure, le téléviseur doit être solidement fixé au mûr conformément aux instructions d'installation (si l'option est disponible).
- Occasionnellement, quelques pixels non actifs peuvent apparaître à l'écran comme un point fixe bleu, vert ou rouge. Veuillez noter que ceci n'affecte pas les performances de votre appareil. Veillez à ne pas rayer l'écran avec les ongles ou autres objets durs.
- Avant de nettoyer, débranchez le poste TV de la prise murale. Nettoyez la TV avec un tissu doux et sec.

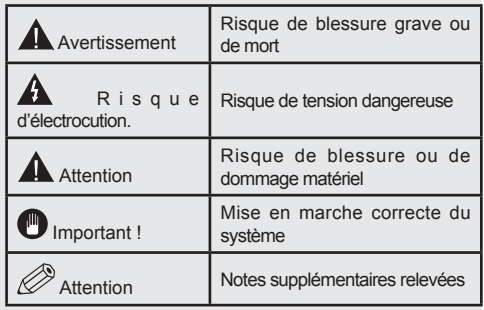

# **Mise en route**

#### **Notifications & Caractéristiques & Accessoires**

#### **Informations à caractère environnemental**

Ce téléviseur est conçu pour consommer moins d'énergie afin de protéger l'environnement. Pour réduire effectivement votre consommation électrique, vous devez suivre les étapes ci-après :

Si vous réglez le mode d'économie d'énergie à **Eco**,la TV va passer en mode d'économie d'énergie. Le mode d'économie d'énergie se trouve au niveau du sous menu 'Image' dans le menu principal. Sachez que les réglages de certaines images ne pourront pas être accessibles pour modification.

Si l'option Image désactivée est sélectionnée, le message **l'écran s'éteindra dans 15 secondes** s'affichera à l'écran. Sélectionnez l'option **CONTINUER** et appuyez sur **OK** pour continuer. L'écran va immédiatement s'éteindre.

Veuillez mettre le téléviseur hors tension et le débrancher du secteur lorsque vous ne vous en servez pas. Cette bonne pratique vous permet aussi d'économiser de l'énergie.

#### **Notifications de veille**

1) Lorsque le téléviseur ne reçoit aucun signal d'entrée (par exemple une antenne ou une source HDMI) pendant 5 minutes, il passe en veille. Au prochain démarrage, le message suivant s'affichera : **"Mode veille en cas d'absence de signal"**. Appuyez sur la touche **OK** pour continuer.

2) Lorsque le téléviseur est resté inactif pendant un moment, il passe en mode veille. Au prochain démarrage, le message suivant s'affichera : **"Mode veille en cas d'absence de signal"** Appuyez sur **OK** pour continuer.

#### **Fonctions**

- Téléviseur couleur à DEL avec télécommande.
- TV numérique/par câble entièrement intégrée (DVB-T/C) (\*).
- Les entrées HDMI sont réservées à un périphérique doté d'une prise HDMI.
- Entrée USB.
- Menu de paramétrage OSD.
- Prise péritel pour appareils externes (appareil vidéo, jeu vidéo, appareil audio, etc.)
- Système de son stéréo.
- Télétexte.
- Branchement du casque
- Système d'auto programmation.
- Réglage manuel
- L'arrêt automatique après plus de six heures de temps
- Arrêt programmé.
- Verrouillage parental
- Coupure du son automatique quand il n'y a aucune transmission.
- Lecture NTSC.
- AVL (Limitation Automatique du Volume)
- PLL (Recherche de Fréquence).
- Entrée PC.
- Plug&Play (branchement et utilisation instantanée) pour Windows 98, ME, 2000, XP, Vista.
- Mode Jeux (en option)
- Ethernet (LAN) pour la connectivité et le service Internet.
- Support WiFi 802.11n (en option).
- DLNA
- 100Hz BPR

# **Accessoires inclus.**

- Télécommande
- Batteries : 2 x AAA
- Manuel d'utilisation
- Câble de connexion AV latéral
- CD de Nero Media Home

# **le bouton de contrôle & Fonctionnement de TV**

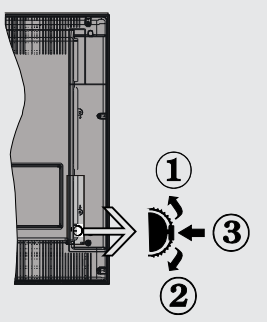

- **1***.*Direction précédente
- **2.** Direction suivante
- **3.** Programme/Volume / AV / Veille sur commande de sélection

Le commutateur vous permet de contrôler les fonctions de volume/Programme/Source et activation du mode veille de votre téléviseur.

**Pour adjuster le volume:** Augmentez le volume en appuyant sur le bouton Haut. Diminuez le volume en appuyant sur le bouton Bas.

**Pour changer de chaîne :** Appuyer sur la partie centrale du bouton pour faire apparaître à l'écran les informations sur la canal. Parcourrez les chaînes mémorisées en appuyant sur le bouton Haut ou Bas

**Pour modifier la source :** Appuyer deux fois sur la partie centrale du bouton pour faire apparaître à l'écran la liste de sources. Parcourrez les sources disponibles en appuyant sur le bouton Haut ou Bas.

**Pour éteindre le téléviseur :** Appuyez au milieu du bouton Bas et maintenez-le enfoncé pendant quelques secondes jusqu'à ce que le téléviseur passe en mode Veille.

#### **Insertion des piles dans la télécommande**

Soulever le couvercle situé à l'arrière de la télécommande. Insérer deux piles **AAA**. S'assurer Insertion des piles dans la télécommande

Soulever le couvercle situé à l'arrière de la télécommande. Insérer deux piles **AAA**. S'assurer que les extrémités + et – des piles correspondent dans le compartiment de piles (respecter la bonne polarité). Replacer le couvercle de la télécommande.

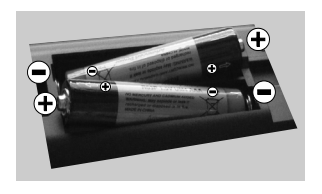

#### **Branchez le câble d'alimentation**

**IMPORTANT**: Le téléviseur a été conçu uniquement pour fonctionner avec une prise de**220-240V AC, 50 Hz** Après avoir retiré la TV de l'emballage, attendez un moment pour que la TV atteigne la température ambiante avant de brancher la TV à la prise de courant. Branchez le câble d'alimentation à la prise secteur.

#### **Branchement de l'antenne/Câble**

Branchez l'antenne ou le câble d'antenne dans la prise<br>Etimologie ENTREE (INPUT) à l'arrière de l'appareil. **HDMI <sup>1</sup>**

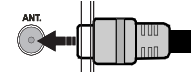

#### **Notification**

Fabriqué sous licence de Dolby Laboratories.

#### **RECONNAISSANCE DE MARQUE COMMERCIALE**

« Dolby » et le symbole du double D sont des marques commerciales de Dolby Laboratories.

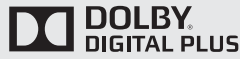

HDMI, le logo de HDMI et l'Interface des médias multiples de haute définition sont des appellations ou des appellations registrées de HDMI Licensing LLC.

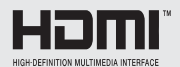

"DLNA®, le logo DLNA et DLNA CERTIFIED® sont des marques déposées, des marques de service. ou des marques de certification du Digital Living Network Alliance."

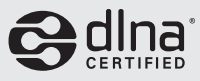

**Informations applicables aux utilisateurs concernant la mise au rebut de l'ancien appareil et des piles**

#### **[Seulement Union européenne]**

Ce symbole indique que l'équipement ne doit pas être éliminé comme un déchet domestique. Si vous devez éliminer le poste ou les piles, veuillez considérer les systèmes ou infrastructures de collecte pour un recyclage approprié.

*Remarque: Le signe Pb qui se trouve au dessus des piles indique que la batterie en question concerne du plomb.*

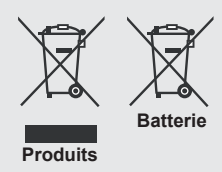

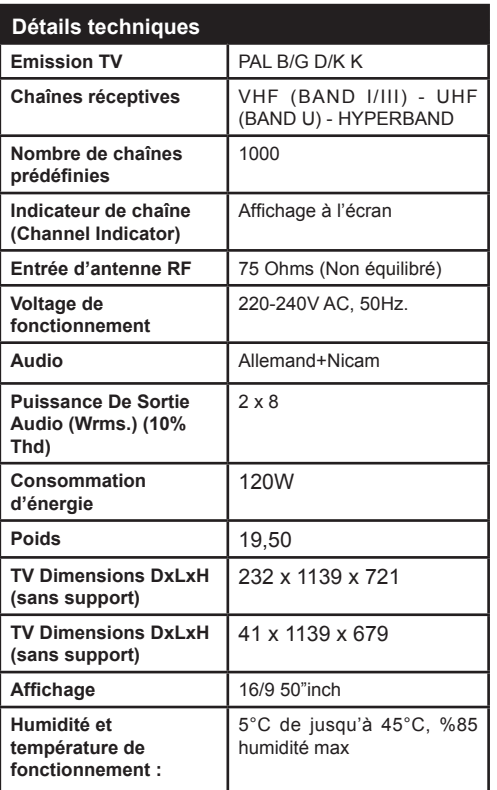

# **Mise en route**

#### **Télécommande**

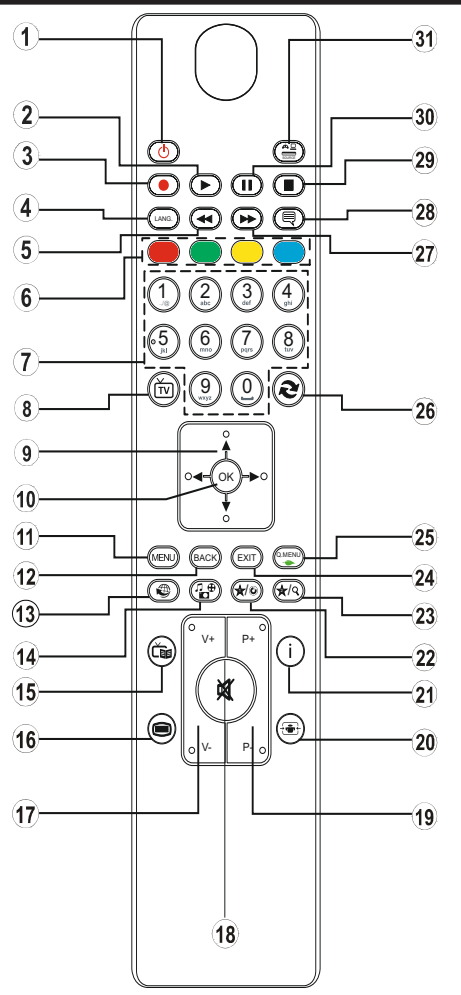

# **Télétexte**

Appuyez sur la touche pour entrer. Appuyez à nouveau pour activer le mode Mélanger. Appuyez une nouvelle fois pour quitter. Suivre les instructions affichées à l'écran télétexte numérique.

# **Télétexte numérique (Réservé au RU)**

Appuyez sur la touche  $\blacksquare$  pour afficher les informations relatives au télétexte numérique. Utilisez les touches colorées, les touches du curseur et la touche**OK** La méthode de fonctionnement peut différer selon le contenu du télétexte numérique. Suivre les instructions affichées  $\ddot{a}$  l'écran télétexte numérique. Quand le bouton  $\bigcirc$  est pressé encore, la TV revient à la diffusion télévisée.

- **1.** Veille / Marche
- **2.** Lecture (en mode vidéo du Navigateur média)
- **3.** Aucune fonction
- **4.** Mono-stéréo Dual I-II / Langue courante
- **5.** Retour rapide (en mode vidéo du Navigateur média)
- **6.** Colored buttons
- **7.** Touches numériques
- **8.** Liste des chaînes
- **9.** Boutons de navigation
- **10.** Ok / Confirmer
- **11.** Menu marche/arrêt
- **12.** Retour / précédent
- **13.** Internet
- **14.** Navigateur média
- **15.** Guide Programme Electronique
- **16.** Télétexte / Mix
- **17.** Volume haut/bas
- **18.** Muet
- **19.** Programme haut/bas (Programme Up/Down)
- **20.** Taille de l'image
- **21.** Info / Afficher (en mode TXT)
- **22.** Mon bouton1 / YouTube (\*)
- **23.** Mon bouton 2: Bascule entre les diffusions numérique, et par câble (\*\*)
- **24.** Quitter
- **25.** Menu principal
- **26.** Programme précédent / (en mode EPG)
- **27.** Avance rapide (en mode vidéo du Navigateur média)
- **28.** Sous-titrage activé-désactivé /Sous-titrage (le menu « Navigateur Média)
- **29.** Arrêter (en mode vidéo du Navigateur média)
- **30.** Pause (en mode vidéo du Navigateur média)
- **31.** Source / AV

#### *Utilisation de Mon bouton 1*

Cette touche sert essentiellement à ouvrir le lien Youtube. Toutefois, si vous souhaitez l'utiliser à d'autres fins, vous pouvez appuyer sur la touche MON BOUTON 1 pendant cinq secondes lorsque vous êtes sur une source, un canal ou un lien de votre choix, jusqu'à ce que le message "MON BOUTON EST RÉGLÉ" s'affiche à l'écran. Ce message confirme que l'option MON BOUTON sélectionnée est à présent associée à la fonction sélectionnée. Remarque : si vous procédez à une première installation, MON BOUTON 2 retournera à sa fonction par défaut .

#### *Utilisation de Mon bouton 2*

Une fois sur une source, une chaîne, ou un lien souhaité, appuyez sur MON BOUTON 2 pendant cinq secondes, jusqu'à ce que le message MON BOUTON EST REGLÉ s'affiche à l'écran. Ce message confirme que l'option MON BOUTON sélectionnée est à présent associée à la fonction sélectionnée.

# **Mise en route**

#### **Connexions (Connections)**

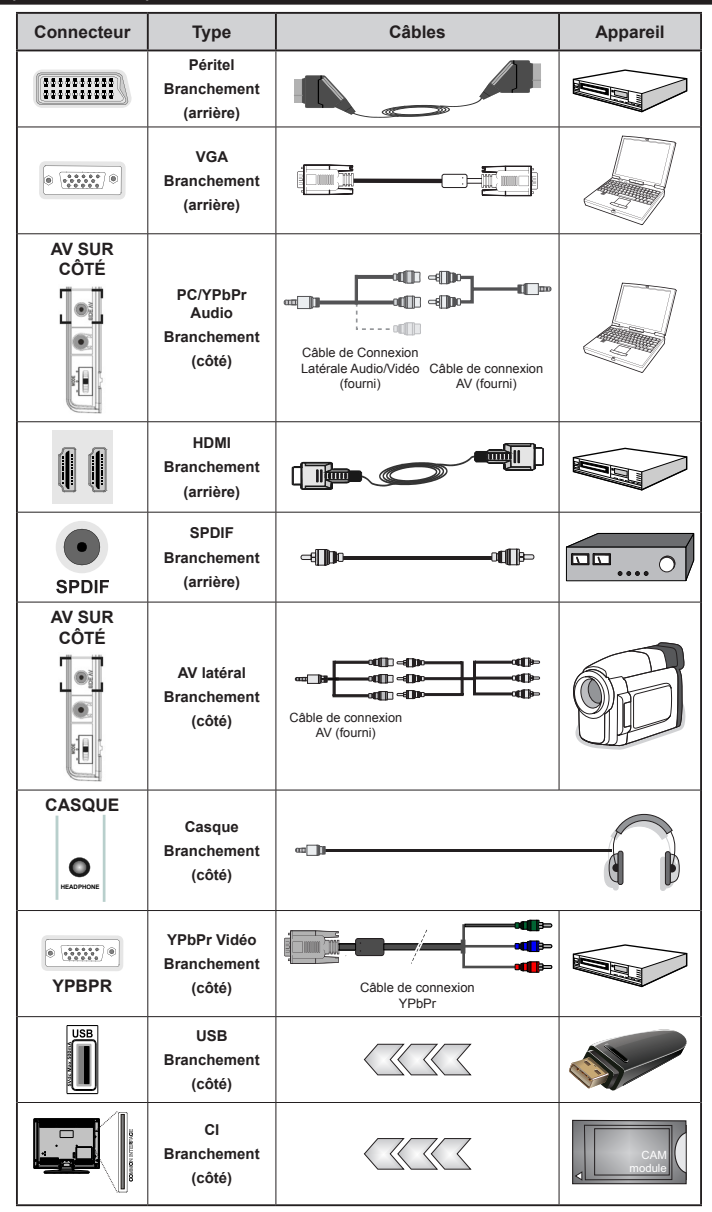

*REMARQUE: Quand vous branchez un périphérique via YPbPR ou l'entrée AV latérale, vous devez utiliser le branchement des câbles pour activer la connexion Voir l'illustration ci-dessus | Pour activer audio PC, vous devrez utiliser Les entrées rouges et blanches du câble pour prise AV latérale fourni |Si un périphérique externe est branché à l'aide des prises PÉRITEL, le téléviseur passe automatiquement en mode AV.|Pendant la réception des chaînes DTV (Mpeg 4 H. 264) ou en mode Navigateur multimédia, la sortie ne sera pas disponible à travers la prise péritel. |Lorsque vous utilisez*  le kit de montage mural fourni, Il est recommandé de brancher tous vos câbles à l'arrière du téléviseur avant tout montage *mural. |Insérez ou effacez le module CI uniquement lorsque le téléviseur est ETEINT. Consultez le manuel d'instructions du module pour plus d'informations sur les réglages.* 

### **Installation initiale- Connections USB**

#### **Mise sous/hors tension**

#### **Mise sous tension du téléviseur**

Branchez le cordon d'alimentation à une prise de 220- 240V AC, 50 Hz.

Pour allumer le téléviseur à partir du mode veille, vous pouvez soit :

Presser le " $(')$ " bouton **P+ P-** ou un bouton numérique sur la télécommande.

Appuyez le commutateur de la fonction côté jusqu'à ce que la TV passe en mode de veille.

### **Éteindre le téléviseur**

Appuyez sur le bouton " $\bigcirc$ " de la télécommande ou sur le commutateur de la fonction de cotés jusqu'à ce que la TV passe en mode de veille.

#### **Pour éteindre complètement le téléviseur, débranchez le cordon d'alimentation de la prise secteur.**

*Remarque: Lorsque le téléviseur est en mode veille, le voyant lumineux du mode veille clignote pour signifier que des options comme Recherche en mode veille, téléchargement automatique ou Minuterie sont actives. La DEL peut également clignoter lorsque vous allumez le téléviseur à partir du mode de veille.*

#### **Première installation**

Lorsque le téléviseur est mis en marche pour la première fois, le menu de sélection de la langue apparaît. Sélectionnez la langue de votre choix et appuyez sur OK.

Ensuite, l'écran de première installation (FTI) s'affiche. Réglez vos préférences en utilisant les boutons de navigation. Lorsque vous aurez terminé, appuyez sur OK pour continuer.

Vous pouvez activer **le mode de mémorisation** dans le menu "Autres paramètres" et les fonctionnalités de votre téléviseur s'afficheront dans la partie supérieure de l'écran. Sélectionnez **OUI** pour continuer.

Si le mode Domicile est sélectionné, le mode de Mémorisation ne sera plus disponible après la première installation. Appuyez sur la touche **OK** pour continuer.

#### **Installation de l'antenne**

Si vous sélectionnez l'option **ANTENNE** à partir de l'écran *Type de recherche* la télévision numérique recherchera les diffusions terrestres numériques.

*REMARQUE: Vous pouvez appuyer sur la touche MENU pour annuler.*

Une fois toutes les stations disponibles enregistrées. la liste des chaînes s'affichera à l'écran. Si les chaînes retrouvées vous intéressent, en fonction du LCN(\*), veuillez sélectionner Oui, puis appuyez sur **OK**.

Appuyez sur le bouton **MENU** pour quitter la liste des chaînes et regarder la télé.

*(\*) LCN est le système du numéro de chaîne logique qui organise les diffusions disponibles conformément à la séquence de chaîne reconnaissable (si disponible).*

### **Installation du câble**

Si vous sélectionnez l'option CÂBLE et appuyez sur le bouton OK de la télécommande. Pour continuer, veuillez sélectionner OUI et appuyez sur OK. Pour annuler l'opération, sélectionnez NON et appuyez sur OK. Vous pouvez sélectionner des plages de fréquence à partir de cet écran.

Entrez la gamme de fréquence manuellement à l'aide des touches numériques.

**Remarque:** Le temps de recherche dépendra de la zone de recherche sélectionnée.

#### **Lecture de média via entrée USB**

*Vous pouvez connecter des disques durs externes de 2,5" et 3,5"pouces (disques durs avec câble d'alimentation externe) ou une carte mémoire à votre TV via les entrées USB de votre TV.*

**IMPORTANT !** Sauvegardez vos fichiers avant d'effectuer tout branchement à la TV. Veuillez remarquer que la responsabilité du fabricant ne saurait être engagée en cas de dommage de fichier ou de perte de données. Certains types de périphériques USB (à l'exemple des lecteurs MP3) ou des lecteurs de disque dur/cartes mémoires USB peuvent être incompatibles avec ce téléviseur. Le téléviseur prend en charge le formatage de disque FAT32 et NTFS. Toutefois,**r l'enregistrement ne sera pas possible avec les disques formatés NTFS.**.

Pendant le formatage d'un disque dur USB d'une capacité de 1TO (Tera Octet), il peut arriver que vous soyez confronté à certains problèmes au cours du processus de formatage. Évitez de brancher et de débrancher le lecteur avec une certaine rapidité. Ceci peut physiquement endommager le lecteur USB et surtout le périphérique USB lui-même. Ne jamais enlever l'USB durant la lecture d'un fichier.

#### **Menu rapide**

Le Menu de paramètres rapides vous donne rapidement accès à certaines options. Il s'agit des options suivantes: Mode économie d'énergie, Mode image, Paramètres de l'égaliseur, Favoris et Arrêt programmé. Appuyez sur la touche MENU R. de la télécommande pour afficher le menu rapide. Voir les chapitres suivants pour plus de détails sur les fonctionnalités énumérées.

### **Menu Navigateur média**

Vous pouvez lire les fichiers de photo, de musique, et de film stockés sur un disque USB en connectant ce dernier à votre téléviseur. Branchez un disque USB à l'une des entrées USB située sur le côté du téléviseur. En appuyant le bouton MENU lorsque vous êtes encore en mode navigateur média, vous aurez accès aux options

d'image, de son et menus de réglage. En appuyant une fois de plus sur le bouton MENU l'écran disparaîtra. Vous pouvez régler les préférences de votre navigateur média via votre menu de réglages.

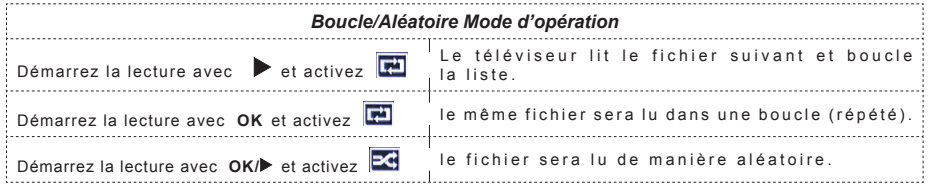

# **Options et fonctions du menu TV**

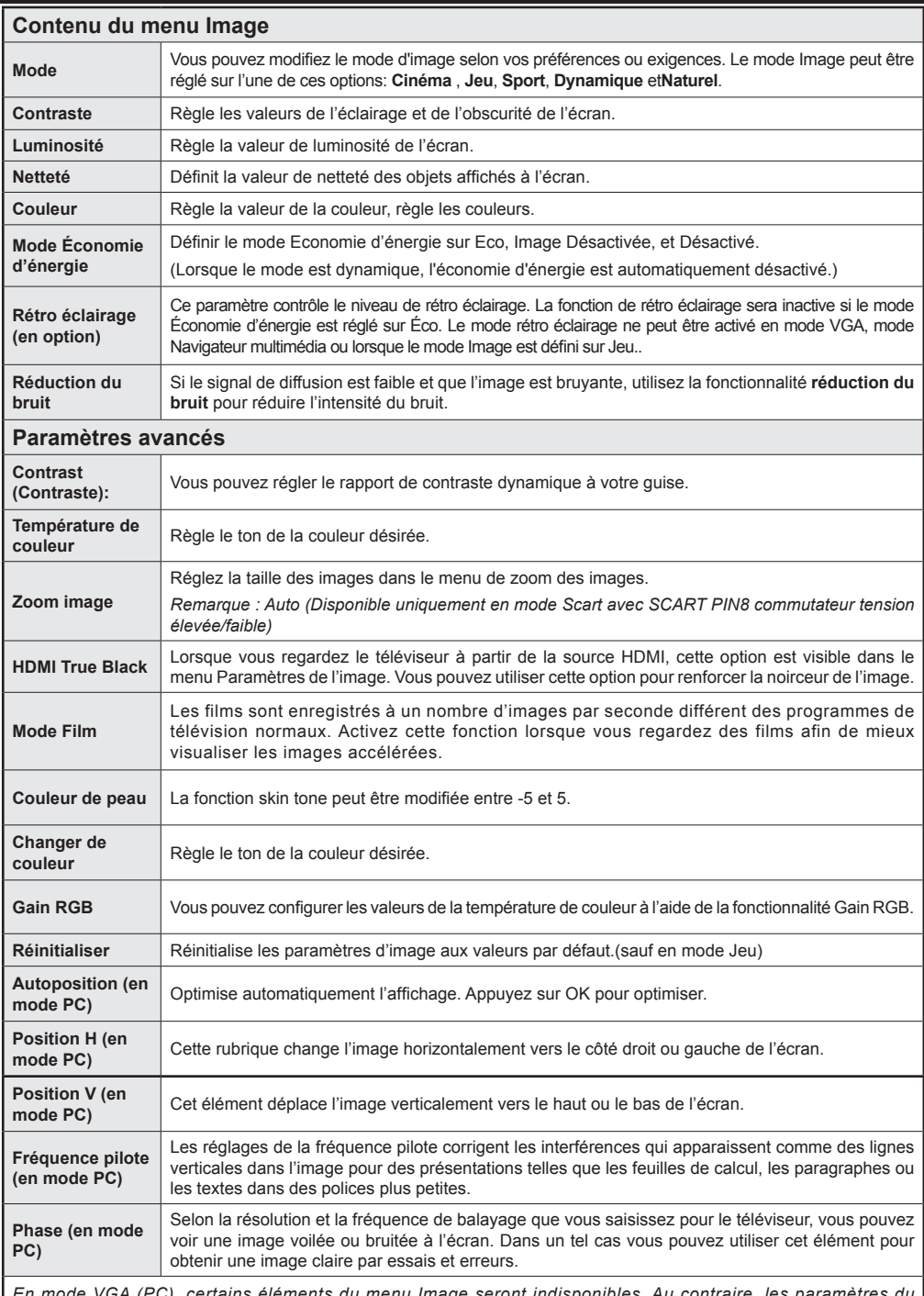

*En mode VGA (PC), certains éléments du menu Image seront indisponibles. Au contraire, les paramètres du mode VGA seront ajoutés aux paramètres Image en mode PC.*

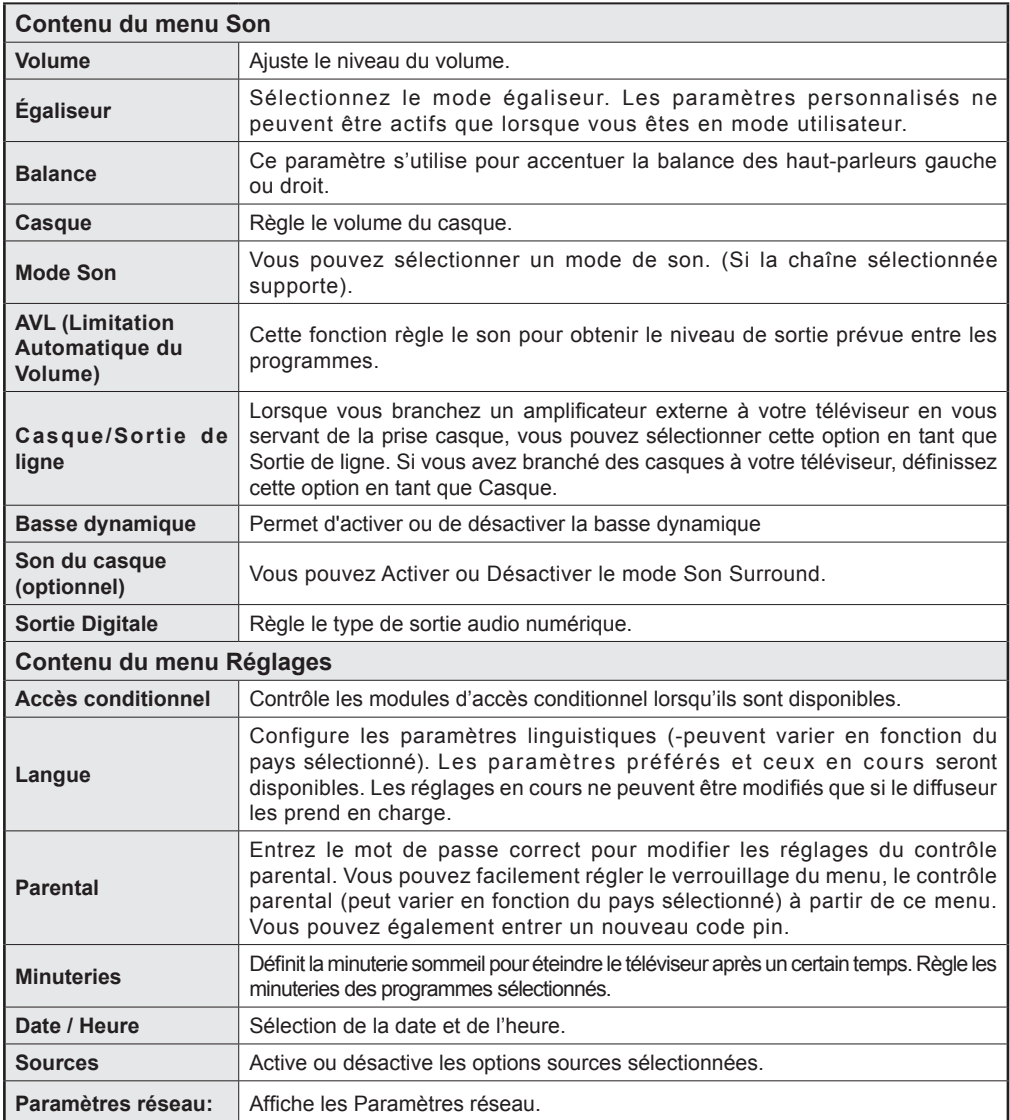

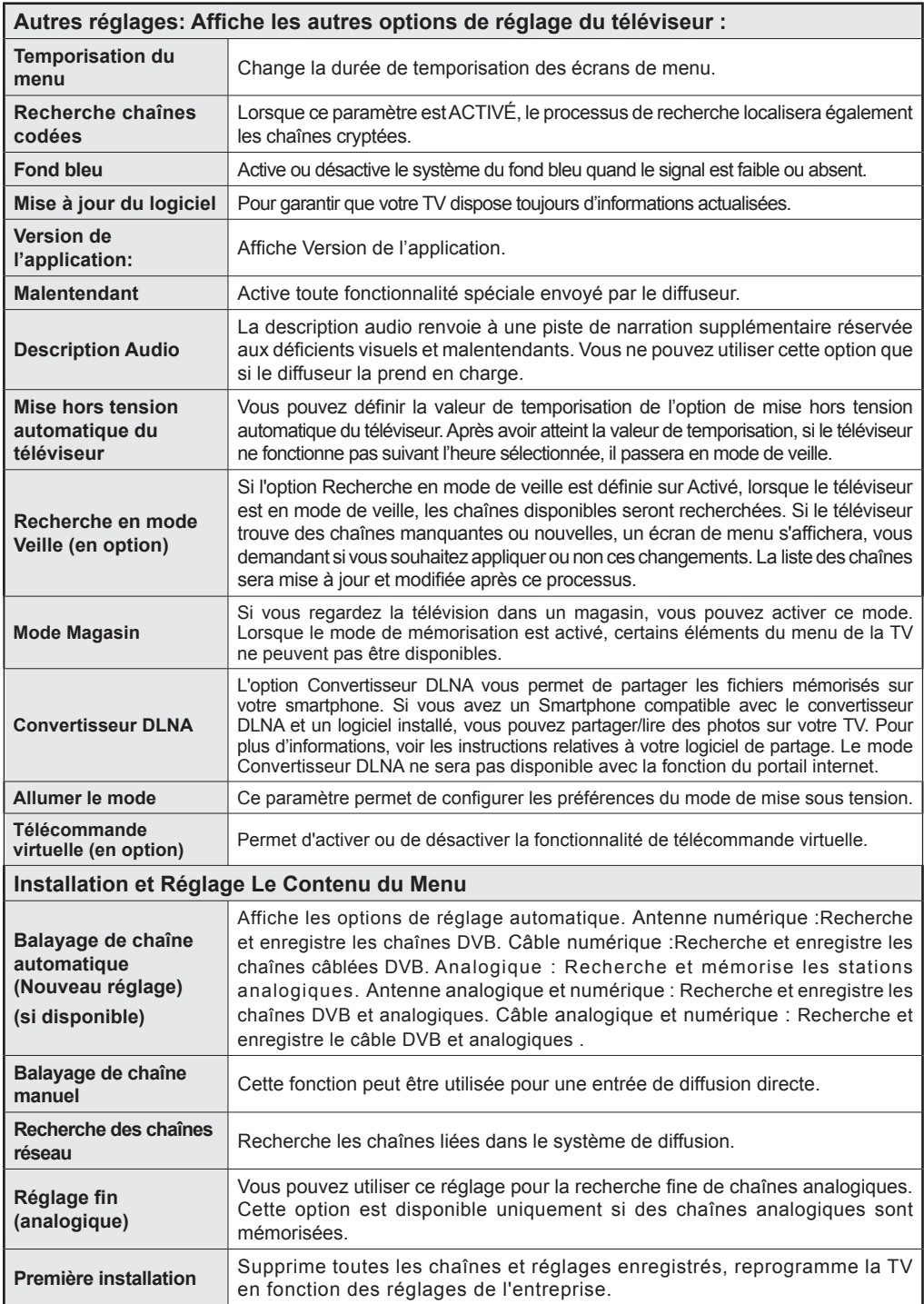

# **Fonctionnement général de la TV**

# **Utilisation de la liste de chaînes**

Le téléviseur trie toutes les stations mémorisées dans la liste des chaînes. Vous pouvez modifier cette liste de chaînes, configurer les favoris ou les stations actives à inclure dans la liste en utilisant les options Liste de chaînes.

# **Configuration des paramètres parentaux**

*Pour éviter que certains programmes soient regardés, des chaînes et des menus peuvent être verrouillés grâce au système de contrôle parental.*

Pour afficher les options du menu de verrouillage, saisissez le code PIN. Par défaut, ce code est réglé en usine à **0000**. Après avoir saisi le code PIN approprié, le menu Paramètres parentaux s'affichera :

**Verrouillage Menu**: L'option Verrouillage Menu active ou désactive l'accès au menu.

**Verrouillage Maturité:** Après installation, cette option recherche l'information relative aux émissions parentales et si ce niveau parental a été inactivé, l'accès à la diffusion n'est pas activé.

**Verrouillage parental**: Lorsque l'option Verrouillage Parental est sélectionnée, le téléviseur peut uniquement être contrôlé à l'aide de la télécommande. Dans ce cas, les boutons du panneau de contrôle ne fonctionneront pas.

**Paramétrage du code PIN**: Définit un nouveau code PIN.

*Remarque: Si l'option Pays est définie sur France, vous pouvez utiliser le code par défaut 4725.*

# **Guide électronique des programmes (EPG)**

Certaines chaînes, mais pas toutes, affichent des informations portant sur l'émission en cours de même que les prochaines émissions. Appuyez sur le bouton EPG pour accéder au menu EPG.

**HAUT/BAS/GAUCHE/DROIT:** Permet de naviguer dans le menu EPG

**OK :** Affiche les options de répétition.

**INFO:** Affiche des informations détaillées sur le programme sélectionné.

**VERT :** Permet de passer à la Liste des Programmes du menu EPG.

**JAUNE:** Permet de passer à la Chronologie des Programmes du menu EPG.

**BLEU :**Affiche les options de filtre.

# **Options du programme**

Dans le menu**EPG** appuyez sur la touche **OK** pour accéder au menu *Options de l'événement* .

# **Sélectionner une chaîne**

Grâce au menu **EPG** vous pouvez passer à la chaîne sélectionnée.

# **Régler la minuterie / Supprimer la minuterie**

Une fois un programme sélectionné dans le menu **EPG** appuyez sur le bouton **OK**. Sélectionnez l'option "**Régler la minuterie sur Événement** " et appuyez sur la touche **OK**. Vous avez la possibilité de définir une minuterie pour les programmes à venir Pour annuler une minuterie existante, sélectionnez le programme en question et appuyez sur la touche **OK**. Sélectionnez ensuite l'option "**Supprimer la minuterie**". La minuterie sera annulée.

*Remarque: Il est impossible d'enregistrer deux chaînes en même temps.*

# **Fonctionne connectivité**

# **Connexion à un réseau câblé**

- Branchez le câble Ethernet de la connexion FSI à large bande à l'entrée ENTREE ETHERNET de votre modem.
- Assurez-vous que le logiciel Nero Media Home est installé sur votre ordinateur (pour la fonction DLNA). Voir Annexe A.
- Branchez votre PC à l'un des connecteurs LAN de votre modem (ex :LAN 1) en utilisant un câble LAN approprié.
- Utilisez une autre sortie LAN de votre modem (ex :LAN 2) pour activer la connexion à votre téléviseur.

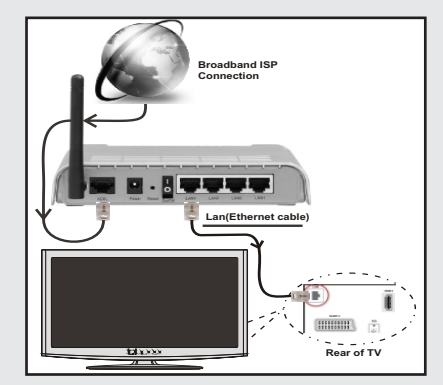

• Pour accéder au fichiers partagés et les lire, vous devez sélectionner le navigateur média. Appuyez la touche Menu et sélectionnez le navigateur multimédia. Appuyez sur la touche OK pour continuer. Veuillez sélectionner le type de fichier souhaité et appuyer sur OK. Vous devez toujours utiliser l'écran du navigateur média pour accéder et lire les fichiers réseau partagés.

• Le lecteur de média PC/HDD/ ou tout autre appareil compatible avec DLNA 1.5 doit être utilisé avec une connexion filaire pour une qualité de lecture meilleure.

#### **Pour configurer les paramètres avec fil veuillez consulter la section Paramètres réseau dans le menu Paramètres.**

• Vous pourrez réussir à connecter votre téléviseur à votre réseau LAN en fonction de la configuration de votre réseau. En pareille circonstance, utilisez un câble Ethernet pour connecter votre téléviseur directement à la prise murale du réseau.

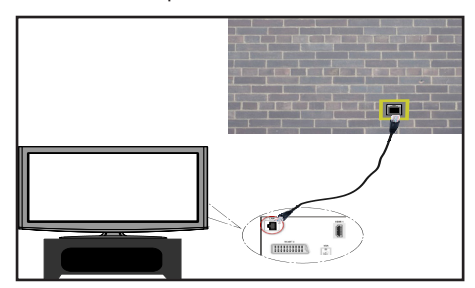

# **Connexion à un réseau câblé**

IMPORTANT: Important : La clé USB Veezy 200 doit utiliser la fonctionnalité du réseau sans fil.

• Pour que votre modem SSID soit visible, vous devez changer vos paramètres SSID via le logiciel du modem. Le téléviseur ne saurait se connecter aux réseaux avec un SSID masqué.

#### *Pour une connexion au réseau LAN câblé, procédez comme suit :*

- **1.** Branchez le câble Ethernet de la connexion FSI à large bande à l'entrée ENTREE ETHERNET de votre modem.
- **2.** Assurez-vous que le logiciel Nero Media Home est installé sur votre ordinateur (pour la fonction DLNA).
- **3.** Ensuite vous devrez brancher un adaptateur sans fil à l'une des entrées USB du téléviseur..
- **4.** Pour configurer les paramètres sans fil veuillez consulter la section **Paramètres** réseau dans le menu Paramètres

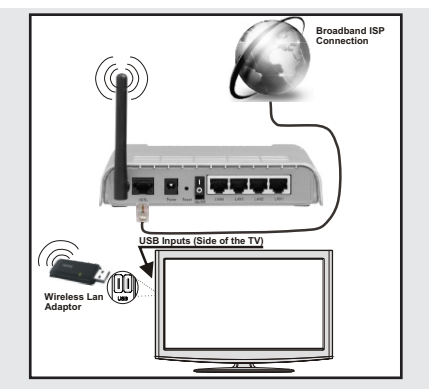

- Un routeur sans fil-N (IEEE 802.11a/b/q/n) avec des bandes simultanée de 2,4 et 5 GHz conçu pour augmenter la bande passante. Optimise pour une diffusion en temps réel plus fluide et plus rapide, des transferts le et des jeu de simulation sans fil.
- Utiliser une connexion LAN pour un partage le plus rapide avec d'autres appareils comme les ordinateurs.
- La fréquence et le canal diffèrent selon la région.
- La vitesse de transmission varie selon la distance et le nombre d'obstructions entre les produits de la transmission, la configuration de ces produits, les conditions des ondes radio, la bande et les produits utilisés. La transmission peut également être coupée ou être déconnectée selon l'état des ondes radio des téléphones DECT ou tout autre appareil Wifi 11b Les valeurs standard de la vitesse de transmission sont les valeurs maximales théoriques pour les normes des appareils sans fil. Elles ne sont pas les vitesses réelles de la transmission des données.
- L'endroit où la transmission est le plus efficace varie en fonction de l'environnement d'utilisation.
- L'adaptateur du LAN sans fil doit être connecté directement au port USB du téléviseur.Les concentrateurs USB ne sont pas pris en charge.
- L'adaptateur LAN sans fil prend en charge les modems de type 802.11 a,b,g & n. Nous vous recommandons vivement d'utiliser le protocole de communication IEEE 802. 11n pour éviter d'éventuels problèmes lorsque vous regardez des vidéos.
- Utilisez l'entrée USB, si vous rencontrez des problèmes avec la qualité audio / vidéo.
- Vous devez changer le SSID de votre modem lorsqu'il y a d'autres modems tout autour avec le même SSID.

# **Configuration des paramètres réseau**

*Les parameters réseau de votre téléviseur comprennent des options deconnxeion avec fil et sans fil. Cependant, ci votre téléviseur n'a pas de dongle USB Wi-Fi, vous devrez utiliser une connexion avec fil. Si vous essayer d'effectuer un connexion sans fil alors que votre téléviseur n'a pas de dongle USB Wi-Fi, une fenêtre d'avertissement s'affichera et votre téléviseur ne trouvera pas d'adresse IP. Essayer de connecter le câble LAN après cela et votre téléviseur trouvera une adresse IP.*

# **Configuration des paramètres des périphériques câblés**

Si vous souhaiter connecter le téléviseur via L'ENTREE ETHERNET , sélectionnez la configuration **avec fil** comme type de réseau.

### **Type de réseau:**

Vous pouvez sélectionner le type de réseau avec fil ou sans fil, selon a connexion active sur le téléviseur. Sélectionnez le type avec fil si vous avez connecté le téléviseur à un câble LAN. Sélectionnez la connexion sans fil si vous connectez via le dongle USB sans fil.

### **État de la configuration**

Cette section affiche l'état de la connexion.

### **Adresse IP**

S'il y a une connexion active, l'adresse IP sera affichée dans cette section. Si vous souhaitez configurer les préférences de l'adresse IP, appuyez sur la touche **VERTE** et passer en mode avancé.

#### **Configuration des paramètres de réseau câblé en mode avancé**

En mode Avancé, appuyez sur le bouton **ROUGE** pour modifier les paramètres. À la fin, appuyez sur OK pour enregistrer, appuyez sur **RETURN/BACK** pour annuler.

**IMPORTANT:** Important : La clé USB Veezy 200 doit utiliser la fonctionnalité du réseau sans fil.

La fonctionnalité Wi-Fi peut être utilisée pour une connexion réseau sans fil (en option). Si vous disposez de la clé Wifi Veezy 200, définissez le Type de réseau sur Périphérique sans fil pour initier le processus de connexion.

Pour activer la fonction Wi-Fi, les profils doivent être configurés correctement.Veuillez brancher le dongle Wi-Fi à l'un des ports USB

Appuyez la touche **JAUNE** pour rechercher un réseau sans fil. Ensuite, la liste des réseaux disponibles s'affichera. Sélectionnez le réseau qui vous intéresse dans la liste.

Si le réseau sélectionné est protégé par un mot de passe, entrez la clé en utilisant le clavier virtuel. Vous pouvez utiliser ce clavier via **les boutons de navigation**  et la touche **OK** de la télécommande. Attendez jusqu'à ce que l'adresse IP s'affiche sur l'écran.

Cela signifie que la connexion est maintenant établie. Pour vous déconnecter d'un réseau sans fil, sélectionner

**Etat de la configuration** et appuyez sur **OK**.

Vous pouvez naviguer entre les onglets du menu en appuyant sur les touches gauche / droite. Le bar d'aide sur le fond de la boîte de dialogue présente les fonctionnalités que vous pouvez utiliser. Appuyez sur le bouton **BLEU** pour vérifier la vitesse de votre connexion internet.

Vous pouvez vérifier la puissance du signal en utilisant le menu Réglages réseau pour le mode d'appareil sans fil.

#### **Cachée**

État de la configurationAffiche le statut du wi-fi comme connecté ou non connecté.

Adresse IP: Affiche l'adresse IP actuelle.

Nom du réseau : Affiche le nom du réseaux connecté

Appuyez sur la touche **VERTE** pour basculer en mode avancé, puis appuyez sur la touche **OK** pour modifier les paramètres.

### **Suppression des profils Wifi mémorisés**

Les profils enregistrés seront supprimés si vous appuyez sur la touche rouge pendant que l'osd de sélection de périphérique sans fil est affiché à l'écran.

### **Connexion à votre téléphone portable via le WIFI (en option)**

- Si votre téléphone cellulaire a une fonction WiFi, vous pouvez connecter votre téléphone cellulaire à votre téléviseur en utilisant la connexion WiFi via un routeur, afin de lire le contenu de votre téléphone. Pour cela, votre téléphone cellulaire doit avoir un logiciel de partage approprié.
- Connectez-vous à votre routeur en suivant les étapes ci-dessus indiquées dans la section Connexion Sans Fil.
- Ensuite, engagez votre téléphone portableavec le routeur, puis activer le logiciel de partage sur votre téléphone portable. Ensuite, sélectionnez les fichiers que vous souhaitez partager avec votre téléviseur.
- Si la connexion est établie correctement, vous devriez maintenant accéder aux fichiers partagés de votre téléphone portable via le navigateur multimédia de votre téléviseur.
- Entrez dans le menu du navigateur média l'OSD de sélection de lecture du périphérique s'affichera. Sélectionnez l'identité de votre téléphone portable et appuyez sur OK pour continuer.

*Remarque: Cette fonction peut ne pas être prise en charge par certains téléphones portables.*

### **Dépannage de Connectivité**

#### **Réseau sans fil indisponible**

Assurez-vous que les pare-feu de votre réseau permettent la connexion sans fil TV. Le dongle usb wifi "Veezy 200" doit être branché correctement (si disponible). Si le réseau sans fil ne fonctionne pas correctement, essayez d'utiliser le réseau avec fil chez vous. Voir la section Connexion avec fil pour plus d'informations sur le processus.

Vérifiez premièrement le (routeur) du modem. Si le routeur n'a pas de problème, vérifiez la connexion Internet de votre modem. Essayez à nouveau de rechercher les réseaux sans fil, à l'aide de l'écran du menu Paramètres réseau.

#### **Connexion lente**

Voir le manuel d'instructions de votre modem sans fil pour obtenir des informations sur la zone de desserte interne, la vitesse de la connexion, la qualité du signal et d'autres paramètres.Vous devez avoir une connexion haute vitesse pour votre modem.

#### **Interruption lors d'une lecture ou réactions lentes**

Si vous rencontrez de tels problèmes, essayer les solutions suivantes:

Maintenez une distance d'au moins trois mètres entre le four à micro-ondes, les téléphones portables, les appareils équipés d'un bluetooth ou tout autre appareil compatible avec le Wi-Fi et votre téléviseur. Essayez de changer la chaîne active sur le routeur WLAN.

#### **Utilisation du service du réseau DLNA**

La norme DLNA (Digital Living Network Alliance) est un standard qui facilite le processus d'affichage des produits électroniques numériques et les rend plus pratiques à l'utilisation sur un réseau local. Pour de plus amples informations, rendez-vous sur le site www. dlna.org.

La norme DLNA vous permet d'afficher et de lire les photos, la musique et les vidéos mémorisées sur le serveur multimédia DLNA connecté à votre réseau domestique.

#### **Etape 1: Nero Media Home**

La fonction DLNA ne peut être utilisée si le programme du serveur n'est pas installé sur votre PC. Veuillez préparer votre PC avec le programme Nero Media Home fourni.

*Pour des informations supplémentaires relatives à l'installation, veuillez vous référer à la section portant sur l'installation du Nero Media Home*

#### **Etape 2: Connexion à un réseau câblé ou sans fil**

*Voir le chapitre Paramètres réseau pour des informations détaillées sur la configuration.*

#### **Etape 3: Lecture de fichiers partagés à travers le navigateur média**

Sélectionnez le **navigateur multimédia** en utilisant le bouton Gauche ou Droit du menu principal et appuyez sur le bouton **OK**. Le navigateur multimédia s'affiche.

Le support DLNA est disponible uniquement avec le mode Dossier du navigateur multimédia. Pour activer le mode Dossier, allez dans l'onglet **Paramètres** de l'écran du navigateur multimédia principal et appuyez sur **OK**. Dans les options Settings, sélectionnez l'option Afficher le style et passez à Dossier en utilisant le bouton Gauche ou Droit.

Veuillez sélectionner le type de média souhaité et appuyer sur OK.

Si les configurations de partage sont définies correctement, un OSD suivant s'affiche après la sélection du type de support souhaité. Sélectionnez OK pour afficher le réseau choisi ou le contenu de la mémoire USB. Si vous souhaitez rafraîchir la liste des appareils, appuyez sur la touche **VERTE**. Vous pouvez appuyer sur **MENU** pour quitter.

Si des réseaux disponibles sont retrouvés, ils s'afficheront sur cet écran. Sélectionnez le serveur multimédia ou le réseau que vous souhaitez connecter en utilisant les boutons " v" ou " ment vez sur la *touche* **OK***.*

Si vous sélectionnez l'option **Vidéo** comme type de média et choisissez un appareil à partir du menu de sélection, un nouvel écran de menu apparaîtra à

l'écran. Sélectionnez des **vidéos** à partir de cet écran pour afficher tous les fichiers vidéos disponibles à partir du réseau sélectionné.

Pour afficher les autres types de média à partir de cet écran, vous devez retourner à l'écran du navigateur multimédia principal et sélectionner le type de média de votre choix avant de choisir à nouveau le réseau. Pour plus d'informations sur la lecture de fichiers, reportezvous à la section Lecture USB du navigateur multimédia.

Les fichiers de sous-titre ne fonctionnent pas si vous regardez la vidéo depuis le réseau à travers le DLNA.

Vous pouvez brancher uniquement un poste de télévision avec DLNA au même réseau. Si un problème se pose avec le réseau DLNA, veuillez allumer/éteindre votre téléviseur. Les modes Trick et Jump ne sont pas pris en charge par la fonction DLNA. **ATTENTION :**

Il peut arriver que certains PC ne soient pas en mesure de prendre en charge la fonction DLNA à cause des paramètres administrateur et de sécurité. (PC à usage professionnel par exemple).

Pour un meilleur streaming (diffusion en continu) du réseau domestique avec le présent appareil, le logiciel Nero fourni doit être installé.

#### **Le port Ethernet**

Vous pouvez accéder au mode PORTAIL grâce à votre téléviseur. Pour ce faire, une connexion internet active est nécessaire. Suivez les étapes relatives au branchement à une section réseau câblé/sans fil (en option) pour connecter votre téléviseur à internet. Une fois la connexion établie, vous pouvez sélectionner ou afficher les options du portail.

**Remarque:** Pour un affichage de qualité supérieure, une connexion internet à large bande est nécessaire. Veillez à ce que la connexion internet ait été effectuée correctement. Vous devez correctement définir les informations relatives au Pays et à la Langue au cours de la première installation pour un fonctionnement sans faille du portail internet.

Appuyez sur le bouton "<sup>"</sup> de la télécommande pour afficher les options de l'application du portail. Les options de l'application s'afficheront comme suit : Le contenu des applications disponibles peut changer en fonction du fournisseur du contenu de l'application.

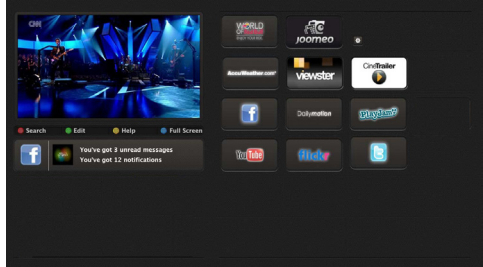

Sélectionnez un lien ou une application en vous servant des touches **Gauche** et **Droite** ou **Précédent** ou **Suivant** et appuyez sur la touche **OK** pour activer.

- Utilisez les touches **Précédent/Suivant** et **Gauche/ Droite** pour passer d'un élément de l'écran du portail à un autre.
- Appuyez sur la touche **OK** pour confirmer votre sélection.
- Appuyez sur **BACK** pour revenir à l'écran précédent.
- Appuyez sur **EXIT** pour quitter le mode du portail Internet.

Remarque: Il est possible que des problèmes liés à l'application soient causés par le contenu fourni par le prestataire de service.

#### **Remarque relative à la fenêtre PIP**

Si vous basculez en mode Portail en regardant des chaînes TV, le programme en cours s'affichera dans la fenêtre PIP. Vous pouvez changer de chaînes en appuyant sur les boutons P+/P-.

Le contenu HDMI en cours d'affichera dans la fenêtre PIP si vous passez en mode Portail en regardant la source HDMI.

Utilisez les touches " $\P$ " ou " $\P$ ", " $\blacktriangle$ " ou " $\P$ " pour naviguer entre les éléments figurant sur l'écran Portail. Appuyez sur le bouton OK pour confirmer votre sélection. Appuyez sur le bouton RETOUR pour retourner à l'écran précédent.

Appuyez sur le bouton QUITTER pour quitter le mode Portail internet.

#### **Mise à jour du logiciel**

Votre TV peut grâce à l'antenne ou au câble ou Internet rechercher et effectuer les mises à jour automatiques.

#### **Recherche de mise à jour de logiciels à travers l'interface utilisateur**

Parcourrez simplement le menu principal. Choisissez **Paramètres** et sélectionnez le menu **Autres paramètres**. Dans le menu **Autres paramètres** , sélectionnez l'élément **Mise à jour de logiciel** et appuyez sur le bouton **OK** pour ouvrir le menu Options de mise à jour **Remarque:** Une connexion Internet est nécessaire. En cas d'échec de connexion Internet essayez une mise à jour via la diffusion. Si une mise à jour est disponible, il commence à la télécharger. Appuyez sur **OK** pour poursuivre l'opération de redémarrage.

#### **3 Recherche et mode de mise à jour**

Lorsque la TV reçoit le signal de l'antenne. Si l'option Recherche automatique du menu Options de mise à jour est active, le téléviseur se met automatiquement en marche à 3 heures du matin et lance la recherche de chaînes de diffusion pour la mise à jour du nouveau logiciel. Si un nouveau logiciel est trouvé et téléchargé avec succès, le téléviseur commence à fonctionner avec la nouvelle version du logiciel au prochain démarrage.

*Remarque : Si la TV ne s'allume pas après la mise à jour, débranchez la pour 2 minutes avant de la débrancher.*

#### **Résolution des problèmes et astuces**

#### **La TV va s'allumer**

Veillez à ce que le câble d'alimentation soit branché en toute sécurité dans la prise murale. Les piles qui se trouvent dans la télécommande peuvent être déchargées. Appuyez sur l'interrupteur du téléviseur ou

#### **Mauvaise qualité d'image**

- Avez-vous sélectionné le système de TV approprié ?
- Un signal faible pourrait déformer l'image. Veuillez vérifier le point d'accès de l'antenne.
- Si vous avez effectuez un réglage manuel, vérifiez que vous avez entré la bonne fréquence de la chaîne.
- La qualité d'image peut se dégrader lorsque deux périphériques sont connectés au téléviseur en même temps. Dans un tel cas, déconnectez l'un des appareils.

#### **Pas d'image**

- Aucune image signifie que votre téléviseur ne reçoit aucune transmission. Avez-vous appuyé sur les boutons appropriés de la télécommande? Essayez une nouvelle fois. Assurez-vous également que la bonne source d'entrée a été sélectionnée.
- Est-ce que l'antenne est correctement branchée ?
- Est-ce que le câble d'antenne est endommagé ?
- Les fiches appropriées sont-elles utilisées pour brancher l'antenne?
- En cas d'incertitudes, veuillez contacter votre fournisseur.

#### **Pas de son**

- Est-ce que le téléviseur est réglé pour couper le son? Pour annuler la coupure de son, appuyez sur le bouton " $\mathbb{X}$ ", ou augmenter le volume.
- Le son sort d'un seul haut-parleur. Est-ce que la balance est à l'extrémité d'une direction ? Consultez le menu Son.

#### **La télécommande - ne fonctionne pas**

• Les piles peuvent être déchargées. Remplacez les piles.

#### **Les sources d'entrée - ne peuvent pas être sélectionnées.**

- Si vous ne pouvez sélectionner aucune source d'entrée, il est possible qu'aucun périphérique ne soit connecté.
- Vérifiez les câbles AV et les branchements si vous avez essayé de brancher un appareil.

#### **Annexe A : Installation de Nero MediaHome**

#### **Pour installer Nero MediaHome, veuillez procéder comme suit:**

*Remarque: Pour utiliser la fonctionnalité DLNA, cee logiciel doit être installé sur votre ordinateur.*

- **1.** Insérez le disque d'installation de Nero Media Home dans votre lecteur de disque optique.
- L'écran MultiInstaller de Neros' o uvre automatiquement et présente un bouton pour vous permettre de lancer le processus d'installation.
- Si la fenêtre ci-dessous ne s'affiche pas automatiquement, cliquez deux fois sur le fichier SetupX qui se trouve sur le disque d'installation de Nero MediaHome.
- **2.** Cliquez sur le bouton Nero MediaHome Essentials pour lancer le processus d'installation.
- L'assistant d'installation de Nero MediaHome s'affiche.
- Si nécessaire, changez la langue d'installation dans le menu de sélection approprié avant de poursuivre.
- **3.** Cliquez sur le bouton Suivant.
- La série intégrée s'affiche.
- Veuillez ne pas la changer.
- **4.** Cliquez sur le bouton Suivant.
- L'écran Conditions de licence (EULA) s'affiche.
- **5.** Veuillez lire attentivement l'accord de licence et sélectionner la case à cocher appropriée si vous acceptez les termes de l'accord. Si vous n'acceptez pas les termes de l'accord, il vous sera impossible d'installer le CD.
- **6.** Cliquez sur le bouton Suivant.
- L'écran Sélectionner le type d'installation s'affiche.

Vous avez le choix entre L'installation recommandée recommandée, ou Custom (Personnalisée). L'installation personnalisée vous permet de déterminer les langues à installer et de choisir le chemin d'installation.

- **7.** Utilisez l'installation recommandée et cliquez sur le bouton Suivant.
- L'écran Pré requis s'affiche.

L'assistant d'installation de Nero MediaHome vérifie la disponibilité du logiciel tiers requis sur votre PC. Si des applications manquent à l'appel, celles-ci s'affichent et doivent être installées avant la suite du processus.

- **8.** Cliquez sur le bouton Installer.
- Dès que tous les pré requis sont installés, le bouton Install passe au bouton Suivant.
- **9.** Cliquez sur le bouton Suivant.

L'écran processus d'installation prêt à démarrer s'affiche, l'installation commence et se termine automatiquement. Une barre de progression vous informe de l'évolution du processus d'installation.

**10.**Fin de l'installation.

L'écran Aidez nous à améliorer le logiciel Nero s'affiche. Pour améliorer la qualité de nos services, Nero recueille des données anonymes afin de déterminer les options utilisées et, le cas échéant, les problèmes rencontrés.

- **11.** Si vous souhaitez nous aider en participant à cette collecte anonyme de données, sélectionnez la case à cocher et cliquez sur le bouton Suivant.
- Le dernier écran de l'assistant d'installation s'affiche.
- **12.** Cliquez sur le bouton Quitter.
- **13.** Le raccourci Nero MediaHome 4 s'affiche maintenant sur le bureau de votre PC

**Félicitations !** Vous avez réussi à installer Nero MediaHome 4 sur votre ordinateur.

- **14.** Exécutez MediaHome en cliquant sur l'icône du raccourci.
- Cliquez sur l'icône AJOUTER dans DOSSIERS LOCAUX pour ajouter le dossier que vous souhaitez partager avec le réseau. Sélectionnez le dossier à partager et cliquez sur DEMARRER LE SERVEUR.
- **15.** Vous pouvez afficher tous les types de média à partir de la bibliothèque. Cliquez sur l'icône Refresh pour rafraîchir la page. Cliquez sur l'icône STOP SERVER pour arrêter le serveur.

# **Modes d'affichage typiques d'une entrée de PC**

*Le tableau ci-après est une illustration de quelques modes d'affichage vidéo typiques. Votre téléviseur ne peut pas prendre en charge toutes les résolutions. Votre téléviseur prend en charge jusqu'à 1920x1080*.

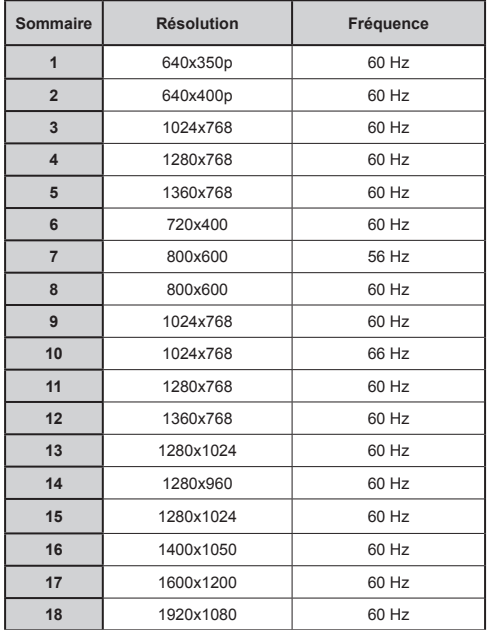

### **Compatibilité des signaux AV et HDMI**

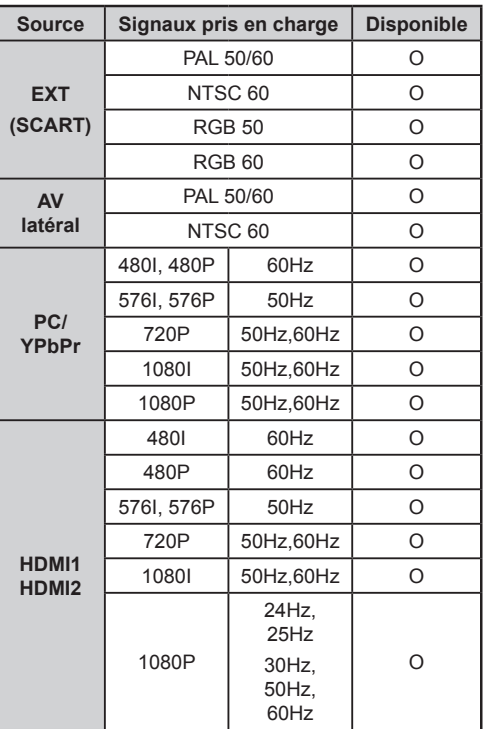

#### **(X: Non disponible, O: Disponible)**

*Dans certains cas, un signal sur l'écran du téléviseur LCD peut ne pas s'afficher correctement. Le problème peut être une incompatibilité avec les normes de l'équipement source (DVD, décodeur, etc.). Si vous rencontrez un tel problème, veuillez contacter votre fournisseur et le fabricant de l'appareil source.*

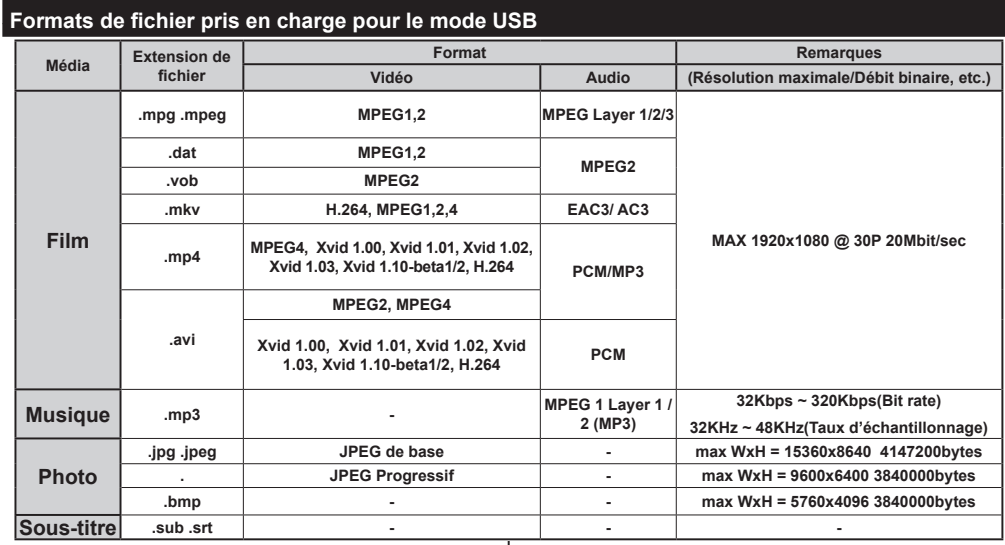

# **Navigateur Internet**

**Pour utiliser le navigateur Internet, veuillez sélectionner le logo du navigateur Internet à partir du portail.**

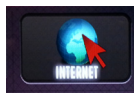

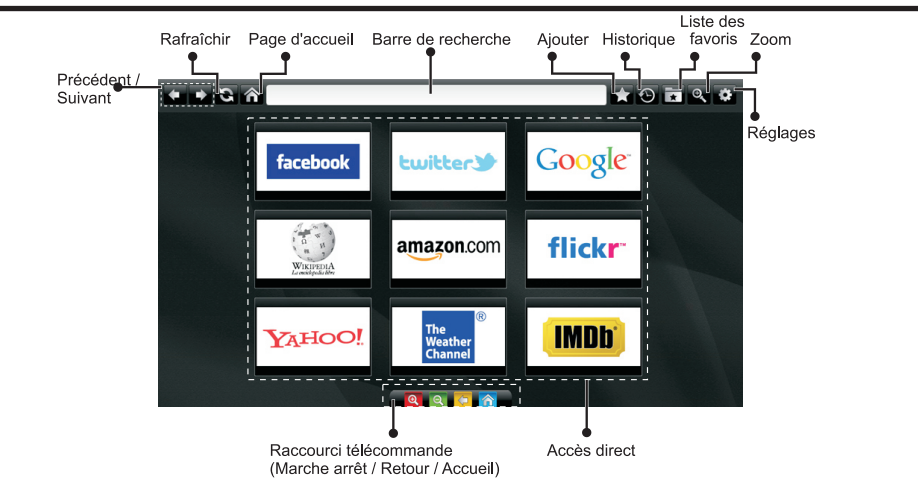

- Pour défiler le navigateur web, utilisez les touches fléchées de la télécommande. Appuyez sur la touche **OK** pour continuer.
- Après la première installation, des sites Web et des logos prédéfinis s'afficheront sur la page d'accueil du navigateur (voir l'image ci-dessus). Si vous désirez ajouter un favori sur la page d'accès rapide , sélectionnez le menu "Add"(ajouter) et appuyez sur le bouton "Quick Access"(Accès rapide).
- Si vous souhaitez ajouter des signets, sélectionnez cet élément lorsque la page web souhaitée est affichée à l'écran.

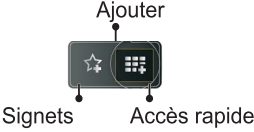

• Vous pouvez faire défiler le navigateur web de trois manières. Entrez premièrement toute URL dans la barre d'adresse.

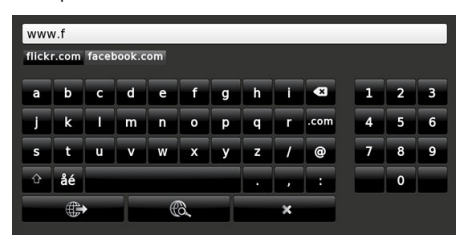

• Vous pouvez rechercher des mots-clés en cliquant sur le bouton de recherche dans la boîte de dialogue. Il existe également un autre moyen de naviguer sur les pages : vous cliquez sur les liens des pages Web et ces liens vous guideront vers les pages appropriées.

- Lorsque vous défilez le pointeur jusqu'au milieu de l'écran, les raccourcis de la télécommande seront affichés.
- Utilisez les boutons de raccourci du zoom ou allez au menu zoom pour activer ou désactiver le zoom.
- Vous pouvez supprimer les cookies ou annuler toutes les données du navigateur à partir du menu de paramétrage.
- Vous pouvez utiliser une souris USB pour naviguer sur les pages Internet. La souris USB fonctionne via l'entrée USB.
- Pour afficher votre historique de navigation, cliquez sur la touche de l'historique. À partir de là, vous pouvez également supprimer votre historique de navigation.

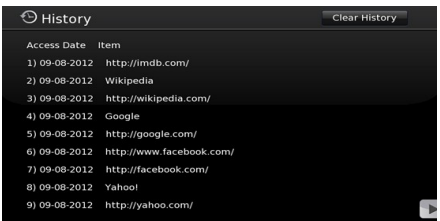

- Le navigateur ne supporte pas plusieurs onglets.
- Certaines pages Internet comportent des contenus flash. Ces pages ne sont pas prises en charge par le navigateur.
- Votre téléviseur ne supporte aucun téléchargement à partir du navigateur Web.

# **Mise en route de Skype**

Passez des appels vocaux et vidéo avec Skype sur votre TV. Sélectionnez l'application Skype à partir de la page d'accès pour débuter une conversation. Suivez les instructions sur l'écran pour voir comment fonctionnent les caractéristiques de Skype.

# **REMARQUE**

- Connectez directement votre webcam supportée au port USB de la TV.
- Si la caméra ne fonctionne pas correctement, éteignez et débranchez la TV. Connectez votre caméra une fois de plus.
- Dès que la TV s'éteint, Skype se déconnecte.
- Le niveau de la voix et la qualité du son sont affectés par le bruit environnemental.
- La qualité des appels peut varier selon le signal de votre connexion Internet sans fil, si vous êtes connecté via le WiFi.
- Bien vouloir visiter le site www.skype.com pour d'amples informations et pour voir les conditions d'utilisation de Skype.
- Si Skype est supprimée, les informations enregistrées (historique et options) seront également supprimées.
- Pour que la connexion Skype soit effective, la TV doit être connectée à un réseau.
- L'application Skype vous avertira en cas d'appel lorsque vous regardez votre TV ou lors du fonctionnement des applications de Skype.
- Un message d'avertissement sera affiché si un nouveau logiciel est détecté lors du démarrage de Skype.
- Vous devez d'abord vous équiper d'une web CAM. attention,seul le modèle validé par le fabriquant est compatible avec (VESCA100) vous pouvez la commander auprès de votre revendeur .

*Remarque : Lorsque vous allumez la télé et qu'aucun utilisateur n'est connecté sur Skype, l'image sur le côté s'affichera à l'écran.*

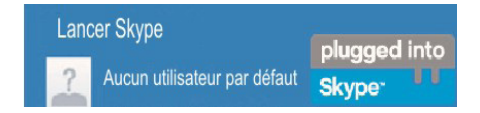

# **Notification de licence**

Skype est une marque déposée de Skype et de ses entreprises liées. Le produit *l'application n'a pas été* approuvé (e) ou validé (e) par Skype, Skype Communications S.a.r.l. ou l'une de ses entreprises liées.

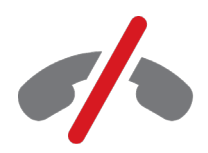

# **Pas d'appels d'urgence avec Skype**

Skype ne remplace pas votre téléphone ordinaire et par conséquent, ne peut être utilisé pour effectuer des appels d'urgence. Sélectionnez l'application Skype à partir de la page d'accès pour débuter une conversation.

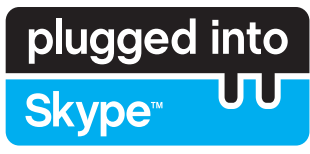

**Enregistrez-vous & Connectez-vous maintenant.**

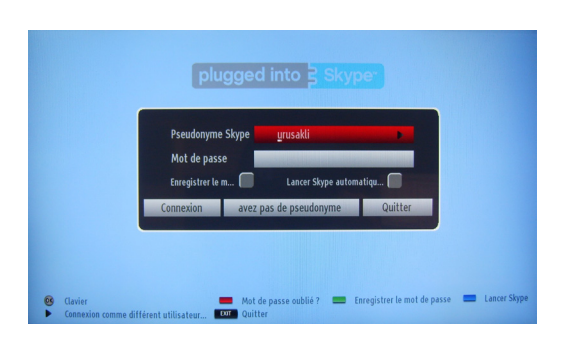

Si vous n'avez pas un compte Skype, créez-en un via ce menu. Si vous avez déjà un compte Skype, entrez correctement votre nom ainsi que votre mot de passe. Sélectionnez enregistrer et appuyez sur OK.

Si vous avez un compte Skype dont le mot de passe est oublié, appuyez sur la touche rouge pour afficher l'écran de réinitialisation du mot de passe.

Après une connexion effective à votre compte, la liste de contact s'affichera à l'écran.

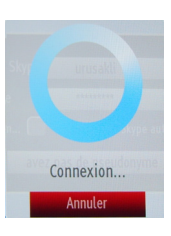

plugged into<br>Skype<sup>®</sup>

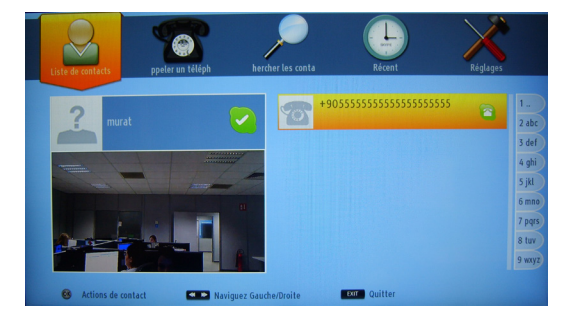

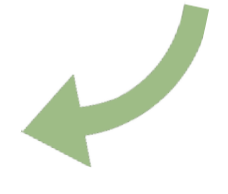

Vous pouvez parcourir votre liste de contact sur le côté droit de l'écran. Votre nom d'utilisateur Skype et votre message de statut ainsi que la caméra (si connectée) s'afficheront sur le côté gauche de l'écran.
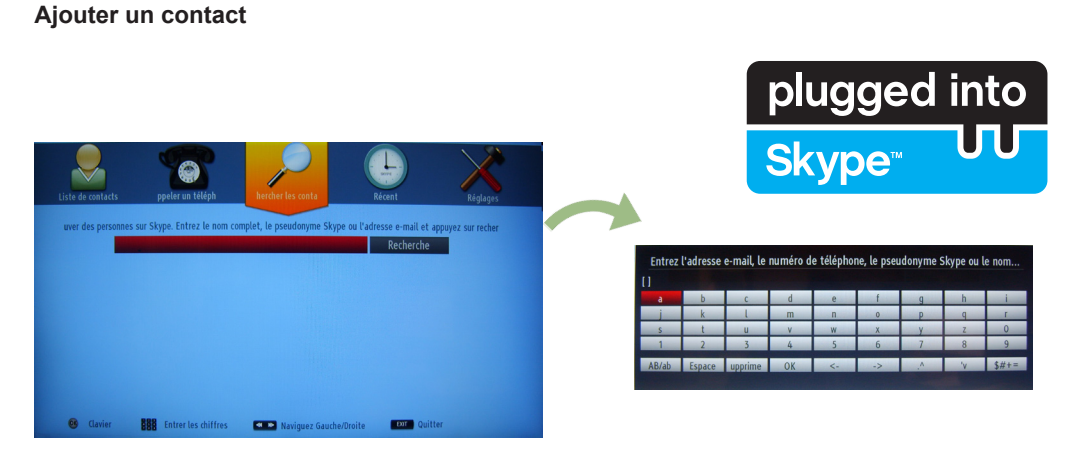

Appuyez sur la touche  $\blacktriangleleft \blacktriangleright$  pour sélectionner l'option de recherche des contacts. Entrez le nom complet, l'adresse skype ou l'adresse email du contact que vous rechercher et désirez ajouter. Entrez la télécommande ou le clavier virtuel pour entrer un mot de passe.

## **Historique récente**

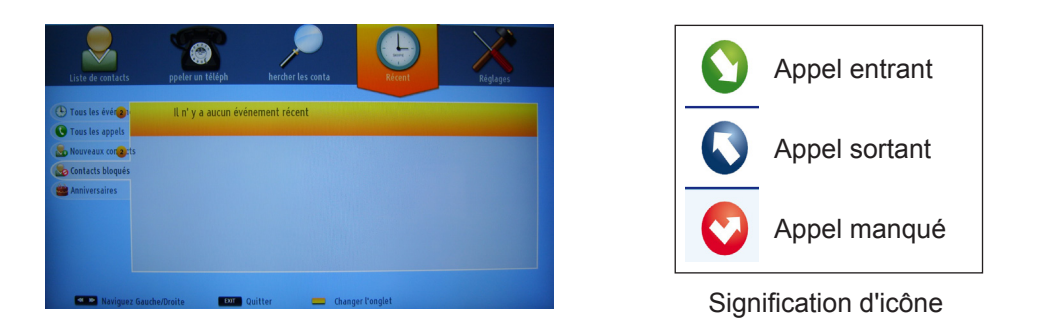

Votre historique de Skype peut être visualisé dans cette section. Pour afficher les options d'historique récente, utilisez les touches p+ et p-. Pour supprimer une conversation, pressez le bouton ROUGE. Lorsque vous appuyez sur la touche OK, la liste des contacts s'affiche. De même, l'information de profil peut être affichée dans cette section.

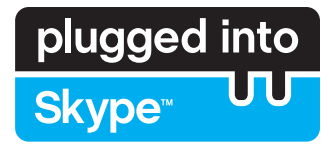

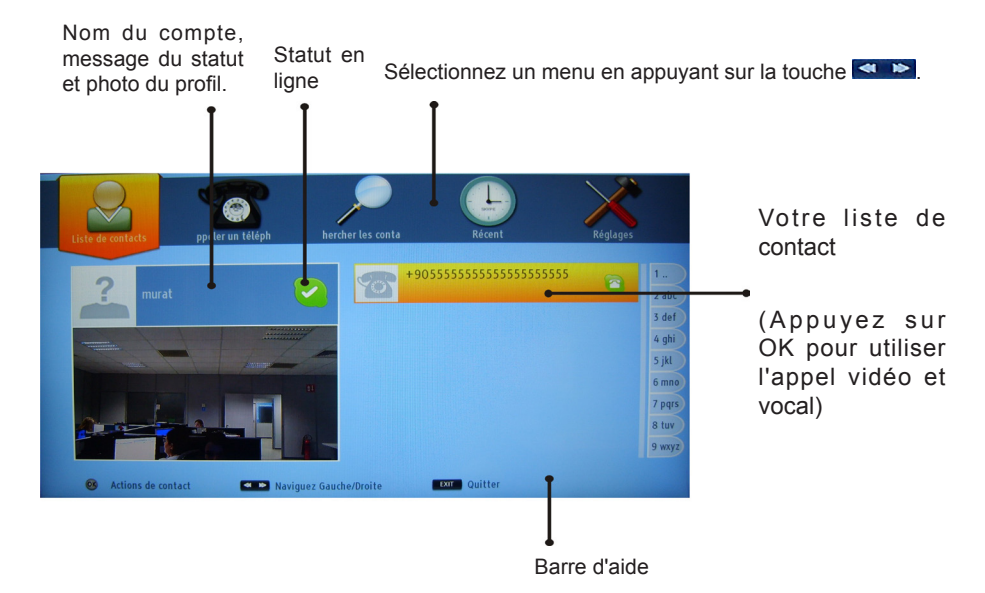

Sélectionnez une personne à partir de l'écran de la liste de contact puis appuyez sur OK. Choisissez une action dans la liste et appuyez sur OK pour lancer le processus sélectionné. L'appel audio et vidéo est prêt pour être utilisé.

Si disponible, vous verrez une image miniaturisée de vous ainsi que celle de votre correspondant.

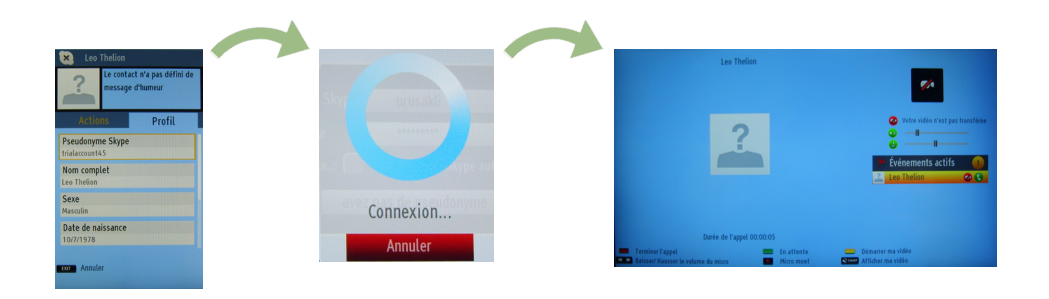

Au cours d'une conversation, vous pouvez mettre le microphone en sourdine ou mettre l'autre personne au bout du fil en attente. Appuyez sur le bouton rouge pour terminer un appel.

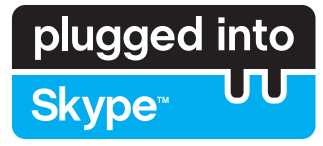

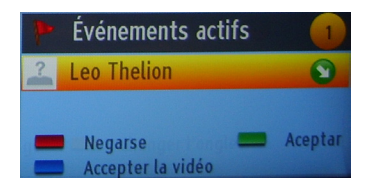

Le dialogue d'appel entrant est indiqué une fois que vous êtes connecté sur Skype et lorsque d'autres utilisateurs lancent un appel Skype.

Une petite boîte de dialogue apparaîtra au coin inférieur droit de l'écran de la TV pour vous indiquer si l'utilisateur est en train de regarder la TV ou de naviguer sur Skype. Utilisez la touche de la télécommande et choisissez votre action.

## **Composer un numéro de téléphone**

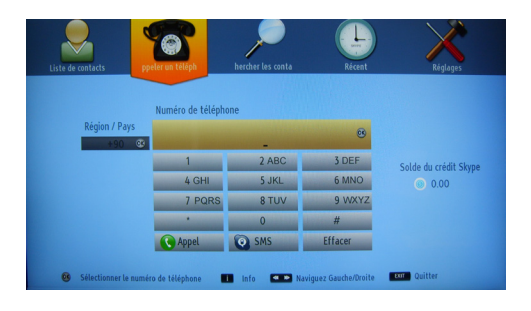

L'option d'appels téléphoniques est disponible lorsque vous avez du crédit Skype. Veuillez tout d'abord acheter du crédit. Ensuite, sélectionnez le pays et entrez le numéro de téléphone que vous souhaitez appeler.

 Appuyez le bouton JAUNE pour sauvegarder un numéro de téléphone composé. Appuyez sur la touche VERTE pour commencer une conversation.

## **Paramètres**

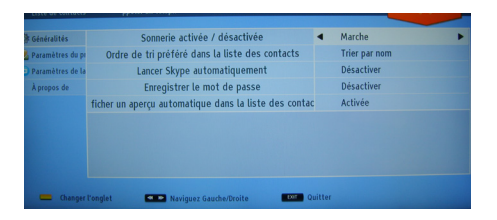

Tous vos paramètres de Skype peuvent être changés avec le menu des paramètres. Utilisez les touches P+ et P- de la télécommande pour vous déplacer vers le haut ou vers le bas. Choisissez une option, puis modifiez l'option sélectionnée en utilisant les boutons de navigation. Dans la section "à propos de", veuillez trouver les conditions de Skype.

Veuillez lire cette notice attentivement.

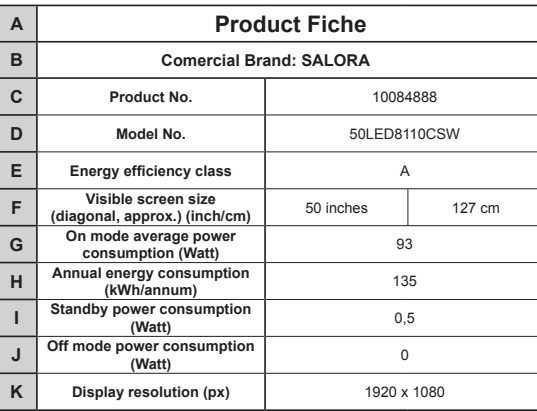

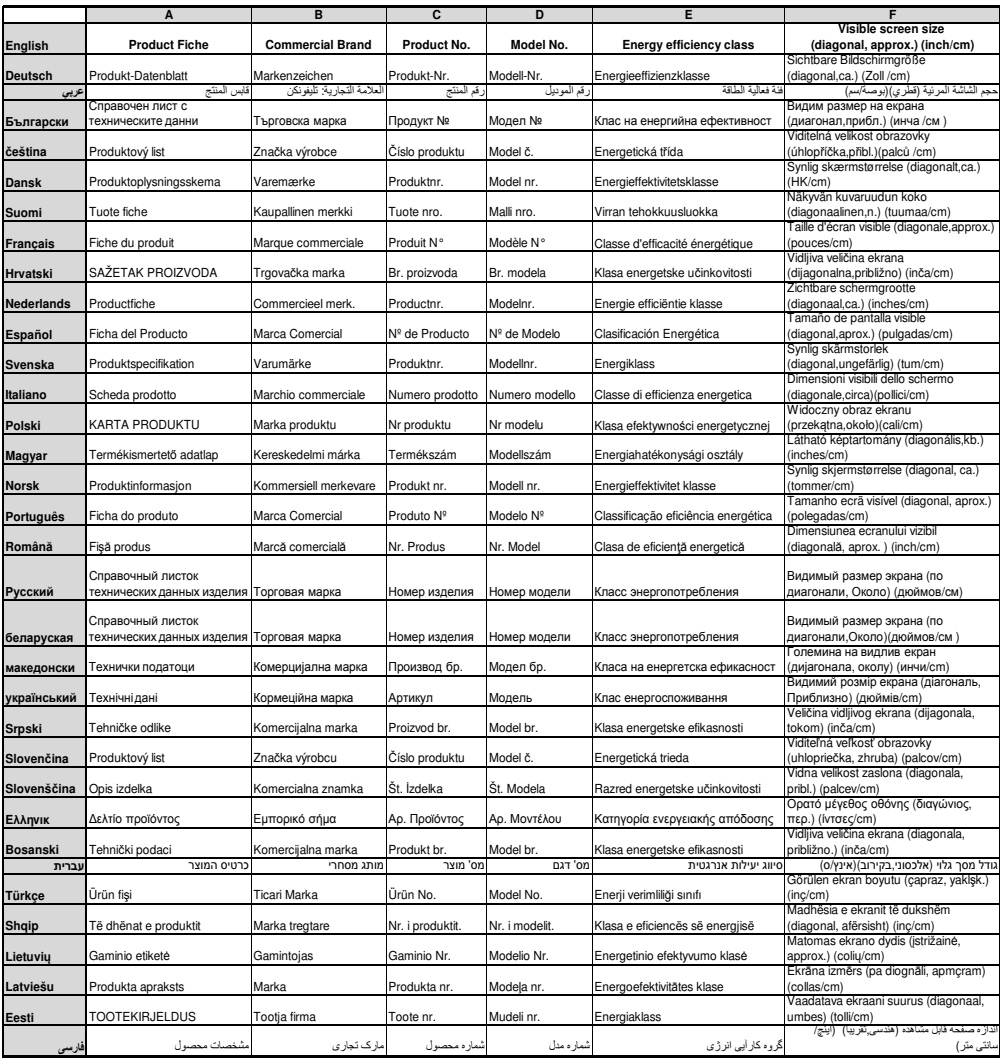

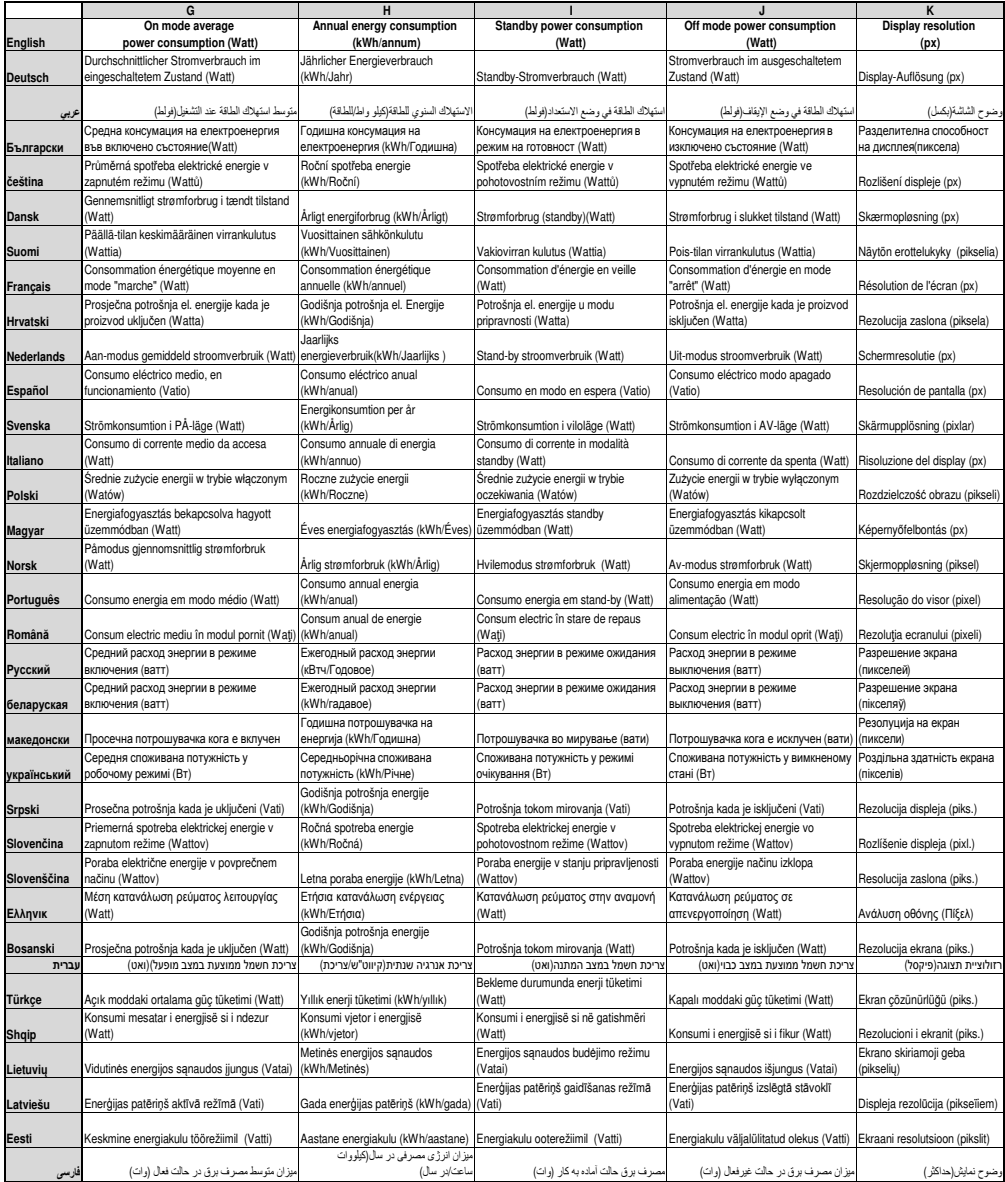

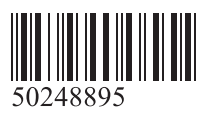